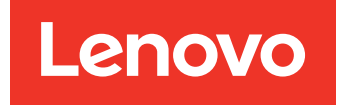

# Lenovo XClarity Integrator für VMware vCenter Installations- und Benutzerhandbuch

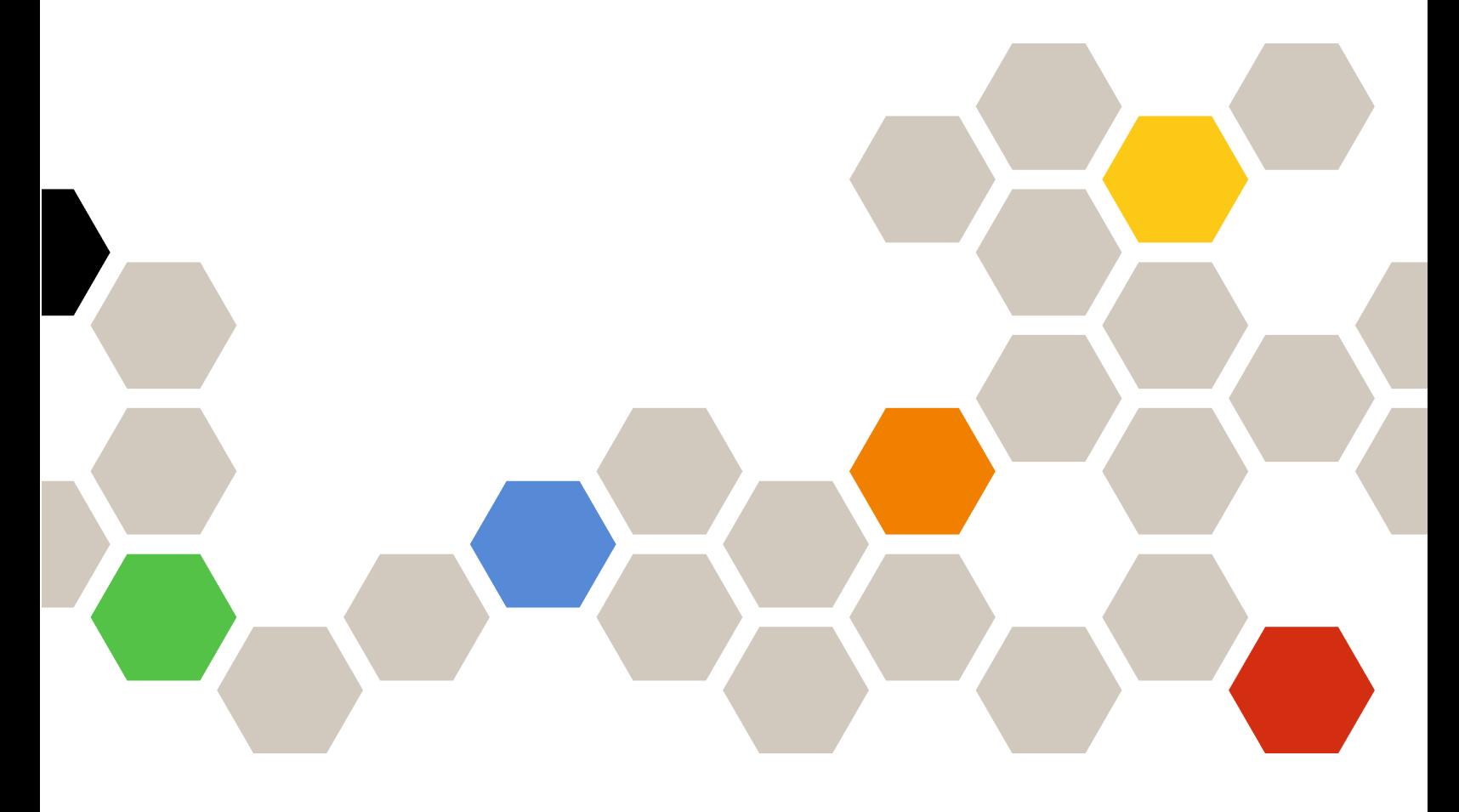

**Version 7.1.0**

#### **Hinweis**

Vor Verwendung dieser Informationen und des darin beschriebenen Produkts sollten die Informationen unter [Anhang C "Hinweise" auf Seite 69](#page-78-0) gelesen werden.

**Sechzehnte Ausgabe (Dezember 2020)**

**© Copyright Lenovo 2014, 2020. Portions © Copyright IBM Corporation 2012, 2014**

HINWEIS ZU EINGESCHRÄNKTEN RECHTEN: Werden Daten oder Software gemäß einem GSA-Vertrag (General Services Administration) ausgeliefert, unterliegt die Verwendung, Vervielfältigung oder Offenlegung den in Vertrag Nr. GS-35F-05925 festgelegten Einschränkungen.

# **Inhaltsverzeichnis**

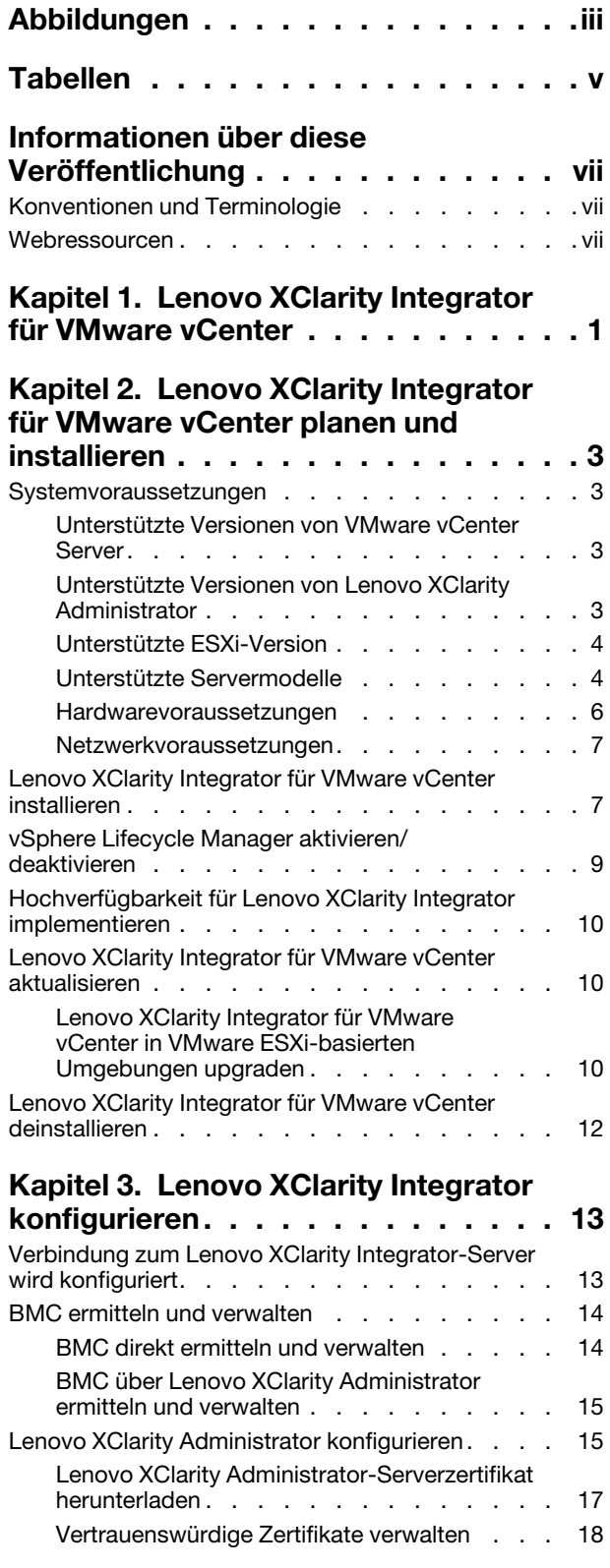

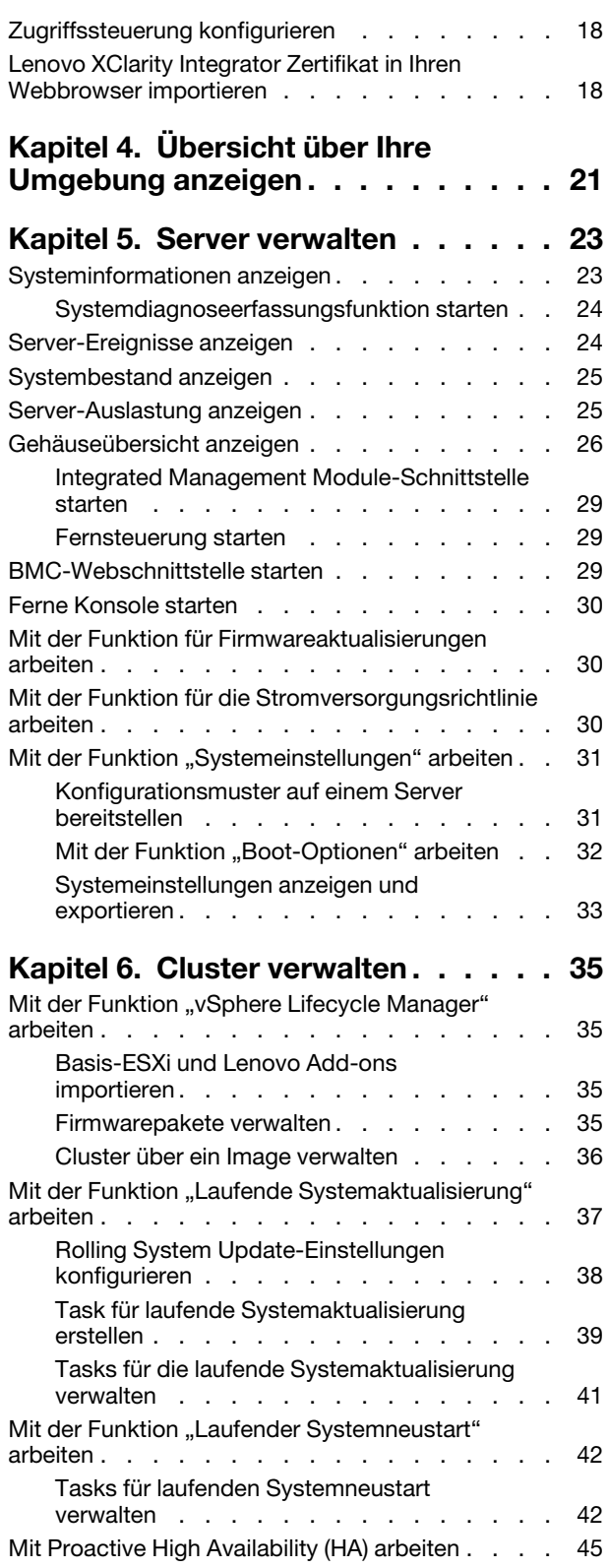

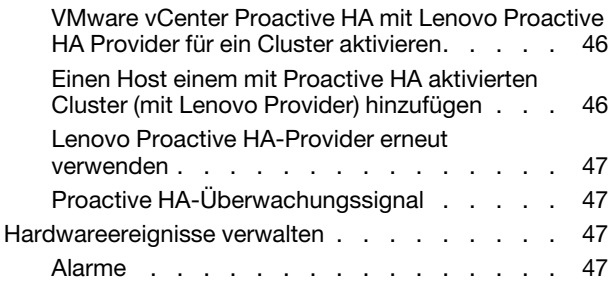

### **[Kapitel 7. Lenovo XClarity Integrator](#page-58-0)**

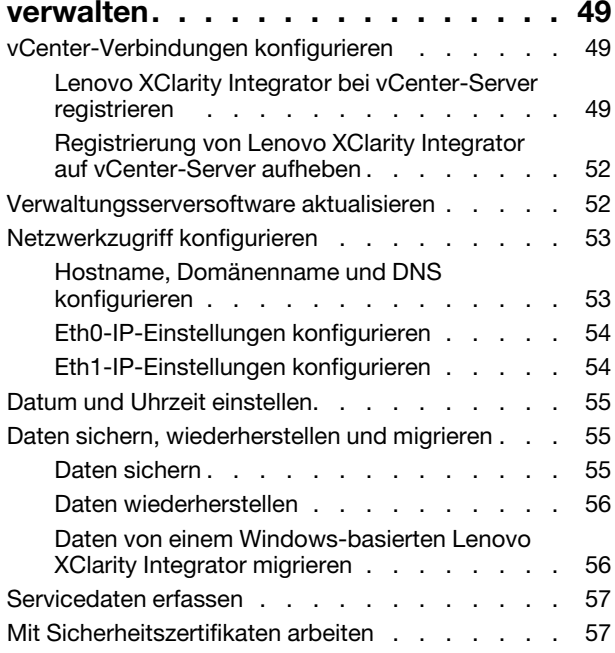

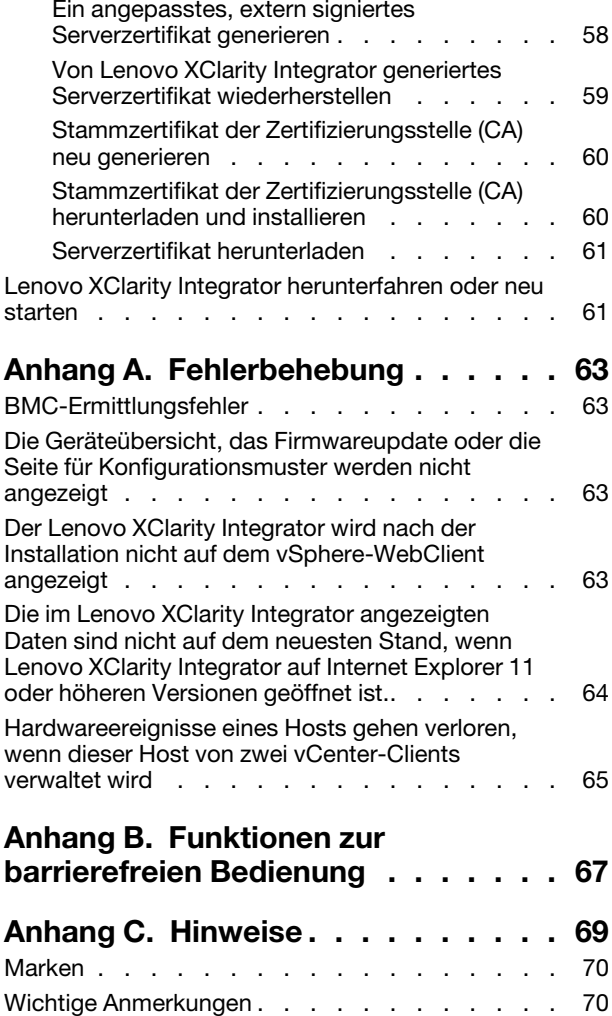

# <span id="page-4-0"></span>**Abbildungen**

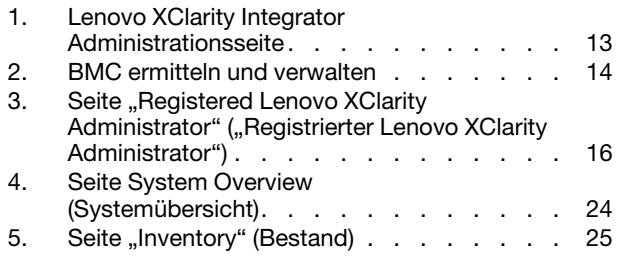

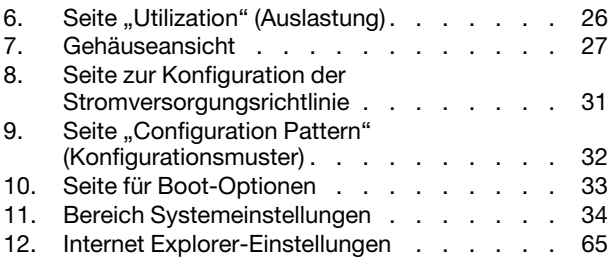

# <span id="page-6-0"></span>**Tabellen**

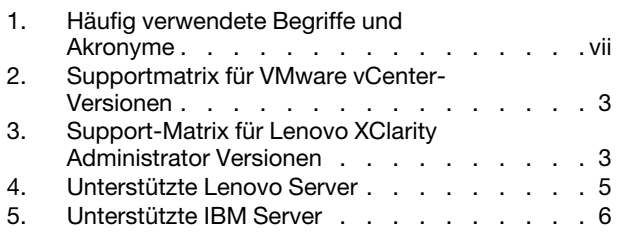

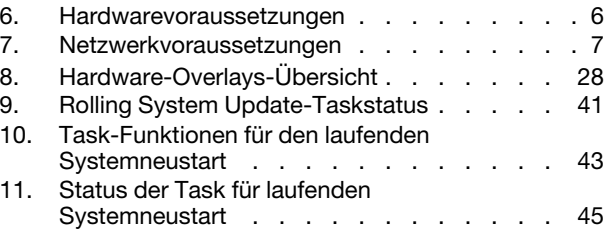

# <span id="page-8-0"></span>**Informationen über diese Veröffentlichung**

Dieses Buch enthält Anweisungen für die Installation und Verwendung von Lenovo XClarity Integrator für VMware vCenter, Version 7.1.0.

Die Anweisungen enthalten Informationen dazu, wie Sie die Funktionen verwenden, um Informationen abzurufen, Firmware zu aktualisieren, den Stromverbrauch zu überwachen, Systemeinstellungen zu konfigurieren und Migrationsregeln für die virtuellen Maschinen in der VMware vCenter-Verwaltungsumgebung zu erstellen.

### <span id="page-8-1"></span>**Konventionen und Terminologie**

Absätze, die mit den fettgedruckten Begriffen **Anmerkung**, **Wichtig** oder **Achtung** beginnen, sind Hinweise mit bestimmten Bedeutungen, in denen Schlüsselinformationen hervorgehoben werden.

**Anmerkung:** Diese Bemerkungen bieten wichtige Tipps, Anleitungen oder Ratschläge.

**Wichtig:** Diese Bemerkungen enthalten Informationen oder Empfehlungen, die Ihnen dabei helfen können, unangenehme oder schwierige Situationen zu vermeiden.

**Achtung:** Diese Bemerkungen weisen auf eventuelle Schäden an Programmen, Geräten oder Daten hin. Der Hinweis "Achtung" wird vor einer Anweisung oder Situation angezeigt, bei der es zu Beschädigungen kommen kann.

In der folgenden Tabelle werden einige Begriffe, Akronyme und Abkürzungen beschrieben, die in diesem Dokument verwendet werden.

<span id="page-8-3"></span>Tabelle 1. Häufig verwendete Begriffe und Akronyme

| <b>Begriff/Akronym</b> | <b>Bedeutung</b>                       |
|------------------------|----------------------------------------|
| <b>BMC</b>             | <b>Baseboard Management Controller</b> |
| <b>LXCA</b>            | Lenovo XClarity Administrator          |
| <b>LXCI</b>            | Lenovo XClarity Integrator             |
| <b>PFA</b>             | Fehlervoraussage-Alert                 |
| <b>UXSP</b>            | UpdateXpress System Packs              |

### <span id="page-8-2"></span>**Webressourcen**

Die folgenden Webseiten enthalten Ressourcen zum Verständnis, zur Verwendung und zur Fehlerbehebung von System x-, Flex System-, BladeCenter-Servern und Systemverwaltungstools.

#### **Lenovo XClarity Integrator für VMware vCenter-Webseite**

Suchen Sie die neuesten Downloads für das Lenovo XClarity Integrator für VMware vCenter:

• [Webseite "Lenovo XClarity Integrator für VMware"](https://datacentersupport.lenovo.com/documents/lnvo-vmware)

#### **Systemverwaltung mit Lenovo XClarity-Lösungen**

Diese Webseite bietet eine Übersicht über die Lenovo XClarity-Lösungen, die System x- und Flex System-Hardware integrieren, um Systemverwaltungsfunktionen bereitzustellen:

• [Webseite "System Management with Lenovo XClarity Solution"](http://www3.lenovo.com/us/en/data-center/software/systems-management/xclarity-integrators/)

#### **Lenovo Technical Support Portal**

Diese Webseite kann Ihnen helfen, wenn Sie Unterstützung für Hardware und Software suchen:

• [Webseite "Lenovo Support Portal"](http://www.lenovo.com/support)

#### **ServerProven Webseiten**

Die folgenden Webseiten enthalten eine Übersicht über die Hardwarekompatibilität für BladeCenter-, Flex System-, System x- und xSeries ®-Hardware:

- [Lenovo ServerProven: Compatibility for BladeCenter products](http://www.lenovo.com/us/en/serverproven/eserver.shtml)
- [Lenovo ServerProven: Compatibility for Flex System Chassis](http://www.lenovo.com/us/en/serverproven/flexsystem.shtml)
- [Lenovo ServerProven: Compatibility for System x hardware, applications, and middleware](http://www.lenovo.com/us/en/serverproven/indexsp.shtml)

#### **VMware-Webseite**

Diese Webseite kann Ihnen helfen, die VMware-Produkte zu finden:

• [Webseite "VMware"](http://www.vmware.com/products/)

# <span id="page-10-0"></span>**Kapitel 1. Lenovo XClarity Integrator für VMware vCenter**

Lenovo XClarity Integrator für VMware vCenter ist eine Erweiterung für VMware vCenter und stellt Systemadministratoren erweiterte Verwaltungsfunktionen für System x-Server, BladeCenter-Server und Flex System-Server zur Verfügung. Lenovo XClarity Integrator für VMware vCenter erweitert die Verwaltungsfunktionen von VMware vCenter über die Integration von Lenovo-Hardwareverwaltungsfunktionalität.

Lenovo XClarity Integrator für VMware vCenter bietet die folgenden Funktionen.

#### **Dashboard**

Das Dashboard stellt Folgendes bereit:

- Eine Übersicht zum Status eines ausgewählten Hosts und Clusters einschließlich einer Systeminformationszusammenfassung und von Systemzustandsnachrichten.
- Zusammenfassende Informationen, einschließlich Gesamtressourcennutzung, Hoststatusnachrichten und Verbindungsstatus.
- BMC-Daten für jeden Host sowie die Möglichkeit zum direkten Start der BMC-Konsole.

#### **Firmwareaktualisierungen**

Die Firmwareaktualisierungsfunktion ruft Lenovo UpdateXpress System Packs (UXSPs) und einzelne Aktualisierungen ab und wendet sie auf ein ESXi-System an. Die Rolling System Update-Funktion ermöglicht die Installation von unterbrechungsfreien Systemaktualisierungen ohne Ausfallzeit. Sie automatisiert den Aktualisierungsprozess auf den Hosts in einer Clusterumgebung, ohne dass es zu Unterbrechungen für Workloads kommt, und unterstützt die gleichzeitige Aktualisierung mehrerer Hosts.

#### **Stromversorgungsmetrik**

Zusätzlich zum Trenddiagramm für den verwalteten Host überwacht die Stromversorgungsmetrik den Energieverbrauch, den Temperaturverlauf und die Lüftergeschwindigkeit und stellt eine Zusammenfassung bereit. Sie können außerdem auf einem Host mit entsprechender Unterstützung die Energieverbrauchsbegrenzung festlegen, um den Energieverbrauch eines Servers zu begrenzen.

#### **Advanced Settings Utility**

ASU verwaltet die aktuellen Systemeinstellungen auf dem Host, einschließlich BMC, Unified Extensible Firmware Interface (UEFI) und Bootreihenfolge.

#### **Fehlervoraussageverwaltung**

Die Fehlervoraussageverwaltung überwacht den Serverhardwarestatus und empfängt Fehlervoraussage-Alerts. Sie können eine Verwaltungsrichtlinie für einen serverbasierten Fehlervoraussage-Alert zur automatischen Evakuierung von virtuellen Maschinen bei Fehlervoraussage-Alerts festlegen und so die Workloads schützen. Alternativ können Sie sich benachrichtigen lassen. Die Fehlervoraussageverwaltung wird manuell auf einem Host aktiviert oder deaktiviert.

#### **Funktion "Laufende Systemaktualisierung"**

Die Funktion "Laufende Systemaktualisierung" aktualisiert die Firmware in einem einzigen Vorgang, während das System ausgeführt wird. Es gibt auf dem betreffenden Server-Host keine Unterbrechungen der Anwendungsdienste. Die RSU-Funktion ermöglicht unterbrechungsfreie Firmwareaktualisierungen. Sie ermöglicht die vollständige Verwaltung der Firmware durch die Nutzung der dynamischen Bewegung der virtuellen Maschine und den automatischen Neustart des Hosts innerhalb eines definierten VMware-Clusters ohne Unterbrechung der Arbeitslast.

#### **Laufender Systemneustart**

Die Funktion Laufender Systemneustart (Rolling System Reboot, RSR) bietet einen automatischen, laufenden Neustartmechanismus durch Nutzung der dynamischen Bewegung der virtuellen Maschine und des automatischen Hostneustarts innerhalb eines definierten VMware-Clusters ohne Unterbrechung der Arbeitslast.

#### **Lenovo XClarity Administrator-Integration**

Lenovo XClarity Integrator integriert sich in Lenovo XClarity Administrator und bietet eine komfortable Methode zur Automatisierung der Lenovo Servererkennung, zur Visualisierung der Bestandsübersicht von verwalteten Servern, zur Konfiguration von Servern mit Konfigurationsmustern und zur Orchestrierung der rollenden Bereitstellung von Firmwarerichtlinien.

#### **Integration von vSphere Lifecycle Manager (vLCM)**

Der Lenovo XClarity Integrator lässt sich in den in vSphere 7.0 eingeführten vSphere Lifecycle Manager (vLCM) integrieren und bietet eine komfortable Methode zur Durchführung von Firmwareaktualisierungen über ein festgelegtes clusterweites Image.

## <span id="page-12-0"></span>**Kapitel 2. Lenovo XClarity Integrator für VMware vCenter planen und installieren**

Verwenden Sie dieses Verfahren, um die Installation von Lenovo XClarity Integrator für VMware vCenter zu planen und es zu installieren.

### <span id="page-12-1"></span>**Systemvoraussetzungen**

Dieser Abschnitt beschreibt Systemanforderungen für Lenovo XClarity Integrator für VMware vCenter.

### <span id="page-12-2"></span>**Unterstützte Versionen von VMware vCenter Server**

Lenovo XClarity Integrator für VMware vCenter ist eine Erweiterung von VMware vCenter Server.

Ab der Version 6.0.0 unterstützt Lenovo XClarity Integrator nur VMware vCenter 6.5 (U2) und spätere Versionen. Es kann nur über den vSphere HTML-Client darauf zugegriffen werden. Der vSphere Flex-Client wird nicht mehr unterstützt.

Abhängig von der VMware vCenter-Version und dem von Ihnen verwendeten vSphere-Client wählen Sie die richtige Lenovo XClarity Integrator Version gemäß der folgenden Matrix:

| <b>VMware vCenter-</b><br><b>Version</b> | <b>Lenovo XClarity Integrator Version</b>   |                                             |
|------------------------------------------|---------------------------------------------|---------------------------------------------|
|                                          | 5.5.0<br>(Nur Flex-Client wird unterstützt) | 7.1.0<br>(Nur HTML-Client wird unterstützt) |
| 7.0 (U1)                                 | ∧                                           |                                             |
| 6.7 (U1, U2, U3)                         |                                             |                                             |
| $6.5$ (U2, U3)                           |                                             |                                             |
| 6.5 (U1)                                 |                                             |                                             |
| 6.5                                      |                                             |                                             |
| 6.0 und ältere                           |                                             |                                             |

<span id="page-12-4"></span>Tabelle 2. Supportmatrix für VMware vCenter-Versionen

**Anmerkung:** Wenn Sie eine frühere Version von VMware vCenter als 6.5 (U2) verwenden oder wenn Sie Lenovo XClarity Integrator mit dem vSphere Flex Client verwenden möchten, aktualisieren Sie Lenovo XClarity Integrator nicht auf Version 6.0.0.

### <span id="page-12-3"></span>**Unterstützte Versionen von Lenovo XClarity Administrator**

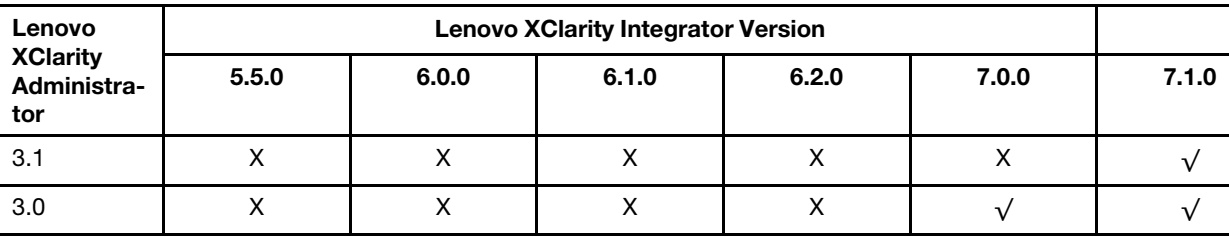

<span id="page-12-5"></span>Tabelle 3. Support-Matrix für Lenovo XClarity Administrator Versionen

Tabelle 3. Support-Matrix für Lenovo XClarity Administrator Versionen (Forts.)

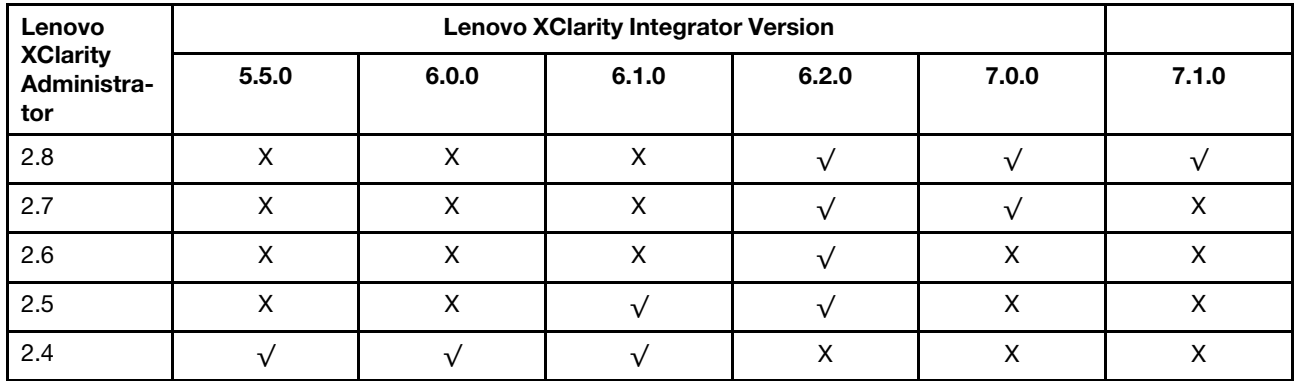

**Anmerkung:** Wenn Sie eine frühere Version von VMware vCenter als 6.5 (U2) verwenden oder wenn Sie Lenovo XClarity Integrator mit dem vSphere Flex Client verwenden möchten, aktualisieren Sie Lenovo XClarity Integrator nicht auf Version 6.0.0.

### <span id="page-13-0"></span>**Unterstützte ESXi-Version**

Lenovo XClarity Integrator für VMware vCenter unterstützt das benutzerdefinierte Image von Lenovo VMware vSphere Hypervisor (ESXi) und das Standard-Image von VMware ESXi. Die folgenden Versionen werden unterstützt.

- 7.0
- 6.7
- 6.5
- 6.0

Sie können Lenovo angepasste ESXi Images von der VMware-Produktdownload-Webseite herunterladen: https://my.vmware.com/web/vmware/downloads. Suchen Sie nach VMware vSphere und klicken Sie auf den Link **Download Product** (Produkt herunterladen). Klicken Sie dann auf die Registerkarte **Custom ISOs**  (Angepasste ISOs), um das Lenovo angepasste Image für ESXi zu finden.

### <span id="page-13-1"></span>**Unterstützte Servermodelle**

In diesem Abschnitt finden Sie Informationen zu unterstützten Servermodellen für Lenovo XClarity Integrator für VMware vCenter.

Das Plug-in XClarity Integrator hat keine Einschränkungen in Hinblick auf Servermodelle. Die vom Plug-in verwaltete Hardware ist jedoch auf die in der folgenden Tabelle aufgeführten Lenovo Servermodelle beschränkt.

<span id="page-14-0"></span>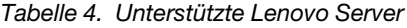

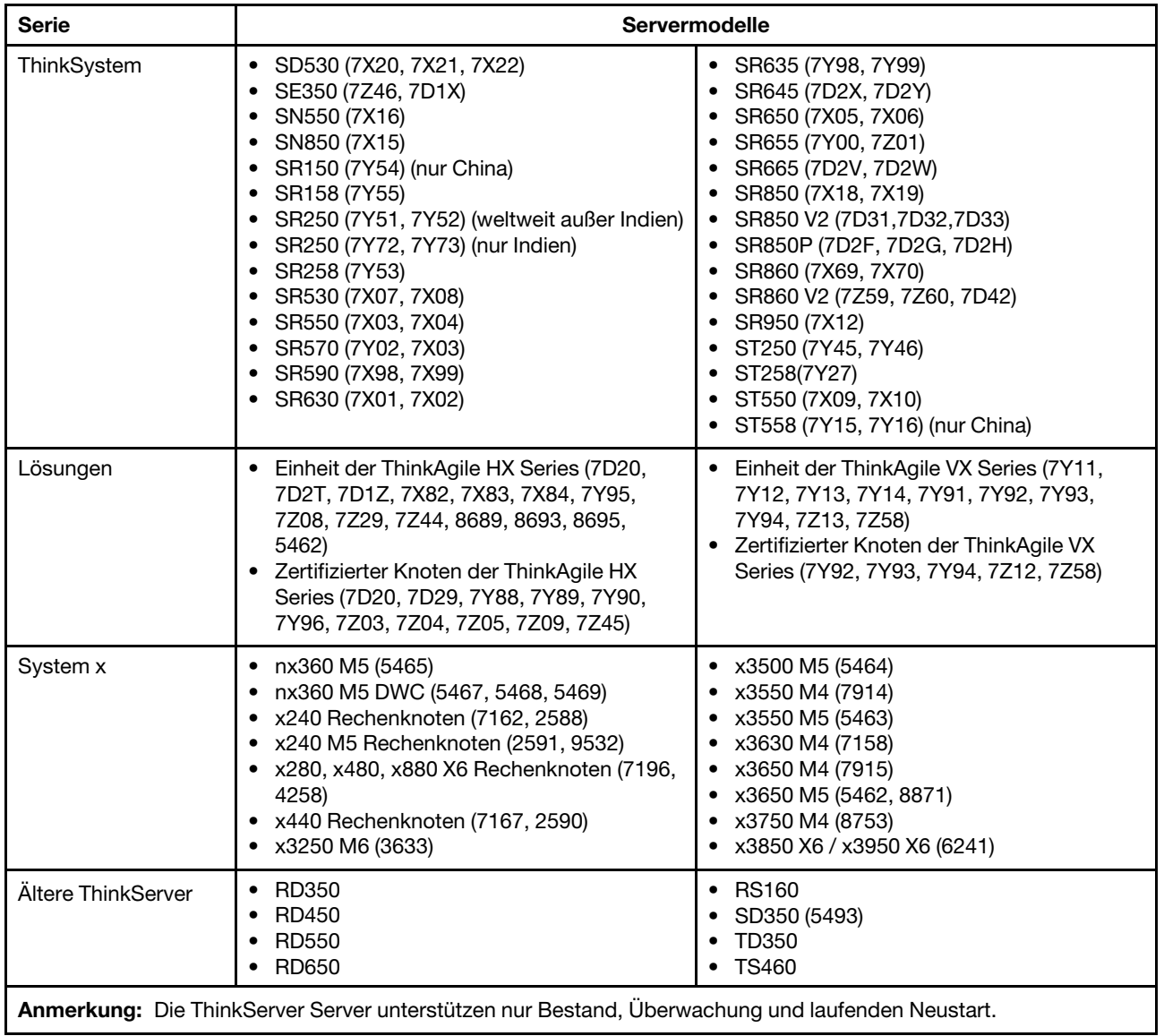

<span id="page-15-1"></span>Tabelle 5. Unterstützte IBM Server

| <b>Serie</b> | Servermodelle                                                                                                    |                                                                                                    |
|--------------|----------------------------------------------------------------------------------------------------|----------------------------------------------------------------------------------------------------|
| System x     | $\bullet$ dx360 M2 (7321, 7323)<br>$\bullet$ dx360 M3 (6391)<br>• dx360 M4 (7912, 7913, 7918, 7919)<br>• HS22 (7870, 7809, 1911, 1936)<br>• HS22V (7871, 1949)<br>• HS23 (7875, 1882, 1929)<br>• HS23E (8038, 8039)<br>• HX5 (7872, 7873, 1909, 1910)<br>• $nx360 M4 (5455)$<br>• Smart Analytics System (7949)<br>• x220 Rechenknoten (7906, 2585)<br>• x222 Rechenknoten (7916)<br>• x240 Rechenknoten (8956, 8737, 8738,<br>7863)<br>● x280 X6 Rechenknoten/x480 X6<br>Rechenknoten/x880 Rechenknoten X6<br>(4259, 7903)<br>• x440 Rechenknoten (7917)<br>$\bullet$ x3100 M4 (2582, 2586)<br>$\bullet$ x3100 M5 (5457)<br>• x3200 M2 (4367, 4368)<br>● x3200 M3 (7327, 7328)<br>$\bullet$ x3250 M2 (7657, 4190, 4191, 4194)<br>● x3250 M3 (4251,4252,4261)<br>$\bullet$ x3250 M4 (2583) | $\bullet$ x3250 M5 (5458)<br>• x3300 M4 (7382)<br>• x3400 M2 (7836, 7837)<br>• x3400 M3 (7378, 7379)<br>• x3500 M2 (7839)<br>• x3500 M3 (7380)<br>• x3500 M4 (7383)<br>• x3530 M4 (7160)<br>• x3550 M2 (7946, 4198)<br>• x3550 M3 (7944, 4254)<br>$\bullet$ x3550 M4 (7914)<br>• x3620 M3 (7376)<br>• x3630 M3 (7377)<br>• x3630 M4 (7158, 7518, 7519)<br>$\bullet$ x3650 M2 (7947, 4199)<br>x3650 M3 (7944, 7945, 4254, 4255, 5454)<br>$\bullet$ x3650 M4 (7915)<br>• x3650 M4 HD (5460)<br>• x3650 M4 BD (5466)<br>• x3750 M4 (8722, 8733)<br>$\bullet$ x3755 M4 (7164)<br>• x3690 X5 (7148, 7149, 7147, 7192)<br>• x3850 X5/X3950 X5 (7145, 7146, 7143,<br>7191)<br>• x3850 X6/x3950 X6 (3837, 3839) |

#### **Anmerkungen:**

- Die Firmwareaktualisierungen für IBM-Server werden nicht unterstützt.
- Ein für Lenovo angepasster ESXi 6.5 oder höher wird auf IBM-Servern nicht unterstützt.
- System x3250 M4 (2583) unterstützt Funktionen im Dashboard und in Lenovo Dynamic System Analysis nur teilweise. Aktualisierungs-, Netz- und Systemkonfigurationsfunktionen werden nicht unterstützt.
- Die Stromversorgung, die Kühlungsfunktion sowie die Fernsteuerungsfunktion werden nur für IMM2-Systeme unterstützt.
- Die Funktion Fehlervoraussage-Alert (PFA) unterstützt nur Systeme, die Out-of-band-Zugriff bieten.

### <span id="page-15-0"></span>**Hardwarevoraussetzungen**

Die folgende Tabelle zeigt die minimalen und empfohlenen Hardwarevoraussetzungen für Lenovo XClarity Integrator für VMware vCenter.

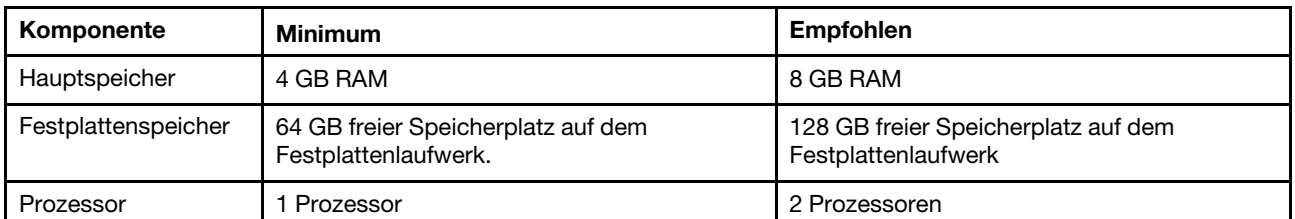

<span id="page-15-2"></span>Tabelle 6. Hardwarevoraussetzungen

**Anmerkung:** Die virtuelle Lenovo XClarity Integrator für VMware vCenter-Einheit ist standardmäßig mit der minimalen Hardwarekonfiguration vorkonfiguriert.

### <span id="page-16-0"></span>**Netzwerkvoraussetzungen**

In der Tabelle sind die Netzwerkanforderungen aufgeführt. Die folgenden Ports müssen für Lenovo XClarity Integrator für VMware vCenter verfügbar sein.

<span id="page-16-2"></span>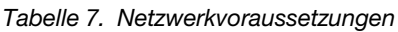

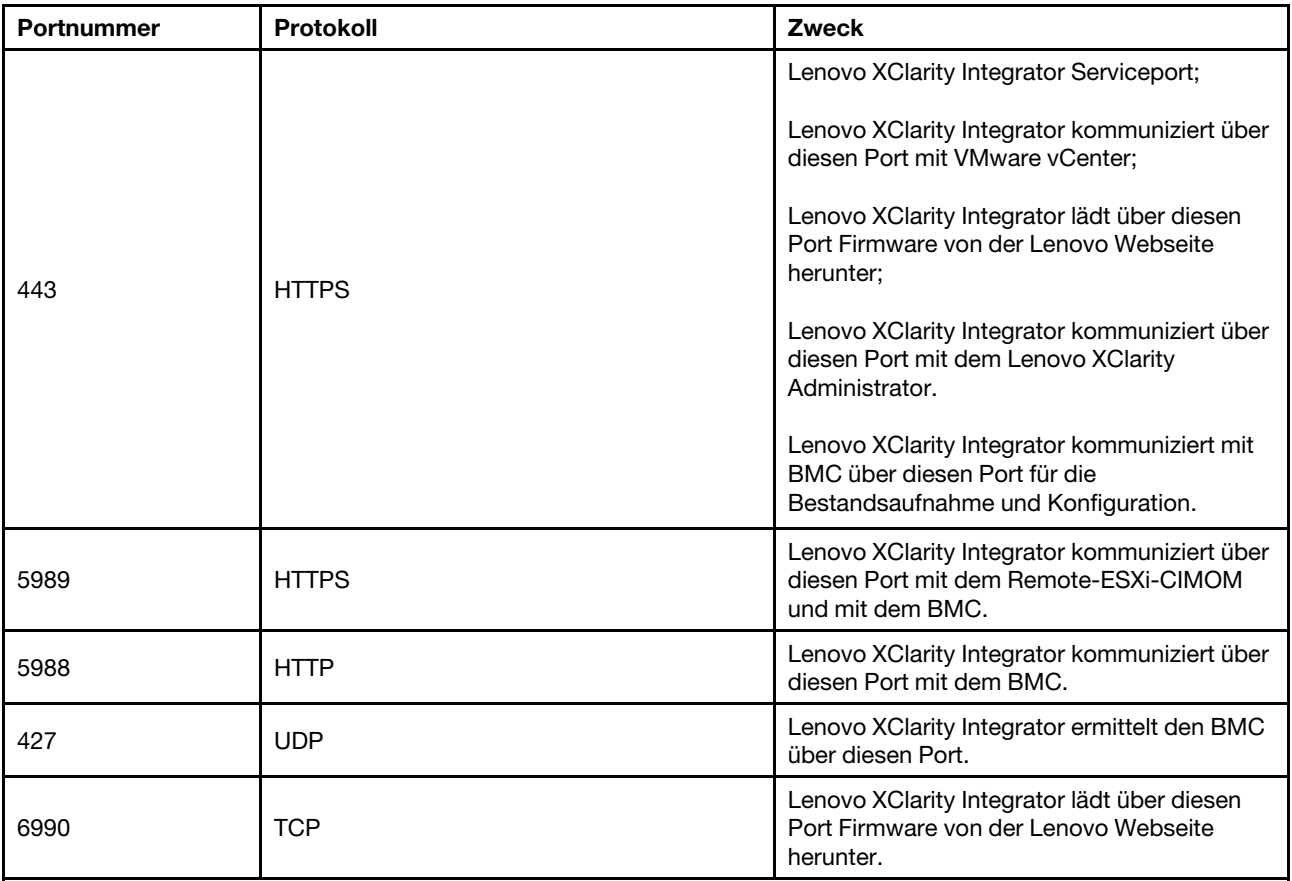

**Anmerkung:** Lenovo XClarity Integrator kommuniziert mit dem BMC über Port 443 für die Bestandsaufnahme und Konfiguration.

### <span id="page-16-1"></span>**Lenovo XClarity Integrator für VMware vCenter installieren**

In diesem Abschnitt wird beschrieben, wie Sie die virtuelle Einheit Lenovo XClarity Integrator für VMware vCenter installieren.

**Anmerkung:** Die virtuelle Einheit Lenovo XClarity Integrator für VMware vCenter kann nur In VMware ESXi-Umgebungen installiert werden.

#### **Vorbereitende Schritte**

Stellen Sie vor der Installation Folgendes sicher:

- Der ESXi-Host verfügt über ausreichend Plattenspeicherplatz und Hauptspeicher für die virtuelle Einheit von Lenovo XClarity Integrator für VMware vCenter.
- Das Netzwerk ist für DHCP oder mit einer statischen IP-Adresse konfiguriert.

#### **Vorgehensweise**

Gehen Sie wie folgt vor, um die virtuelle Einheit Lenovo XClarity Integrator für VMware vCenter auf einem ESXi-Host des vSphere Web-Clients zu installieren.

- Schritt 1. Melden Sie sich am vSphere Web Client an.
- Schritt 2. Klicken Sie mit der rechten Maustaste auf den entsprechenden ESXi-Host und wählen Sie **Deploy OVF Template** (OVF-Vorlage implementieren) aus. Der Assistent "Deploy OVF Template" ("OVF-Vorlage bereitstellen") wird angezeigt.
- Schritt 3. Wählen Sie auf der Seite **Select an OVF template** (OVF-Vorlage auswählen) **URL** oder **Local file**  (Lokale Datei) als Quellspeicherort aus. Im Falle einer lokalen Datei klicken Sie auf **Choose Files**  (Dateien auswählen), geben den OVF-Speicherort ein und klicken auf **Next** (Weiter).
- Schritt 4. Geben Sie auf der Seite **Select a name and folder** (Name und Ordner auswählen) einen eindeutigen Namen und eine Zielposition für die virtuelle Maschine ein und klicken Sie auf **Next**  (Weiter).
- Schritt 5. Wählen Sie auf der Seite **Select a computer resource** (Computerressource auswählen) die Zielcomputer-Ressource aus und klicken Sie auf **Next** (Weiter).
- Schritt 6. Bestätigen Sie auf der Seite **Review details** (Details prüfen) die Details und klicken Sie auf **Next**  (Weiter).
- Schritt 7. Wählen Sie auf der Seite **Select storage** (Speicher auswählen) einen Speicher für die Konfigurations- und Datenträgerdateien aus und klicken Sie auf **Next** (Weiter).
- Schritt 8. Wählen Sie auf der Seite **Select networks** (Netzwerke wählen) das gewünschte Netzwerk für den virtuellen Server aus und klicken Sie auf **Next** (Weiter).

**Anmerkung:** Überspringen Sie die Einstellungen, die im Abschnitt **IP Allocation Settings** (IP-Zuordnungseinstellungen) angezeigt werden. Die IP-Zuordnungseinstellungen werden im nächsten Schritt konfiguriert.

- Schritt 9. Konfigurieren Sie auf der Seite **Customize template** (Vorlage anpassen) die Netzwerkkonfigurationen und klicken Sie auf **Next** (Weiter).
- Schritt 10. Prüfen Sie auf der Seite **Ready to Complete** (Bereit für Fertigstellung) die Details und klicken Sie auf **Finish** (Fertigstellen).

**Achtung:** Schalten Sie die virtuelle Einheit nicht ein, nachdem Sie die vorherigen Einstellungen abgeschlossen haben.

- Schritt 11. Wählen Sie im linken Navigationsbereich die virtuelle Maschine Lenovo XClarity Integrator und klicken Sie im rechten Fensterausschnitt auf die Registerkarte **Configure** (Konfigurieren). Klicken Sie dann unter **Settings** (Einstellungen) auf **vAPP Options** (vAPP-Optionen).
- Schritt 12. Klicken Sie im rechten Bereich auf **EDIT** (BEARBEITEN). Die Seite **Edit vApp Options** (vApp-Optionen bearbeiten) wird angezeigt.
- Schritt 13. Wählen Sie **Enable vApp options** (vApp-Optionen bearbeiten) aus.
- Schritt 14. Klicken Sie auf die Registerkarte **OVF Details** (OVF-Details). Wählen Sie **VMware Tools** (VMware-Tools) im Abschnitt **OVF enviroment transport** (OVF-Umgebungstransport) aus und wählen Sie **Enable** (Aktivieren) im Abschnitt **Installation boot** (Installations-Boot). Klicken Sie anschließend auf **OK** (OK).
- Schritt 15. Schalten Sie die virtuelle Maschine ein. Wenn die virtuelle Maschine eingeschaltet ist, wird die URL für den Zugriff auf die Webseite für die Lenovo XClarity Integrator-Einheitenverwaltung in der VM-Konsole angezeigt.

Beispiel: Im folgenden Diagramm wird die URL für die Verwaltung der Einheit angezeigt:

------------------------------------------ Lenovo XClarity Integrator - Version x.x.x build xxx

Manage the appliance from: https://192.0.2.10/admin

- eth0 Link encap:Ethernet HWaddr 2001:db8:65:12:34:56 inet addr: 192.0.2.10 Bcast 192.0.2.55 Mask 255.255.255.0 inet6 addr: 2001:db8:ffff:ffff:ffff:ffff:ffff:ffff/64 Scope:Global inet6 addr: 2001:db8:56ff:fe80:bea3/64 Scope:Link
- Schritt 16. Rufen Sie die Webseite zur Lenovo XClarity Integrator-Einheitenverwaltung auf. Beispiel: https:// 192.0.2.10/admin
- Schritt 17. Gehen Sie wie folgt vor, sobald ein Assistent angezeigt wird:
	- a. Lesen und akzeptieren Sie die Lizenzvereinbarungen. Klicken Sie dann auf **Next** (Weiter).
	- b. Konfigurieren Sie auf der Seite **Network Setting** (Netzwerkeinstellungen) die Netzwerkeinstellungen je nach Bedarf, indem Sie die in "Netzwerkzugriff konfigurieren" auf [Seite 53](#page-62-0) aufgeführten Schritte befolgen, und klicken Sie auf **Next** (Weiter).
	- c. Legen Sie auf der Seite **Account Configuration** (Account-Konfiguration) ein Administratorkonto für das Anmelden auf der Seite für die Einheitenverwaltung für Lenovo XClarity Integrator fest und klicken Sie auf **Submit** (Senden).
- Schritt 18. Geben Sie auf der Anmeldeseite für die **Lenovo XClarity Integrator appliance administration**  (Lenovo XClarity Integrator-Einheitenverwaltung) den im Assistenten erstellen Administrator-Account ein und klicken Sie dann auf **Login** (Anmelden). Die Seite **vCenter Connection** (vCenter-Verbindung) wird angezeigt.
- Schritt 19. Klicken Sie auf der Seite **vCenter connection** (vCenter-Verbindung) auf **Register** (Registrieren), um Lenovo XClarity Integrator auf den vCenter-Servern zu registrieren. Weitere Informationen finden Sie im Abschnitt ["vCenter-Verbindungen konfigurieren" auf Seite 49](#page-58-1).

<span id="page-18-0"></span>Schritt 20. Starten Sie den vSphere Client-Dienst neu.

### **vSphere Lifecycle Manager aktivieren/deaktivieren**

LXCI fungiert als Hardware-Support-Manager für vSphere Lifecycle Manager (vLCM) und ermöglicht vLCM die Verwaltung von Lenovo ESXi-Servern mit einem clusterweiten Image, das aus dem Basis-ESXi, dem Lenovo Treiber-Add-on und einem Firmware-Add-on besteht.

#### **Vorbereitende Schritte**

Stellen Sie sicher, dass Ihr Server unterstützt wird. Es werden nur die folgenden Server bei der vLCM-Integration für Firmwareaktualisierungen unterstützt:

- Einheit der ThinkAgile VX Series
- Zertifizierter Knoten der ThinkAgile VX Series
- ThinkSystem-Server

**Anmerkung:** SR635 (7Y98, 7Y99) und SR655 (7Y00, 7Z01) sind ausgeschlossen.

Weitere Informationen zu den unterstützten Maschinentypen finden Sie unter Tabelle 4 "Unterstützte Lenovo [Server" auf Seite 5](#page-14-0).

#### **Vorgehensweise**

Sie können LXCI als Hardware Support-Manager für vLCM aktivieren oder deaktivieren.

Klicken Sie auf der Seite **vCenter Connection** (vCenter-Verbindung) in der Spalte **vSphere Lifecycle Manager** auf **Disable** (Deaktivieren) oder **Enable** (Aktivieren), um den vLCM-Status für den erforderlichen Server zu ändern.

Weitere Informationen zum Verwalten von Firmwareaktualisierungen über vLCM finden Sie unter ["Mit der](#page-44-1) [Funktion "vSphere Lifecycle Manager" arbeiten" auf Seite 35](#page-44-1).

#### **Nächste Schritte**

Anmelden und Konfigurieren Lenovo XClarity Integrator für VMware vCenter (siehe Kapitel 3 "Lenovo XClarity [Integrator Service konfigurieren" auf Seite 13\)](#page-22-0).

### <span id="page-19-0"></span>**Hochverfügbarkeit für Lenovo XClarity Integrator implementieren**

Um die Hochverfügbarkeit für Lenovo XClarity Integrator zum implementieren, verwenden Sie die vSphere HA-Funktion (High Availability, Hohe Verfügbarkeit) in der ESXi-Umgebung. Wenn der Lenovo XClarity Integrator auf dem ESXi-Host nicht funktioniert, wird er auf dem alternativen Host neu gestartet.

#### **Vorbereitende Schritte**

Stellen Sie sicher, dass das vSphere HA-Cluster verfügbar ist. Weitere Informationen zum Erstellen des vSphere HA-Clusters finden Sie unter [Creating a vSphere HA Cluster](https://docs.vmware.com/en/VMware-vSphere/6.7/com.vmware.vsphere.avail.doc/GUID-E90B8A4A-BAE1-4094-8D92-8C5570FE5D8C.html) (vSphere HA-Cluster erstellen).

#### **Vorgehensweise**

Führen Sie die folgenden Schritte aus, um die Hochverfügbarkeit für Lenovo XClarity Integrator zu implementieren:

- Schritt 1. Stellen Sie Lenovo XClarity Integrator in einem vSphere Webseite-Cluster bereit.
- Schritt 2. Wählen Sie **Restart VMs** (VMs neu starten) und konfigurieren Sie die Host-Fehlerantworten basierend auf den Schritten in [Respond to Host Failure](https://docs.vmware.com/en/VMware-vSphere/6.7/com.vmware.vsphere.avail.doc/GUID-C26254A3-9A4F-4D32-96EC-4A08314753B1.html) (Auf Host-Fehler antworten).
- Schritt 3. Aktivieren Sie die VM-Überwachung basierend auf den Schritten in [Enable VM Monitoring](https://docs.vmware.com/en/VMware-vSphere/6.7/com.vmware.vsphere.avail.doc/GUID-4F623D19-814B-4799-B01D-A52CD8C692DB.html) (VM-Überwachung aktivieren).

### <span id="page-19-1"></span>**Lenovo XClarity Integrator für VMware vCenter aktualisieren**

Sie können eine in einer VMware ESXi-basierten Umgebung installierte Version von Lenovo XClarity Integrator für VMware vCenter aktualisieren.

### <span id="page-19-2"></span>**Lenovo XClarity Integrator für VMware vCenter in VMware ESXibasierten Umgebungen upgraden**

In diesem Abschnitt wird beschrieben, wie Sie die virtuelle Einheit von Lenovo XClarity Integrator aktualisieren, wenn sie bereits in einer ESXi-basierten Umgebung installiert ist.

#### **Vorbereitende Schritte**

Sie müssen zuerst das Aktualisierungspaket abrufen. In der Regel enthält das Aktualisierungspaket vier Dateien:

- **CHG-Datei**. Änderungshistorie
- **TGZ-Datei**. Updatedaten
- **TXT-Datei**. Readme-Datei des jeweiligen Aktualisierungspakets
- **XML-Datei**. Metadaten zum Update

**Anmerkung:** Wenn Sie Lenovo XClarity Integrator v5.0.2 oder v5.1.0 verwenden, müssen Sie den Fix-Patch lnvgy\_sw\_lxci\_upload\_fixpatch\_1.0.0\_anyos\_noarch anwenden, bevor Sie das Aktualisierungspaket anwenden. Führen Sie die Schritte 2–7 im folgenden Verfahren durch, um den Fix-Patch anzuwenden. Zwei Nachrichten werden mit Informationen zur Plug-in-Registrierung angezeigt; ignorieren Sie diese Nachricht. Sie können das Patch über [Webseite "Lenovo XClarity Integrator für VMware"](https://datacentersupport.lenovo.com/documents/lnvo-vmware) herunterladen.

#### **Vorgehensweise**

- Schritt 1. Melden Sie Lenovo XClarity Integrator von VMware vCenter ab.
- Schritt 2. Klicken Sie in der Lenovo XClarity Integrator-Webschnittstelle im linken Bereich der Seite auf **Version and upgrade** (Version und Upgrade).
- Schritt 3. Klicken Sie auf **Import** (Importieren). Das Import-Dialogfenster wird angezeigt.
- Schritt 4. Klicken Sie auf **Browse** (Durchsuchen) und wählen Sie die zu importierenden Dateien aus. Stellen Sie sicher, dass alle vier Dateien ausgewählt sind (TXT, CHG, XML und TGZ). Klicken Sie dann auf **Open** (Öffnen). Die ausgewählten Dateien werden im Import-Dialogfenster aufgelistet.
- Schritt 5. Klicken Sie auf **Import** (Importieren), um die ausgewählten Dateien zu importieren.

#### **Anmerkungen:**

- Der Importprozess kann einige Minuten oder Stunden dauern. Die Dauer hängt von der Größe des Aktualisierungspakets und vom zugrunde liegenden Netzwerk ab. Stellen Sie sicher, dass das Netzwerk verbunden ist, und warten Sie, bis die Fortschrittsleiste beendet ist und das Dialogfenster geschlossen wird.
- Wenn der Fehler Invalid session (Ungültige Sitzung) angezeigt wird, ist die Sitzung abgelaufen. Melden Sie sich in der Lenovo XClarity Integrator-Webschnittstelle ab. Melden Sie sich wieder an und versuchen Sie den Importvorgang erneut. Versuchen Sie, das Aktualisierungspaket über ein schnelleres Netzwerk zu nutzen.
- Schritt 6. Nachdem das Aktualisierungspaket importiert ist, aktivieren Sie das Aktualisierungspaket in der Tabelle und klicken dann auf **Perform Update** (Aktualisierung ausführen). Ein Fenster wird angezeigt. Lesen Sie die Informationen sorgfältig durch.

#### **Anmerkungen:**

- Lenovo XClarity Integrator muss möglicherweise neu starten, um den Aktualisierungsprozess abzuschließen. Beim Neustart geht diese Konfigurationsverbindung verloren und alle aktiven Jobs werden beendet.
- Sie können den Aktualisierungsfortschritt über die Konsole der virtuellen Einheit im vSphere-Client oder vCenter-Webclient überwachen.
- Schritt 7. Wenn die Konsole der Einheit geöffnet ist, klicken Sie auf **OK**. Die Aktualisierungsanforderung wird an den Server gesendet. Die Aktualisierungsfortschrittsmeldung wird in der Konsole angezeigt. Wenn in der Konsole Update finished (Aktualisierung abgeschlossen) angezeigt wird und keine Fehler zu sehen sind, war die Aktualisierung erfolgreich. -----------------------------------------------------------------

```
Manage the appliance from: https://10.240.197.36/admin 
eth0 Link encap:Ethernet HWaddr 00:0c:29:4a:d4:5e 
         inet addr:10.240.197.36 Bcast:10.240.199.25 Mask:255.255.255.0 
         inet6 addr: 2002:96b:c2bb:830:20c:29ff:fe34:d34e/64 Scope:Global 
         inet6 addr: fe80:20c:39ff:fe3a:d9/64 Scope:Link 
lxci login: starting to extract update package 
extract update package finished 
==============================Fri Feb 10 17:32:33 CST 2017======================== 
start to update... 
Preparing... ############################################### 
uus warning: /etc/lightpd.conf saved as /etc/lightpd.conf.rpmsave 
############################################### 
Stopping uusserverd 
Starting uusserverd 
Database record of identificationCode: Invgy_sw_lxci_upatch1.0.0_anyos_noarch
changed to applied successfully 
update finished...
```
Schritt 8. Registrieren Sie Lenovo XClarity Integrator in VMware vCenter.

Schritt 9. Entfernen Sie vom vCenter-Server das Verzeichnis com.lenovo.lxci-\*.\* unter /etc/vmware/ vsphere-ui/vc-packages/vsphere-client-serenity/.

#### **Anmerkungen:**

- Wenn Sie Lenovo XClarity Integrator von v5.5.0 oder früher auf v6.0.0 oder später aktualisieren, befindet sich das Verzeichnis unter /etc/vmware/vsphere-client/vc-packages/vsphere-clientserenity/.
- Abhängig von der Version des vCenter-Servers kann der Pfad /etc/vmware variieren.

<span id="page-21-0"></span>Schritt 10. Starten Sie den vSphere Client-Dienst neu.

### **Lenovo XClarity Integrator für VMware vCenter deinstallieren**

In diesem Abschnitt erhalten Informationen zur Deinstallation von Lenovo XClarity Integrator für VMware vCenter.

#### **Vorgehensweise**

Gehen Sie wie folgt vor, um Lenovo XClarity Integrator für VMware vCenter zu deinstallieren.

- 1. Melden Sie sich auf der Webseite zur **Lenovo XClarity Integrator appliance administration** (Lenovo XClarity Integrator-Einheitenverwaltung) an.
- 2. Erstellen Sie ein Backup der Einheit. Weitere Informationen hierzu finden Sie unter "Daten sichern" auf [Seite 55.](#page-64-2)
- 3. Melden Sie das Plug-in vom vCenter ab. Weitere Informationen hierzu finden Sie unter ["vCenter-](#page-58-1)[Verbindungen konfigurieren" auf Seite 49](#page-58-1).
- 4. Schalten Sie die Einheit im vSphere Web Client aus und löschen Sie sie aus dem Bestand.
- 5. Halten Sie den vSphere Web Client-Dienst an.
- 6. Entfernen Sie vom vCenter-Server das Verzeichnis com.lenovo.lxci-\*.\* unter /etc/vmware/vsphere-ui/ vc-packages/vsphere-client-serenity/.

**Anmerkung:** Abhängig von der Version des vCenter-Servers kann der Pfad /etc/vmware variieren.

7. Starten Sie den vSphere Web Client-Dienst.

# <span id="page-22-0"></span>**Kapitel 3. Lenovo XClarity Integrator konfigurieren**

<span id="page-22-1"></span>Dieser Abschnitt enthält Informationen zum Konfigurieren von Lenovo XClarity Integrator auf Ihrem Server.

### **Verbindung zum Lenovo XClarity Integrator-Server wird konfiguriert**

Bevor Sie Lenovo XClarity Integrator im vSphere Client verwenden können, müssen Sie den Zugriff auf den Lenovo XClarity Integrator-Server konfigurieren.

#### **Vorgehensweise**

Schritt 1. Klicken Sie auf der Webseite von vSphere Client auf das Dropdown-Listenfeld **Menu** (Menü) oben und wählen Sie **Lenovo XClarity Integrator**. Die Administrationsseite von Lenovo XClarity Integrator wird angezeigt.

<span id="page-22-2"></span>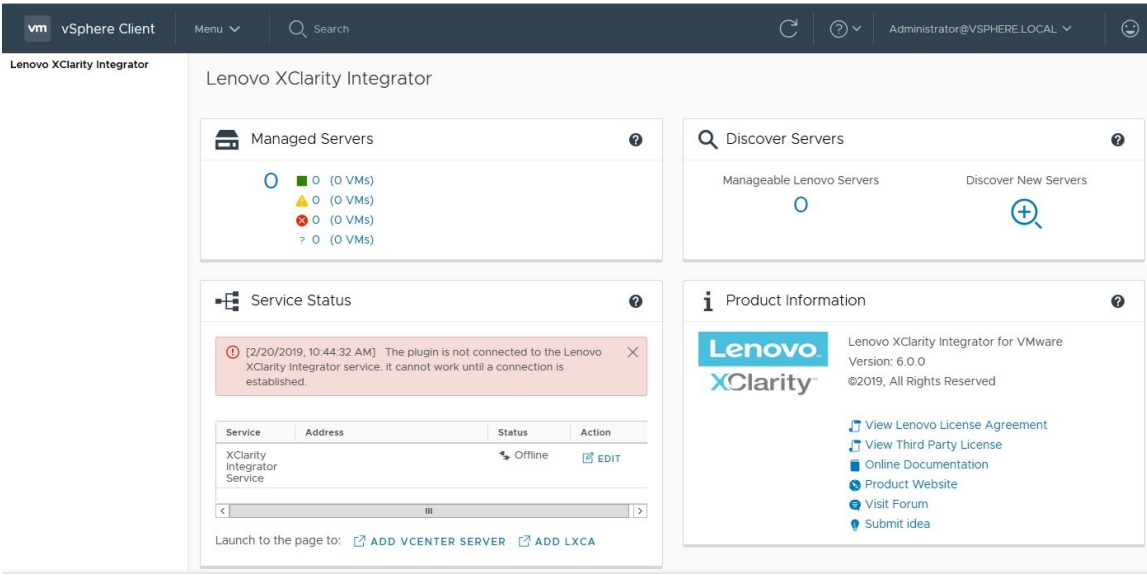

Abbildung 1. Lenovo XClarity Integrator Administrationsseite

- Schritt 2. Klicken Sie im Abschnitt **Service Status** (Servicestatus) beim Eintrag **XClarity Integrator Service**  auf **EDIT** (Bearbeiten).
- Schritt 3. Geben Sie die Werte für die folgenden Parameter ein.
	- **Host**: IP-Adresse oder Hostname der virtuellen Lenovo XClarity Integrator Appliance.
	- **User name and password** (Benutzername und Passwort): Anmeldeinformationen, die Sie bei der Bereitstellung von Lenovo XClarity Integrator erstellt haben.
- Schritt 4. Klicken Sie auf **OK**, um den Verbindungsstatus anzuzeigen.

**Anmerkung:** Wenn Sie die Hostadresse oder die Anmeldeinformationen des Lenovo XClarity Integrator Servers ändern, trennt das Plug-in die Verbindung zum Lenovo XClarity Integrator Server. Um dieses Problem zu beheben, klicken Sie auf **Edit Connection** (Verbindung bearbeiten), und geben Sie die neue IP-Adresse oder die Anmeldeinformationen ein.

### <span id="page-23-0"></span>**BMC ermitteln und verwalten**

Mit Lenovo XClarity Integrator können Sie das BMC ermitteln und das BMC dem ESXi-Host zuordnen, um das Out-of-Band (OOB)-Management für Ihre Server in der vSphere-Umgebung zu ermöglichen.

Lenovo XClarity Integrator unterstützt zwei Möglichkeiten, den BMC zu ermitteln und zu verwalten:

• BMC direkt ermitteln und verwalten

**Anmerkungen:** Dies gilt nicht für die folgenden Server:

- ThinkServer-Server
- ThinkSystem SR635
- ThinkSystem SR655
- BMC über Lenovo XClarity Administrator ermitteln und verwalten

### <span id="page-23-1"></span>**BMC direkt ermitteln und verwalten**

Sie können das BMC direkt ermitteln und verwalten, indem Sie die BMC-Adresse und die Anmeldeinformationen angeben.

#### **Vorgehensweise**

Wenn Sie das BMC direkt ermitteln und verwalten möchten, gehen Sie wie folgt vor:

- Schritt 1. Klicken Sie auf der Webseite von vSphere Client auf das Dropdown-Listenfeld **Menu** (Menü) oben und wählen Sie **Lenovo XClarity Integrator**. Die Administrationsseite von Lenovo XClarity Integrator wird angezeigt.
- Schritt 2. Klicken Sie im Abschnitt **Discover servers** (Server ermitteln) auf **Discover New Servers** (Neue Server ermitteln). Die Seite "Server Discover" (Server ermitteln) wird angezeigt.

<span id="page-23-2"></span>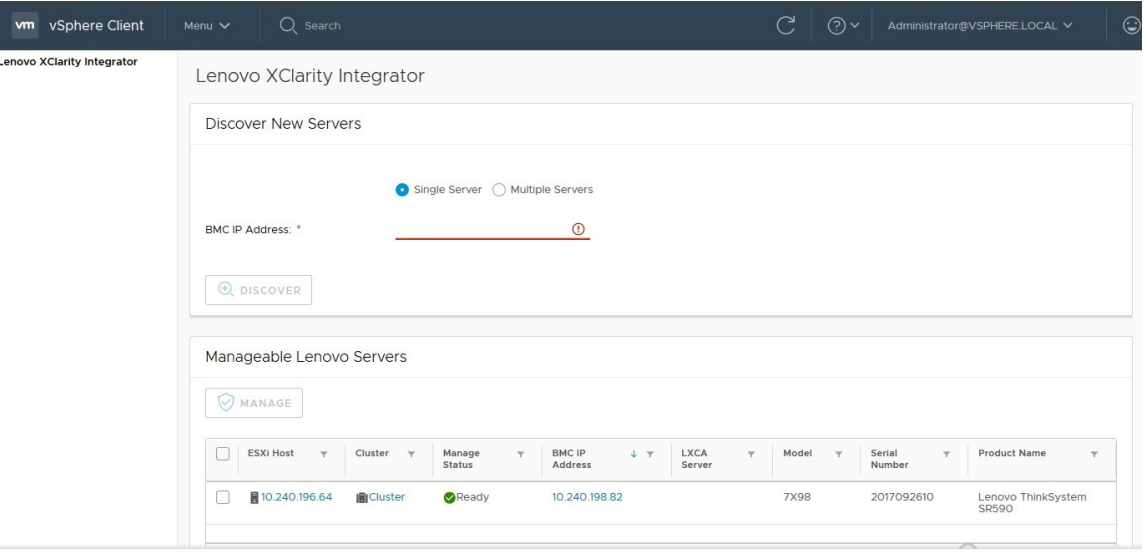

Abbildung 2. BMC ermitteln und verwalten

**Anmerkung:** Alle vCenter-verwalteten ESXi-Hosts, die Lenovo XClarity Integrator verwaltet werden können, aber nicht verwaltet wurden, sind im Abschnitt **Manageable Lenovo Servers**  (Verwaltbare Lenovo Server) aufgeführt. Für den Host, dessen BMC nicht von Lenovo XClarity

Integrator entdeckt wurde, wird der Verwaltungsstatus dieses Hosts in der Spalte **Manage Status**  (Status verwalten) als "Not Ready" ("Nicht bereit") angezeigt.

Schritt 3. Geben Sie im Abschnitt **Discover New Servers** (Neue Server ermitteln) eine einzelne BMC-IP-Adresse oder einen IP-Adressbereich für mehrere Server ein.

**Anmerkung:** Ein IP-Adressbereich sollte weniger als 60 IP-Adressen enthalten.

- Schritt 4. Klicken Sie auf **Discover** (Ermitteln). Wenn ein BMC ermittelt wird und einem ESXi-Host zugeordnet werden kann, wird die BMC-IP-Adresse in der Spalte **BMC IP Address** (BMC-IP-Adresse) in der Tabelle **Manageable Lenovo Servers** (Verwaltbare Lenovo Server) angezeigt, und der Verwaltungsstatus des ESXi-Hosts wird in der Spalte Manage Status (Status verwalten) auf "Ready" ("Bereit") geändert.
- Schritt 5. Wählen Sie den zu verwaltenden Server aus. Nur die Server, bei denen der Verwaltungsstatus "Ready" ("Bereit") ist, sind auswählbar. Sie können mehrere Server auswählen, wenn sie die gleichen BMC-Anmeldeinformationen verwenden.
- Schritt 6. Klicken Sie auf **Manage** (Verwalten). Ein Dialogfeld wird angezeigt, in dem die BMC-Anmeldung angefordert wird.
- Schritt 7. Geben Sie den BMC-Benutzernamen und das Kennwort ein. Anschließend klicken Sie auf **OK**. Wenn der Server erfolgreich verwaltet wird, wird eine Erfolgsmeldung angezeigt. Der Verwaltungsstatus des Servers wird in der Spalte **Manage Status** (Status verwalten) auf "Managing" ("Verwaltet") geändert und der Server wird im Abschnitt **Managed Servers** (Verwaltete Server) angezeigt.

### <span id="page-24-0"></span>**BMC über Lenovo XClarity Administrator ermitteln und verwalten**

Wenn Lenovo XClarity Administrator in Ihrer Umgebung verfügbar ist und ESXi-Server bereits von Lenovo XClarity Administrator verwaltet wurden, müssen Sie die Server nicht in Lenovo XClarity Integrator ermitteln oder verwalten. Sie können einfach Lenovo XClarity Administrator bei Lenovo XClarity Integrator registrieren, und Lenovo XClarity Integrator ermittelt und verwaltet BMC automatisch über Lenovo XClarity Administrator. Informationen zur Registrierung von Lenovo XClarity Administrator finden Sie unter "Lenovo XClarity [Administrator konfigurieren" auf Seite 15](#page-24-1).

**Anmerkung:** Stellen Sie bei der Registrierung von Lenovo XClarity Administrator bei Lenovo XClarity Integrator sicher, dass das LXCA-Konto die Berechtigung hat, alle Server zu verwalten, die Sie mit Lenovo XClarity Integrator verwalten möchten.

### <span id="page-24-1"></span>**Lenovo XClarity Administrator konfigurieren**

Lenovo XClarity Integrator stellt eine integrierte Methode für die Verwaltung der Server über Lenovo XClarity Administrator bereit. Nachdem Lenovo XClarity Administrator in Lenovo XClarity Integrator registriert ist, kann Lenovo XClarity Integrator Server automatisch ermitteln und verwalten, und Sie können Server in vSphere Web Client mithilfe von Lenovo XClarity Administrator Funktionen wie Gehäuseübersicht, Konfigurationsmuster und Bereitstellung von Firmwarerichtlinien verwalten.

#### **Vorbereitende Schritte**

Bevor Sie Lenovo XClarity Administrator bei Lenovo XClarity Integrator registrieren, stellen Sie Folgendes sicher:

- Lenovo XClarity Administrator funktioniert in Ihrer Umgebung.
- Sie verfügen über LenovoXClarityIntegrator.Administration-Berechtigungen.

#### **Vorgehensweise**

- Schritt 1. Klicken Sie auf der Webseite von vSphere Client auf das Dropdown-Listenfeld **Menu** (Menü) oben und wählen Sie **Lenovo XClarity Integrator**. Die Administrationsseite von Lenovo XClarity Integrator wird angezeigt.
- Schritt 2. Klicken Sie im Abschnitt **Service Status** (Servicestatus) auf **ADD LXCA** (LXCA hinzufügen). Die Seite **Registered Lenovo XClarity Administrator** (Registrierter Lenovo XClarity Administrator) wird angezeigt.

<span id="page-25-0"></span>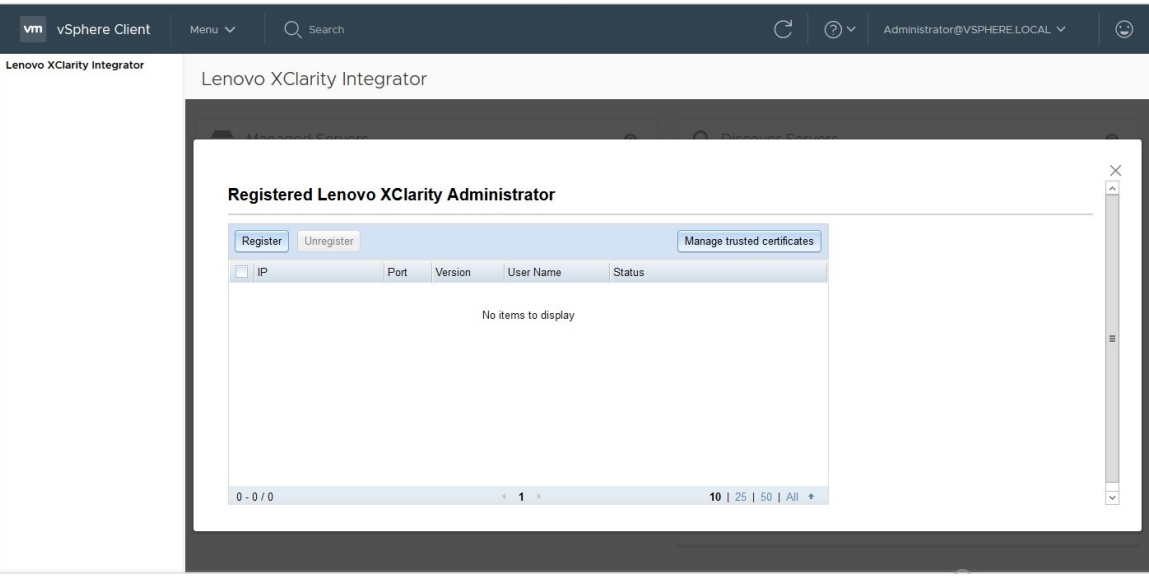

Abbildung 3. Seite "Registered Lenovo XClarity Administrator" ("Registrierter Lenovo XClarity Administrator")

- Schritt 3. Klicken Sie auf Register (Registrieren). Die Registrierungsseite "Lenovo XClarity Administrator" wird angezeigt.
- Schritt 4. Geben Sie den Hostnamen oder die IP-Adresse von Lenovo XClarity Administrator ein und führen Sie je nach Bedarf einen der folgenden Schritte aus:
	- Wählen Sie das Kontrollkästchen **Use an existing account** (Vorhandenen Account verwenden), geben Sie den Benutzernamen und das Kennwort ein, und klicken Sie auf **OK**.

**Anmerkungen:** Überprüfen Sie Folgendes:

- Dieser Account hat die Rollengruppe "Ixc-supervisor" oder die kombinierten Rollengruppen "Ixc-operator, Ixc-fw-admin, Ixc-hw-admin und Ixc-os-admin".
- Wenn im XClarity Administrator die Ressourcenzugriffssteuerung aktiviert ist, kann dieser Account auf die Server zugreifen.
- Wählen Sie das Kontrollkästchen **Create a new account by connecting with this administrative account** (Durch Verbinden mit diesem Administrationsaccount einen neuen Account erstellen), geben Sie den Benutzernamen und das Kennwort ein, und klicken Sie auf **OK**.

#### **Anmerkungen:**

- Vergewissern Sie sich, dass der neue Account über die Rollengruppen "Ixc-operator, Ixc-fwadmin, lxc-hw-admin und lxc-os-admin" verfügt.
- Wenn im XClarity Administrator die Ressourcenzugriffssteuerung aktiviert ist, müssen Sie sicherstellen, dass dieser Account auf die Server zugreifen kann.
- Wählen Sie diese Option nicht, wenn LDAP in XClarity Administrator verwendet wird oder der lokale Account deaktiviert ist.

Schritt 5. Wenn die Seite **View Certificate** (Zertifikat anzeigen) erscheint, klicken sie auf **Trust this certificate** (Diesem Zertifikat vertrauen), um zu bestätigen, dass Lenovo XClarity Administrator vertrauenswürdig ist.

Nachdem die Registrierung abgeschlossen ist, wird Lenovo XClarity Administrator auf der LXCA-Verwaltungsseite angezeigt.

#### **Anmerkungen:**

- Wenn Lenovo XClarity Administrator nur in einer IPv6-Umgebung ausgeführt wird, laden Sie das Serverzertifikat für die Lenovo XClarity Administrator-Instanz manuell herunter und importieren Sie es in Lenovo XClarity Integrator, indem Sie auf **Manage trusted certificates (Vertrauenswürdige Zertifikate verwalten)** ➙ **Add (Hinzufügen)** klicken. Andernfalls kann Lenovo XClarity Administrator nicht registriert werden.
- Wenn Sie eine Lenovo XClarity Administrator-Instanz mit der Version (v4.1.0 oder älter) von Lenovo XClarity Integrator registriert haben, laden Sie das Serverzertifikat für die Lenovo XClarity Administrator-Instanz manuell herunter und importieren Sie es in Lenovo XClarity Integrator, indem Sie auf **Manage trusted certificates (Vertrauenswürdige Zertifikate verwalten)** ➙ **Add (Hinzufügen)** klicken. Wenn das Serverzertifikat nicht zu Lenovo XClarity Integrator hinzugefügt wird, kann keine Verbindung zwischen Lenovo XClarity Integrator und Lenovo XClarity Administrator hergestellt werden. Sie können außerdem die Registrierung von Lenovo XClarity Administrator aufheben und anschließend erneuern, um das Serverzertifikat stattdessen anzuzeigen und zu akzeptieren.

#### **Nächste Schritte**

Nach Abschluss der Registrierung können Sie die folgenden Aktionen ausführen:

- Heben Sie die Registrierung von Lenovo XClarity Administrator durch Klicken auf **Unregister**  (Registrierung aufheben) auf.
- Verwalten Sie vertrauenswürdige Zertifikate, indem Sie auf **Manage trusted certificates**  (Vertrauenswürdige Zertifikate verwalten) klicken.

### <span id="page-26-0"></span>**Lenovo XClarity Administrator-Serverzertifikat herunterladen**

Sie können eine Kopie des aktuellen Lenovo XClarity Administrator-Serverzertifikats im PEM-Format auf das lokale System herunterladen.

#### **Vorgehensweise**

Gehen Sie wie folgt vor, um das Serverzertifikat herunterzuladen.

- Schritt 1. Melden Sie sich bei Lenovo XClarity Administrator an.
- Schritt 2. Wählen Sie in der Lenovo XClarity Administrator-Menüleiste Administration (Verwaltung) → **Security (Sicherheit)** aus, um die Seite "Security (Sicherheit)" anzuzeigen.
- Schritt 3. Klicken Sie im Abschnitt **Certificate Management** (Zertifikatsverwaltung) auf **Server Certificate**  (Serverzertifikat). Die Seite **Server Certificate** (Serverzertifikat) wird angezeigt.
- Schritt 4. Wechseln Sie auf die Registerkarte **Download Certificate** (Zertifikat herunterladen).
- Schritt 5. Klicken Sie auf **Download Certificate** (Zertifikat herunterladen). Das Dialogfeld "Server Certificate" (Serverzertifikat) wird angezeigt.
- Schritt 6. Klicken Sie auf **Save to pem** (Als "PEM" speichern), um das Serverzertifikat als PEM-Datei auf dem lokalen System zu speichern.

**Anmerkung:** Das DER-Format wird nicht unterstützt.

### <span id="page-27-0"></span>**Vertrauenswürdige Zertifikate verwalten**

Lenovo XClarity Integrator bietet eine integrierte Methode für die Verwaltung von vertrauenswürdigen Lenovo XClarity Administrator-Zertifikaten.

#### **Vorgehensweise**

Klicken Sie auf der Seite Lenovo XClarity Integrator Administration (Lenovo XClarity Integrator-Verwaltung) auf **Manage trusted certificates** (Vertrauenswürdige Zertifikate verwalten), um die Seite **Trusted Certificates** (Vertrauenswürdige Zertifikate) anzuzeigen. Über diese Seite können Sie die folgenden Aktionen ausführen:

- Fügen Sie manuell ein vertrauenswürdiges Lenovo XClarity Administrator-Zertifikat hinzu, indem Sie auf **Add** (Hinzufügen) klicken.
- Zeigen Sie detaillierte Informationen zu einem vertrauenswürdigen Zertifikat durch Klicken auf **View**  (Ansicht) an.
- Löschen Sie ein vertrauenswürdiges Zertifikat durch Klicken auf **Delete** (Löschen).
- Aktualisieren Sie die vertrauenswürdigen Zertifikate durch Klicken auf **Refresh** (Aktualisieren).
- Kehren Sie zur Lenovo XClarity Integrator-Verwaltungsseite zurück, indem Sie auf **LXCA Registration**  (LXCA-Registrierung) klicken.

### <span id="page-27-1"></span>**Zugriffssteuerung konfigurieren**

Lenovo XClarity Integrator unterstützt den rollenbasierten Zugriff.

Die folgenden vier Berechtigungen sind definiert, um den Zugriff für verschiedene Funktionen zu steuern:

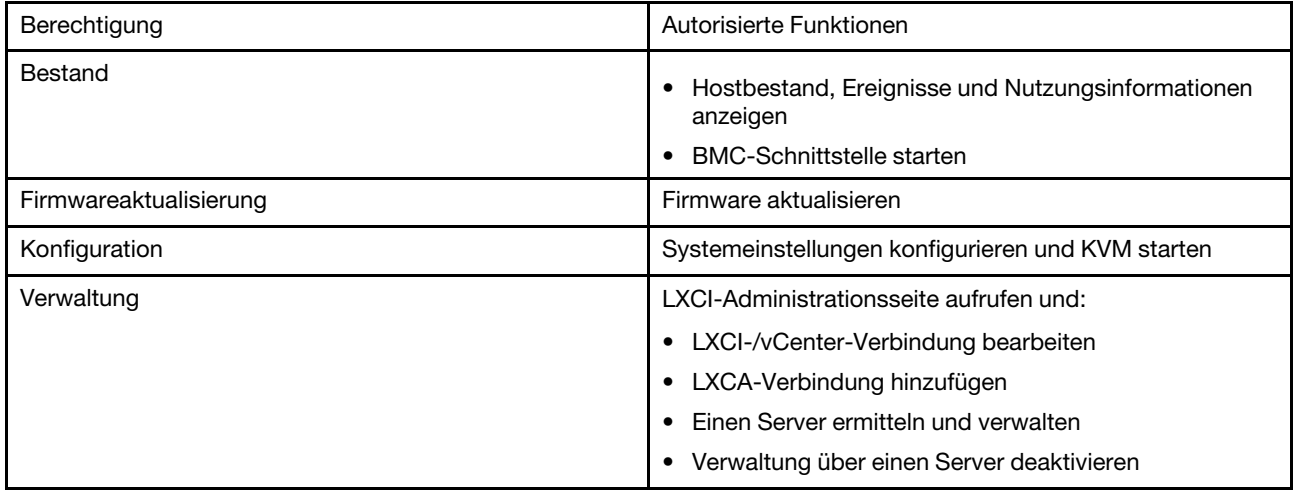

Standardmäßig verfügt die vCenter-Administratorrolle über alle Berechtigungen, die durch Lenovo XClarity Integrator definiert werden. Der vCenter-Administrator kann diese Berechtigungen bei Bedarf anderen vCenter-Benutzern gewähren.

### <span id="page-27-2"></span>**Lenovo XClarity Integrator Zertifikat in Ihren Webbrowser importieren**

Wenn das von Lenovo XClarity Integrator verwendete Zertifikat nicht von einem vertrauenswürdigen Dritten signiert ist, wird die Anzeigeseite blockiert, wenn Sie einige Funktionen wie Firmware-Update, Gehäuseübersicht und Systemeinstellungen verwenden. In diesem Fall müssen Sie das Stammzertifikat von Lenovo XClarity Integrator herunterladen und in die Liste der vertrauenswürdigen Zertifikate Ihres Webbrowsers importieren oder es je nach verwendetem Browser in die Sicherheitsausnahmen aufnehmen.

#### **Vorgehensweise**

- Für Internet Explorer und Chrome:
	- 1. Melden Sie sich auf der Webseite zur Lenovo XClarity Integrator appliance administration (Lenovo XClarity Integrator-Einheitenverwaltung) an.
	- 2. Klicken Sie auf **Security Settings** (Sicherheitseinstellungen), und klicken Sie dann auf **Certificate Authority** (Zertifizierungsstelle).
	- 3. Klicken Sie auf **Download Certification Authority Root Certificate** (Stammzertifikat der Zertifizierungsstelle herunterladen), um das Zertifikat herunterzuladen.
	- 4. Doppelklicken Sie auf die Datei downloadded.ca.cer.
	- 5. Klicken Sie auf der Registerkarte **General** (Allgemein) auf **Install Certificate** (Zertifikat installieren).
	- 6. Wählen Sie **Local Machine** (Lokaler Computer) aus, und klicken Sie auf **Next** (Weiter).
	- 7. Wählen Sie auf der Seite **Certificate Store** (Zertifikatspeicher) und **Place all certificates in the following store** (Alle Zertifikate in den folgenden Speicher platzieren) aus und klicken Sie auf **Browse**  (Durchsuchen).
	- 8. Wählen Sie **Trusted Root Certificate Authorities** (Vertrauenswürdige Stammzertifizierungsstellen) aus und klicken Sie auf **OK**.
	- 9. Klicken Sie auf **Finish** (Fertigstellen).
	- 10. Wenn Sie Internet Explorer verwenden, schließen Sie den Browser und öffnen Sie ihn erneut, damit die Änderungen wirksam werden.
- Für Firefox:
	- 1. Klicken Sie in einem geöffneten Browserfenster auf **Firefox** ➙ **Options (Optionen)** ➙ **Privacy&Security (Datenschutz & Sicherheit)** ➙ **Certificates (Zertifikate)** ➙ **View Certificates (Zertifikate anzeigen)** ➙ **Servers (Server)** ➙ **Add Exception (Ausnahme hinzufügen)**.
	- 2. Geben Sie im Feld **Location** (Position) den vollqualifizierten Domänennamen oder die IP-Adresse des Hosts ein, auf dem Sie Lenovo XClarity Integrator installiert haben.
	- 3. Wählen Sie **Get Certificate** (Zertifikat abrufen) aus.
	- 4. Klicken Sie auf **Confirm Security Exception** (Sicherheitsausnahme bestätigen) und aktualisieren Sie dann den Browser.

# <span id="page-30-0"></span>**Kapitel 4. Übersicht über Ihre Umgebung anzeigen**

Dieser Abschnitt ist eine Einführung in das Lenovo XClarity Integrator Dashboard. Das Lenovo XClarity Integrator Dashboard bietet einen Überblick über verwaltete Server, verwaltbare Server, Dienststatus und Produktinformationen.

#### **Vorgehensweise**

Gehen Sie wie folgt vor, um das Lenovo XClarity Integrator Dashboard aufzurufen:

- 1. Klicken Sie auf der Webseite von vSphere Client auf das Dropdown-Listenfeld **Menu** (Menü) oben.
- 2. Wählen Sie **Lenovo XClarity Integrator** aus. Die Administrationsseite von Lenovo XClarity Integrator wird angezeigt.

Sie können einen der folgenden vier Abschnitte im Dashboard nach Ihren Bedürfnissen auswählen:

- Discover Servers (Server ermitteln). Informationen hierzu finden Sie im Abschnitt ["Abschnitt zum](#page-30-1) [Ermitteln von Servern" auf Seite 21](#page-30-1).
- Managed Servers (Verwaltete Server). Informationen hierzu finden Sie im Abschnitt "Abschnitt für [verwaltete Server" auf Seite 21](#page-30-2).
- **Service Status** (Servicestatus). Informationen hierzu finden Sie im Abschnitt "Abschnitt zum [Servicestatus" auf Seite 22.](#page-31-0)
- **Product Information** (Produktinformationen). Informationen hierzu finden Sie im Abschnitt ["Abschnitt mit](#page-31-1) [Produktinformationen" auf Seite 22.](#page-31-1)

#### <span id="page-30-1"></span>**Abschnitt zum Ermitteln von Servern**

In diesem Abschnitt können Sie die Anzahl der verwaltbaren Lenovo Server einsehen. Sie können auf **Manageable Lenovo Servers** (Verwaltbare Lenovo Server) oder **Discover New Servers** (Neue Server ermitteln) klicken, um in den detaillierten Bedienbereich zu gelangen, in dem Sie Aktionen wie das Erkennen und Verwalten von Servern ausführen können.

Der Abschnitt **Manageable Lenovo Servers** (Verwaltbare Lenovo Server) enthält eine Tabelle mit den folgenden Details zu den verwaltbaren Servern.

- ESXi-Host
- Cluster
- Status verwalten
- BMC-IP-Adresse
- LXCA-Server
- Modell
- Seriennummer
- Produktname
- vCenter

#### <span id="page-30-2"></span>**Abschnitt für verwaltete Server**

In diesem Abschnitt können Sie die Anzahl der verwalteten Lenovo Server und die Anzahl der virtuellen Maschinen auf diesen Servern nach Serverstatus gruppiert anzeigen. Sie können auf die Betragsinformationen klicken, um in den Betriebsbereich **Managed Servers** (Verwaltete Server) zu gelangen.

Der Bedienbereich **Managed Servers** (Verwaltete Server) enthält eine Tabelle mit den folgenden Details zu den verwaltbaren Servern.

- ESXi-Host
- Cluster
- Status
- Energie
- BMC-IP-Adresse
- LXCA-Server
- Modell
- Seriennummer
- vCenter

Führen Sie je nach Bedarf eine der folgenden Aktionen aus:

- Um die Bestandsinformationen eines verwalteten Servers zu aktualisieren, klicken Sie auf die Schaltfläche **REFRESH INVENTORY** (BESTAND AKTUALISIEREN).
- Um den BMC-Benutzernamen und das Passwort eines verwalteten Servers nach Bedarf zu aktualisieren, klicken Sie auf die Schaltfläche **EDIT CREDENTIALS** (Anmeldeinformationen aktualisieren).
- Um die Verwaltung über einen verwalteten Server zu deaktivieren, klicken Sie auf die Schaltfläche **UNMANAGE** (Nicht mehr verwalten).

**Anmerkung:** Alle Lenovo XClarity Integrator-Funktionen für diesen Server werden deaktiviert und dieser Server wird im Abschnitt **Manageable Lenovo Servers** (Verwaltbare Lenovo Server) angezeigt.

#### <span id="page-31-0"></span>**Abschnitt zum Servicestatus**

In diesem Abschnitt wird der Status der von Lenovo XClarity Integrator bereitgestellten Services angezeigt.

In diesem Abschnitt stehen drei Arten von Services zur Verfügung:

• XClarity Integrator Service

Zeigt die IP-Adresse und den Status der Lenovo XClarity Integrator Backend-Services an. Sie können auf **EDIT** (Bearbeiten) klicken, um die IP-Adresse, den Benutzernamen und das Passwort für die Verbindung zu den Lenovo XClarity Integrator Services zu bearbeiten.

• vCenter-Server

Zeigt die vCenter-Server an, auf denen Ihr XClarity Integrator registriert ist. Sie können auf **EDIT**  (Bearbeiten) klicken, um die Lenovo XClarity Integrator für VMware vCenter Administrator-Webseite aufzurufen. Weitere Informationen hierzu finden Sie unter "vCenter-Verbindungen konfigurieren" auf Seite [49](#page-58-1).

• XClarity Administrator

Zeigt die XClarity-Administratoren, die in XClarity Integrator registriert wurden. Sie können auf **EDIT**  (Bearbeiten) oder **LAUNCH** (Starten) klicken, um die XClarity-Administratoren zu bearbeiten oder zu starten.

#### <span id="page-31-1"></span>**Abschnitt mit Produktinformationen**

In diesem Abschnitt können Sie die Produktinformationen von Lenovo XClarity Integrator einsehen.

Sie können auf die folgenden Links klicken, um mehr über unsere Produkte zu erfahren, oder uns Feedback geben, damit wir es besser machen können.

- [Lenovo Lizenzvereinbarung anzeigen](https://10.240.197.12/ApplianceConfiguration/wizard_license_content.html)
- [Drittanbieterlizenz anzeigen](https://10.240.197.12/help/notice.html)
- [Drittanbieterlizenz anzeigen](https://10.240.197.12/help/notice.html)
- [Onlinedokumentation](http://sysmgt.lenovofiles.com/help/index.jsp?topic=%2Fcom.lenovo.lxci_vcenter.doc%2Fvcenter_welcome.html)
- [Produkt-Website](https://support.lenovo.com/us/en/documents/LNVO-VMWARE)
- [Forum besuchen](https://forums.lenovo.com/t5/XClarity-Ideation/idb-p/id_xc_en)
- [Idee einreichen](https://forums.lenovo.com/t5/Lenovo-XClarity/bd-p/xc01_eg)

# <span id="page-32-0"></span>**Kapitel 5. Server verwalten**

Lenovo XClarity Integrator ermöglicht die Plattformverwaltung für System x-, BladeCenter- und Flex-Server. In diesem Abschnitt wird beschrieben, wie Sie Lenovo XClarity Integrator zum Verwalten von Servern verwenden.

Überprüfen Sie, dass diese Vorbedingungen erfüllt wurden:

- VMware vCenter Server hat eine Out-of-band-Netzwerkverbindung (OOB) mit dem BMC der verwalteten ESXi-Server.
- Sie finden den BMC und haben Zugriff auf die BMCs auf der Seite **Cluster Overview** (Cluster-Übersicht) angefordert.
- Die folgenden Server müssen von Lenovo XClarity Administrator verwaltet werden und Lenovo XClarity Administrator muss im Lenovo XClarity Integrator registriert sein (siehe ["Lenovo XClarity Administrator](#page-24-1) [konfigurieren" auf Seite 15](#page-24-1)).
	- ThinkServer-Server
	- ThinkSystem SR635
	- ThinkSystem SR655

#### **Vorgehensweise**

Schritt 1. Wählen Sie einen Host aus der vCenter-Host-Bestandsbaumstruktur aus.

- Schritt 2. Klicken Sie auf die Registerkarte **Monitor** (Überwachen). Wählen Sie im linken Navigationsbereich eine der folgenden Funktionen unter **Lenovo XClarity**  nach Ihren Bedürfnissen aus:
	- Übersicht über das System
	- Ereignisse
	- Bestand
	- Verwendung
	- Gehäuseübersicht
- Schritt 3. Klicken Sie auf die Registerkarte **Configure** (Konfigurieren).

Wählen Sie im linken Navigationsbereich eine der folgenden Funktionen unter **Lenovo XClarity**  nach Ihren Bedürfnissen aus:

- Firmwareaktualisierungen
- Stromversorgungsrichtlinie
- Konfiguration
- Schritt 4. Klicken Sie auf das Dropdown-Listenfeld **ACTIONS** (Aktionen) und bewegen Sie den Cursor auf **Lenovo XClarity**.

Wählen Sie im linken Navigationsbereich eine der folgenden Funktionen unter **Lenovo XClarity**  nach Ihren Bedürfnissen aus:

- Ferne Konsole starten
- BMC-Schnittstelle starten

### <span id="page-32-1"></span>**Systeminformationen anzeigen**

Die Seite System Overview (Systemübersicht) enthält eine Momentaufnahmenansicht des aktuellen Systems. Sie können grundlegende Systeminformationen wie Maschinentyp, Betriebssystem, Version, BMC-

Firmwareversion und UEFI-Firmwareversion anzeigen. Sie können außerdem die Systemhardwareereignis-Zusammenfassung anzeigen und vollständige Diagnosedaten erfassen.

<span id="page-33-2"></span>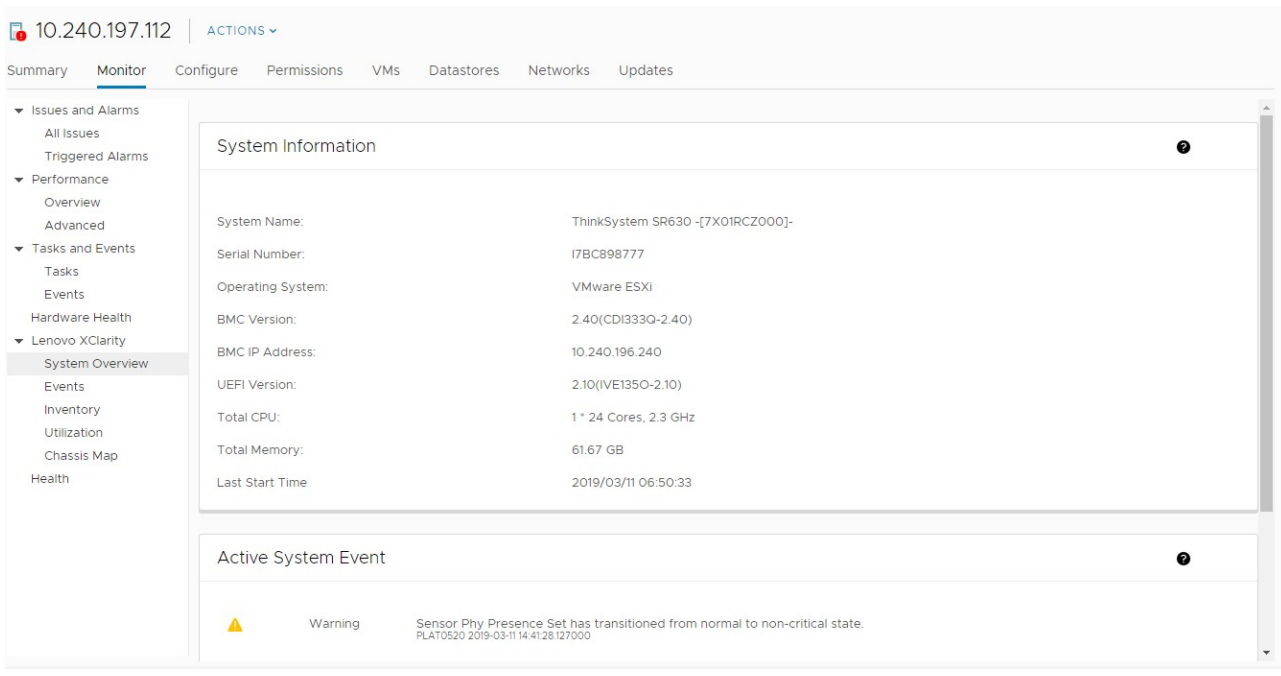

Abbildung 4. Seite System Overview (Systemübersicht)

### <span id="page-33-0"></span>**Systemdiagnoseerfassungsfunktion starten**

#### **Vorgehensweise**

Führen Sie die folgenden Schritte aus, um die vollständigen Systemdiagnosedaten zu sammeln.

Schritt 1. Klicken Sie im unteren Abschnitt der Seite "System Overview" (Systemübersicht) auf **Collect** (Erfassen).

**Anmerkung:** Dieser Erfassungsvorgang dauert bis zu fünf Minuten. Wenn er abgeschlossen ist, wird die letzte Erfassungszeit auf der Seite **System Overview** (Systemübersicht) angezeigt.

Schritt 2. Klicken Sie auf **Download log** (Protokoll herunterladen), um die neuesten Systemdiagnosedaten herunterzuladen.

### <span id="page-33-1"></span>**Server-Ereignisse anzeigen**

Sie können die Hardware-Ereignisdetails des aktuellen Servers anzeigen.

Die folgenden Symbole zeigen den Schweregrad jedes Ereignisses an.

- $\bullet$  Kritisch
- **A** Warnung
- $\bullet$  : Information

Auf dieser Seite können Sie die folgenden Vorgänge ausführen:

• Ereignisse filtern durch Klicken auf **Type** (Typ)

- Ereignisse aktualisieren durch Klicken auf **Refresh** (Aktualisieren)
- <span id="page-34-0"></span>• Sortieren der Systemereignisse durch Anklicken der Tabellenüberschriften

### **Systembestand anzeigen**

Die Seite **Inventory** (Bestand) enthält eine Momentaufnahme des aktuellen Serverbestands. Auf dieser Seite finden Sie Informationen zu Systemplatine, Mikroprozessor, Speicher, Lüfter, Sensor, NIC, PCI-Adapter und Firmware.

Verwenden Sie den **Quick Link** (Schnellzugriffslink) rechts auf der Seite, um auf den Abschnitt zuzugreifen, den Sie anzeigen möchten. Klicken Sie in einem bestimmten Bereich auf das + Zeichen, um die Details aufzurufen.

<span id="page-34-2"></span>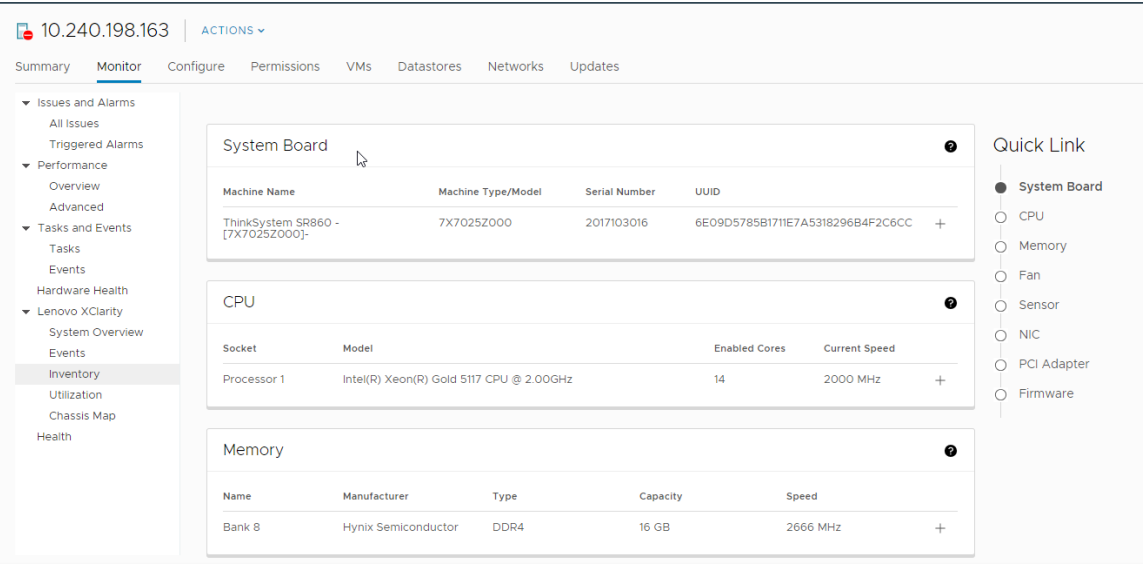

<span id="page-34-1"></span>Abbildung 5. Seite "Inventory" (Bestand)

### **Server-Auslastung anzeigen**

Die Seite **Utilization** (Auslastung) zeigt die aktuelle Auslastung und den Auslastungsverlauf für die Umgebungstemperatur, Systemstromversorgung und Lüftergeschwindigkeit.

Um die Informationen besser anzuzeigen, bietet diese Seite zwei Ansichten der Informationen: die grafische Ansicht und die Tabellenansicht.

<span id="page-35-1"></span>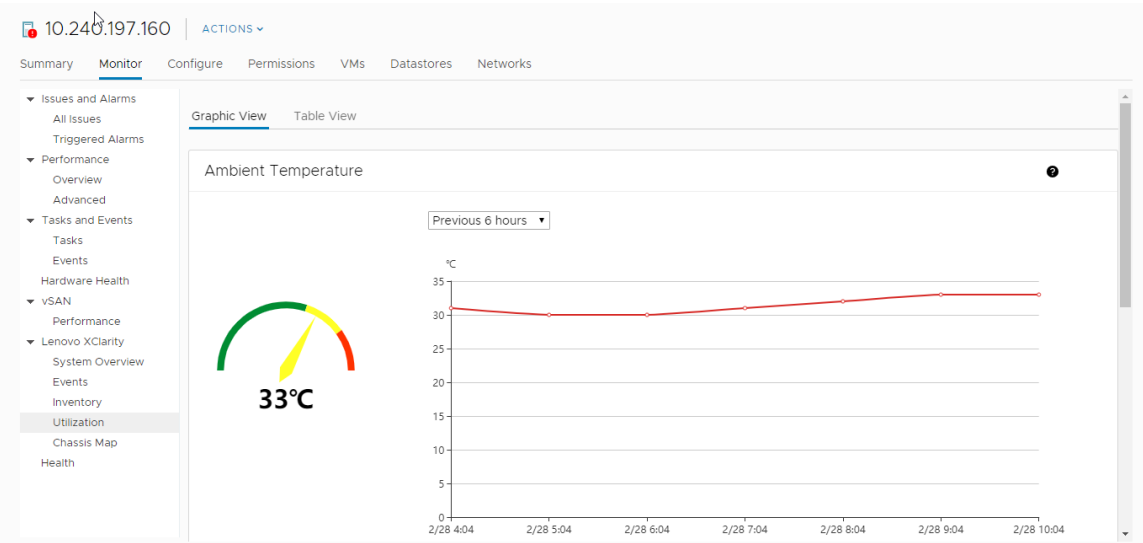

Abbildung 6. Seite "Utilization" (Auslastung)

#### **Grafische Ansicht**

Die aktuelle Umgebungstemperatur wird im Thermometerdiagramm und die Verlaufsinformationen der Umgebungstemperatur im Liniendiagramm angezeigt. Sie können den Zeitbereich auswählen, um die Verlaufsinformationen anzuzeigen, die Sie anzeigen müssen. Verfügbare Optionen sind die vorherigen 6, 12 und 24 Stunden.

Die aktuelle Systemleistungsaufnahme wird im Donut-Diagramm angezeigt, und die Verlaufsinformationen der Systemleistungsaufnahme werden im Liniendiagramm angezeigt. Sie können den Zeitbereich auswählen, um die Verlaufsinformationen anzuzeigen, die Sie anzeigen müssen. Verfügbare Optionen sind die vorherigen 1, 6, 12 und 24 Stunden.

#### **Tabellenansicht**

Die Verlaufsinformationen der Umgebungstemperatur und der Systemleistung werden in der Tabellenansicht angezeigt. Die Zeitbereiche, die Sie in der Tabellenansicht auswählen können, sind die gleichen wie in der grafischen Ansicht. Zusätzlich können Sie die aktuellen Informationen zur Ventilatorgeschwindigkeit in der Tabellenansicht einsehen.

### <span id="page-35-0"></span>**Gehäuseübersicht anzeigen**

Die Gehäuseübersicht bietet eine grafische Ansicht eines Gehäuses, in das der Server eingesetzt ist. Über diese Benutzerschnittstelle können Sie den Komponentenstatus auch in einer Tabellenliste anzeigen.

#### **Vorbereitende Schritte**

Überprüfen Sie Folgendes:

- Das Gehäuse, in dem sich der Server befindet, wurde von Lenovo XClarity Administrator verwaltet.
- Lenovo XClarity Administrator ist in Lenovo XClarity Integrator registriert.

#### **Vorgehensweise**

- Schritt 1. Wählen Sie einen Host aus der vCenter-Host-Bestandsstruktur aus und klicken Sie auf die Registerkarte **Monitor** (Überwachen).
- Schritt 2. Klicken Sie unter **Lenovo XClarity Integrator** auf **Chassis Map** (Gehäuseübersicht). Die Übersicht des Gehäuses, in das der Server platziert ist, wird angezeigt. Die grafische Ansicht zeigt
Komponenten an der Vorderseite des Gehäuses (z. B. Rechnerknoten und Komponenten) und an der Rückseite des Gehäuses (z. B. Lüfter, Netzteile und Flex-Switches). Die Gehäuseübersicht für das Gehäuse wird angezeigt.

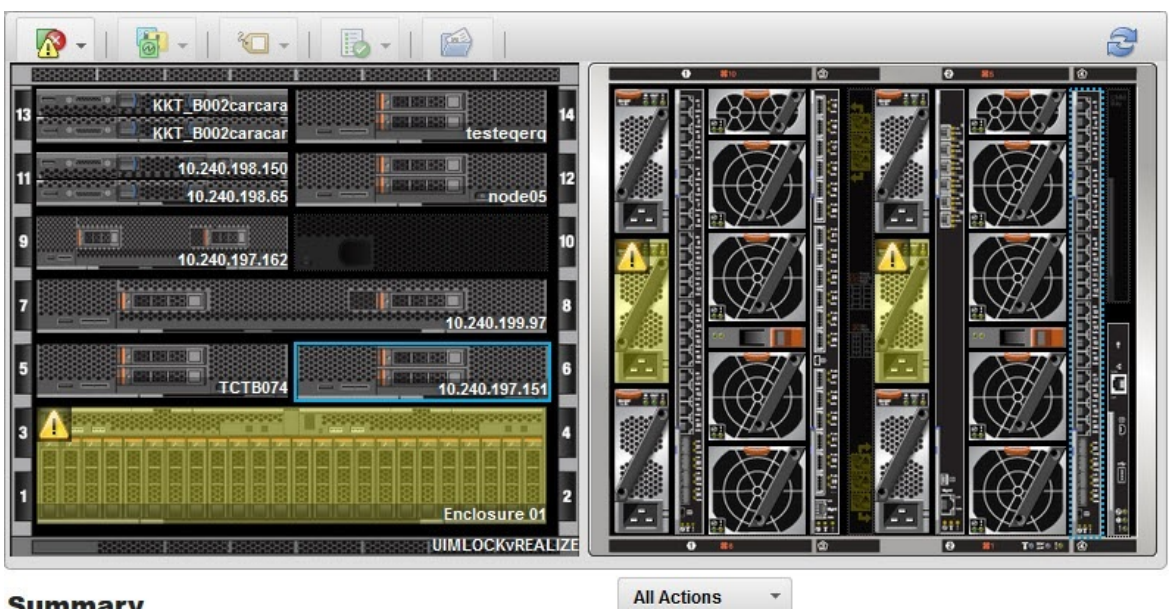

#### **Summary**

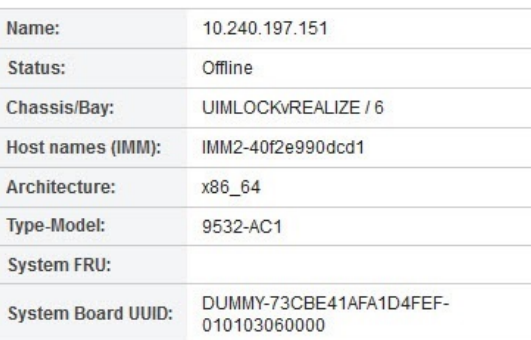

#### Abbildung 7. Gehäuseansicht

Die grafische Ansicht zeigt Komponenten an der Vorderseite des Gehäuses (z. B. Rechenknoten und Komponenten) und an der Rückseite des Gehäuses (z. B. Lüfter, Netzteile und Flex-Switches).

Schritt 3. Klicken Sie auf **Table view** (Tabellenansicht), um den Status der Komponenten in einer Tabellenliste anzuzeigen.

> Sie können zwischen verschiedenen Overlays wählen, um schnell den Status aller Komponenten im Gehäuse zu bestimmen.

Tabelle 8. Hardware-Overlays-Übersicht

| <b>Overlay</b>                        | Symbol   | <b>Beschreibung</b>                                                                                                    |  |
|---------------------------------------|----------|----------------------------------------------------------------------------------------------------|--|
| Hardwarestatus                        | <b>K</b> | Nutzen Sie dieses Overlay, um den Status aller Komponenten<br>anzuzeigen. Sie können eines oder mehrere der folgenden<br>Statuskriterien auswählen:                                                                                                    |  |
|                                       |          | Kritisch<br>Komponenten mit mindestens einem kritischen Alert.<br>Sofortige Benutzeraktion erforderlich.                                                                                                    |  |
|                                       |          | Warnung<br>Komponenten weisen eine oder mehrere Warnalerts auf.<br>Eine Untersuchung durch den Benutzer ist erforderlich, um die<br>Ursache der Warnungen zu ermitteln, aber es besteht kein<br>unmittelbares Risiko eines Ausfalls.                                                                                   |  |
|                                       |          | Synchronisierung<br>Lenovo XClarity Administrator wartet darauf, dass die<br>Komponenten einen aktualisierten Status bereitstellen.                                                                                                    |  |
|                                       |          | <b>Offline</b><br>Die Komponenten sind nicht online.                                                                                                    |  |
|                                       |          | Nicht bekannt<br>Lenovo XClarity Administrator kann den Status einer oder<br>mehrerer Komponenten in einem Gehäuse nicht abrufen.<br>Eine Untersuchung durch den Benutzer ist erforderlich.                                                                                                    |  |
|                                       |          | <b>Normal</b><br>Die Komponenten funktionieren ordnungsgemäß.<br>Bewegen Sie den Mauszeiger über eine bestimmte Komponente,<br>um weitere Informationen über den aktuellen Status anzuzeigen.                                                                                                    |  |
| Hervorheben der<br>LEDs im Bedienfeld | òГ       | Verwenden Sie dieses Overlay, um die verfügbaren Anzeigen für die<br>einzelnen Komponenten anzuzeigen. Sie können eine oder mehrere<br>der folgenden Anzeigen anzeigen:                                                                                                    |  |
|                                       |          | Betriebsanzeige<br>Zeigt die aktuelle Betriebsanzeige für jede Komponente an.                                                                                                    |  |
|                                       |          | Anzeige für Ereignisprotokoll<br>Zeigt die Anzeige für Ereignisprotokoll an, die leuchtet, wenn für<br>eine bestimmte Komponente Ereignisse im Ereignisprotokoll von<br>Lenovo XClarity Administrator vorhanden sind.                                                                                                  |  |
|                                       |          | Positionsanzeige<br>Zeigt die Positionsanzeige an, die Sie über das CMM einschalten<br>können, um zu ermitteln, wo sich eine Komponente befindet.                                                                                                    |  |
|                                       |          | Fehleranzeige<br>Zeigt den Status der Fehleranzeige für jede Komponente an.                                                                                                    |  |
|                                       |          | <b>Andere LED</b><br>Zeigt alle anderen Anzeigen an, die für jede Komponente<br>verfügbar sind.                                                                                                    |  |
|                                       |          | <b>Nur aktive Anzeigen</b><br>Zeigt nur die Anzeigen an, die derzeit leuchten.                                                                                                    |  |
|                                       |          | Bewegen Sie den Mauszeiger über eine bestimmte Komponente, um<br>weitere Informationen zu allen Anzeigen für eine Komponente<br>abzurufen. Ausführliche Informationen zu den Anzeigen, die für eine<br>Komponente angezeigt werden können, finden Sie in der für diese<br>Komponente verfügbaren Produktdokumentation. |  |

Tabelle 8. Hardware-Overlays-Übersicht (Forts.)

| Overlay                               | Symbol     | <b>Beschreibung</b>                                                                                                    |
|---------------------------------------|------------|----------------------------------------------------------------------------------------------------|
| Komponentennamen<br>und Eigenschaften | ŢП         | Nutzen Sie dieses Overlay, um den Namen jeder Komponente im<br>Gehäuse anzuzeigen.                                                                                                    |
|                                       |            | Wenn Sie den Mauszeiger über eine Komponente bewegen, werden<br>weitere Eigenschaften zu der Komponente angezeigt (z. B. die IP-<br>Adresse und UUID).                                  |
| Konformität                           | 毘          | Verwenden Sie dieses Overlay, um festzustellen, ob die aktuell auf<br>einer Komponente installierte Firmware der für diese Komponente<br>definierten Konformitätsrichtlinie entspricht. |
| Konfigurationsmuster                  | <u>exe</u> | Verwenden Sie dieses Overlay, um zu ermitteln, welche Servermuster<br>jedem Rechenknoten zugeordnet sind.                                                                               |

# **Integrated Management Module-Schnittstelle starten**

In diesem Abschnitt wird erläutert, wie Sie die Verwaltungs-Webkonsole für ein ausgewähltes Gehäuse oder einen Server in der Gehäuseübersicht starten.

#### **Zu diesem Task**

Dieser Task wird auf der Seite **Chassis Map** (Gehäuseübersicht) ausgeführt.

#### **Vorgehensweise**

- Schritt 1. Wählen Sie ein Gehäuse oder einen Host auf der Seite **Chassis Map** (Gehäuseübersicht) aus und klicken Sie auf **All Actions** (Alle Aktionen).
- Schritt 2. Klicken Sie auf **Launch Management Module Interface** (Schnittstelle des Verwaltungsmoduls starten). Die Webkonsole wird innerhalb von Internet Explorer gestartet.

# **Fernsteuerung starten**

Sie können die Fernsteuerung eines ausgewählten Servers in der Gehäuseübersicht starten.

#### **Zu diesem Task**

Dieser Task wird auf der Seite **Chassis Map** (Gehäuseübersicht) ausgeführt.

#### **Vorgehensweise**

- Schritt 1. Wählen Sie ein Gehäuse oder einen Host auf der Seite **Chassis Map** (Gehäuseübersicht) aus und klicken Sie auf **All Actions** (Alle Aktionen).
- Schritt 2. Klicken Sie auf **Launch Remote Control** (Fernsteuerung starten) Die ferne Konsole wird geöffnet.

# **BMC-Webschnittstelle starten**

Sie können die Webschnittstelle des Baseboard Management Controllers (BMC) für einen bestimmten Server starten in Lenovo XClarity Integrator.

#### **Vorgehensweise**

Gehen Sie wie folgt vor, um die BMC-Webschnittstelle für einen Server zu starten.

- Schritt 1. Wählen Sie einen Host aus der vCenter-Host-Bestandsstruktur aus und klicken Sie auf das Dropdown-Listenfeld **ACTIONS** (Aktionen).
- Schritt 2. Klicken Sie unter **Lenovo XClarity** auf **Launch BMC Interface** (BMC-Schnittstelle starten). Ein Bestätigungsdialogfeld wird angezeigt.
- Schritt 3. Klicken Sie auf **OK** . Die BMC-Webschnittstelle für den Server wird angezeigt.
- Schritt 4. Verwenden Sie die BMC-Anmeldeinformationen, um sich an der BMC-Schnittstelle anzumelden.

### **Ferne Konsole starten**

Sie können eine Fernsteuerungssitzung für einen verwalteten Server starten und auf diesem Server Operationen durchführen, als ob Sie sich an einer lokalen Konsole befinden, wie z. B. das Ein- und Ausschalten des Servers und das logische Einlegen eines lokalen oder entfernten Laufwerks.

#### **Vorgehensweise**

Gehen Sie wie folgt vor, um die Ferne Konsole für einen verwalteten Server zu starten.

- Schritt 1. Wählen Sie einen Host aus der vCenter-Host-Bestandsstruktur aus und klicken Sie auf das Dropdown-Listenfeld **ACTIONS** (Aktionen).
- Schritt 2. Klicken Sie unter **Lenovo XClarity** auf **Launch Remote Console** (Ferne Konsole starten). Ein Bestätigungsdialogfeld wird angezeigt.
- Schritt 3. Klicken Sie auf **OK** und akzeptieren Sie alle Sicherheitswarnungen, die in Ihrem Webbrowser angezeigt werden. Die Fernsteuerungssitzung für den Server wird gestartet.

# **Mit der Funktion für Firmwareaktualisierungen arbeiten**

Mit der Funktion für Firmwareaktualisierungen können Sie UpdateXpress System Pack-Firmwareaktualisierungen (UXSP) oder einzelne Firmwareaktualisierungen abrufen und auf dem aktuellen ESXi-Server bereitstellen.

Die Aktualisierung eines einzelnen ESXi-Servers ist ähnlich wie die Aktualisierung von Servern mit Hilfe der RSR-Funktion. Der einzige Unterschied besteht darin, dass beim Erstellen einer Aktualisierungsaufgabe der aktuelle ESXi angezeigt und ausgewählt werden kann. Weitere Informationen zur Aktualisierung von Einstellungen und zur Verwaltung von Aktualisierungs-Tasks finden Sie unter "Mit der Funktion "Laufende [Systemaktualisierung" arbeiten" auf Seite 37.](#page-46-0)

# **Mit der Funktion für die Stromversorgungsrichtlinie arbeiten**

Mit der Stromversorgungsrichtlinie können Sie einem System weniger Strom und Kühlung zuweisen, wenn die Firmware die Einstellung zur Begrenzung des Energieverbrauchs unterstützt und aktiviert. Diese Funktion kann die Rechenzentrumsinfrastrukturkosten senken und ermöglicht den Einsatz von mehr Servern in vorhandenen Infrastrukturen.

Der Wert für die Energieverbrauchsbegrenzung ist der Wert, den Sie für ein Rack oder einen durch die Firmware begrenzten Server festgelegt haben. Der Wert für die Energieverbrauchsbegrenzung gilt für alle Ein- und Ausschaltvorgänge von Rack- und Blade-Servern. Wenn ein Wert für die Begrenzung des Energieverbrauchs eingestellt ist, darf die Leistungsaufnahme des Systems den definierten Wert nicht überschreiten.

Wenn die Begrenzung des Energieverbrauchs für einen Server unterstützt und aktiviert wird, können die minimalen und maximalen Werte zur Begrenzung des Energieverbrauchs des Servers von Lenovo XClarity Integrator abgerufen und als Energieverbrauchsbereich für den Server angezeigt werden. In der folgenden Abbildung stellt 0 den Minimalwert und 750 den Maximalwert dar.

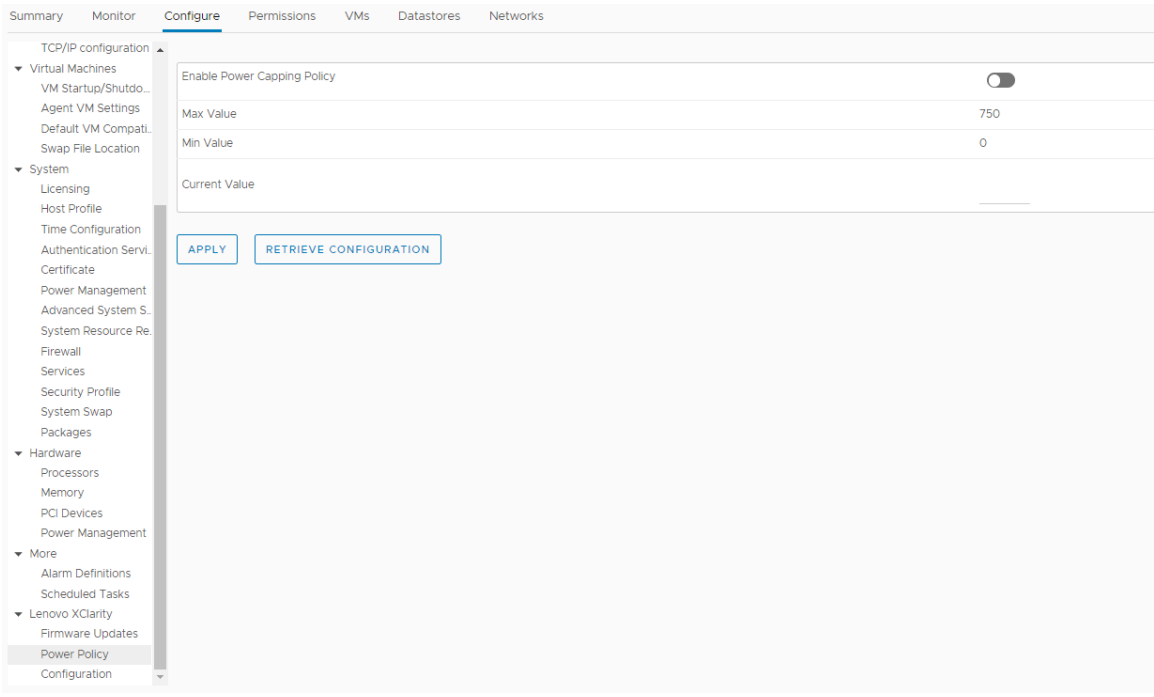

Abbildung 8. Seite zur Konfiguration der Stromversorgungsrichtlinie

# **Mit der Funktion "Systemeinstellungen" arbeiten**

Mit der Funktion System settings (Systemeinstellungen) können Sie die Systemeinstellungen eines Hosts verwalten. Wenn der Server von Lenovo XClarity Administrator verwaltet wird und Lenovo XClarity Administrator in diesem Lenovo XClarity Integrator registriert ist, können Sie ein Konfigurationsmuster auf dem Host bereitstellen, ansonsten können Sie nur die Boot-Optionen und Systemeinstellungen für den Host anzeigen.

# **Konfigurationsmuster auf einem Server bereitstellen**

Nachdem Sie Lenovo XClarity Administrator in Lenovo XClarity Integrator registriert haben, können Sie ein Konfigurationsmuster auf einem durch Lenovo XClarity Administrator verwalteten unterstützten Server bereitstellen oder deaktivieren. Ein Servermuster ist eine Serverkonfiguration, die vor Installation des Betriebssystems vorgenommen wird; dazu gehört die Konfiguration des lokalen Speichers, der E/A-Adapter, der Booteinstellungen sowie anderer BMC- und UEFI-Firmwareeinstellungen. Ein Servermuster ist ein Gesamtmuster für die schnelle und gleichzeitige Konfiguration mehrerer Server.

### **Zu diesem Task**

Wenn Lenovo XClarity Administrator über keine vordefinierten Muster verfügt, können Sie ein Servermuster erstellen, indem Sie auf den Link klicken, um Lenovo XClarity Administrator zu öffnen. Dieser Task wird auf der Seite **Configuration Pattern** (Konfigurationsmuster) ausgeführt.

| Summary                                | Monitor                   | Configure    | Permissions                                                         | <b>VMs</b>     | Datastores              | Networks                                                                                                    |                      |                     |                                                                                                    |  |
|----------------------------------------|---------------------------|--------------|---------------------------------------------------------------------|----------------|-------------------------|----------------------------------------------------------------------------------------------------|----------------------|---------------------|----------------------------------------------------------------------------------------------------|--|
|                                        | TCP/IP configuration ▲    |              |                                                                     |                |                         |                                                                                                    |                      |                     |                                                                                                    |  |
| $\blacktriangleright$ Virtual Machines |                           |              | Configuration Pattern                                               |                |                         |                                                                                                    |                      |                     |                                                                                                    |  |
|                                        | VM Startup/Shutdo         |              |                                                                     |                |                         |                                                                                                    |                      |                     |                                                                                                    |  |
|                                        | <b>Agent VM Settings</b>  |              | No active patterns for the selected node to deactive.               |                |                         | To deploy the server pattern to one or more individual servers, please select patterns and target servers to deploy. |                      |                     |                                                                                                    |  |
|                                        | Default VM Compati        |              |                                                                     |                |                         | To create / edit a server pattern, click here to enter XClarity Administrator.                                       |                      |                     |                                                                                                    |  |
|                                        | Swap File Location        |              | To view config status, click here.                                  |                |                         |                                                                                                    |                      |                     |                                                                                                    |  |
| $\blacktriangleright$ System           |                           | Action:      |                                                                     |                | <b>O</b> Deploy Pattern |                                                                                                    | ◯ Deactivate Pattern |                     |                                                                                                    |  |
| Licensing                              |                           |              |                                                                     |                |                         |                                                                                                    |                      |                     |                                                                                                    |  |
| <b>Host Profile</b>                    |                           |              | * Pattern To Deploy: Rack Pattern                                   |                | $\mathbf{v}$            | Click to show pattern details                                                                                        |                      |                     |                                                                                                    |  |
|                                        | <b>Time Configuration</b> |              | *Activation 2                                                       |                |                         | Full - Activate all settings and restart the server now.                                                             |                      |                     |                                                                                                    |  |
|                                        | Authentication Servi      |              |                                                                     |                |                         |                                                                                                    |                      |                     | . Partial - Activate BMC settings but do not restart the server. UEFI and server settings will be active after the next restart. |  |
| Certificate                            |                           |              | Choose one or more servers to which to deploy the selected pattern. |                |                         |                                                                                                    |                      |                     |                                                                                                    |  |
|                                        | Power Management          |              |                                                                     |                |                         |                                                                                                    |                      |                     |                                                                                                    |  |
|                                        | Advanced System S         | $\checkmark$ | Name                                                                | Rack Name/Unit |                         | Chassis/Bay                                                                                                    | Active<br>Pattern    | <b>Managed Host</b> | <b>Deploy Readiness</b>                                                                                                    |  |
|                                        | System Resource Re.       |              |                                                                     |                |                         |                                                                                                    |                      |                     |                                                                                                    |  |
| Firewall                               |                           | $\checkmark$ | 10.240.197.110                                                      |                |                         |                                                                                                    |                      | Yes                 | Ready                                                                                                    |  |
| Services                               |                           |              |                                                                     |                |                         |                                                                                                    |                      |                     |                                                                                                    |  |
|                                        | <b>Security Profile</b>   |              |                                                                     |                |                         |                                                                                                    |                      |                     |                                                                                                    |  |
| System Swap                            |                           |              |                                                                     |                |                         |                                                                                                    |                      |                     |                                                                                                    |  |
| Packages                               |                           |              |                                                                     |                |                         |                                                                                                    |                      |                     |                                                                                                    |  |
| $\blacktriangleright$ Hardware         |                           |              |                                                                     |                |                         |                                                                                                    |                      |                     |                                                                                                    |  |
| Processors                             |                           |              |                                                                     |                |                         |                                                                                                    |                      |                     |                                                                                                    |  |
| Memory                                 |                           |              |                                                                     |                |                         |                                                                                                    |                      |                     |                                                                                                    |  |
| <b>PCI Devices</b>                     |                           |              |                                                                     |                |                         |                                                                                                    |                      |                     |                                                                                                    |  |
|                                        | Power Management          |              |                                                                     |                |                         |                                                                                                    |                      |                     |                                                                                                    |  |
| $\blacktriangleright$ More             |                           |              |                                                                     |                |                         |                                                                                                    |                      |                     |                                                                                                    |  |
|                                        | <b>Alarm Definitions</b>  |              |                                                                     |                |                         |                                                                                                    |                      |                     |                                                                                                    |  |
|                                        | Scheduled Tasks           |              |                                                                     |                |                         |                                                                                                    |                      |                     |                                                                                                    |  |
| ▼ Lenovo XClarity                      |                           |              |                                                                     |                |                         |                                                                                                    |                      |                     |                                                                                                    |  |
|                                        | Firmware Updates          |              |                                                                     |                |                         |                                                                                                    |                      |                     |                                                                                                    |  |
| Power Policy                           |                           |              |                                                                     |                |                         |                                                                                                    |                      |                     |                                                                                                    |  |
| Configuration                          |                           |              |                                                                     |                |                         |                                                                                                    |                      |                     |                                                                                                    |  |
|                                        |                           |              |                                                                     |                |                         |                                                                                                    |                      |                     |                                                                                                    |  |

Abbildung 9. Seite "Configuration Pattern" (Konfigurationsmuster)

#### **Vorgehensweise**

- Schritt 1. Klicken Sie auf **Configure (Konfigurieren)** ➙ **Lenovo XClarity** ➙ **Configuration (Konfiguration)**. Die Seite **Configuration Pattern** (Konfigurationsmuster) wird angezeigt.
- Schritt 2. Wählen Sie eine der folgenden Aktionen:
	- **Deploy pattern** (Muster bereitstellen). Stellt das ausgewählte Muster auf den Servern bereit.
	- **Deactivate pattern** (Muster deaktivieren). Deaktiviert das Muster auf Ihren Servern.

Schritt 3. Wählen Sie ein vordefiniertes Muster aus und wenden Sie es auf Ihren Server an.

# **Mit der Funktion "Boot-Optionen" arbeiten**

In der linken Spalte des Bereichs **Boot Options** (Boot-Optionen) werden die optionalen Einheiten angezeigt. Die rechte Spalte zeigt die aktuelle Bootreihenfolge an. Um die Reihenfolge zu ändern, können Sie eine Bootreihenfolgenoption nach oben oder unten und zwischen den beiden Spalten verschieben, indem Sie auf die entsprechenden Pfeilschaltflächen klicken.

Eine Datumszeitmarke mit dem Datum und der Uhrzeit der letzten Aktualisierung wird rechts der Schaltfläche **RETRIEVE CONFIGURATION** (Konfiguration abrufen) angezeigt. Klicken Sie auf **RETRIEVE CONFIGURATION** (Konfiguration abrufen), um die neuesten Einstellungen für die Boot-Optionen abzurufen. Klicken Sie auf **SAVE** (Speichern), um die neuen Einstellungen der Boot-Optionen zu speichern, wenn Sie Änderungen vorgenommen haben.

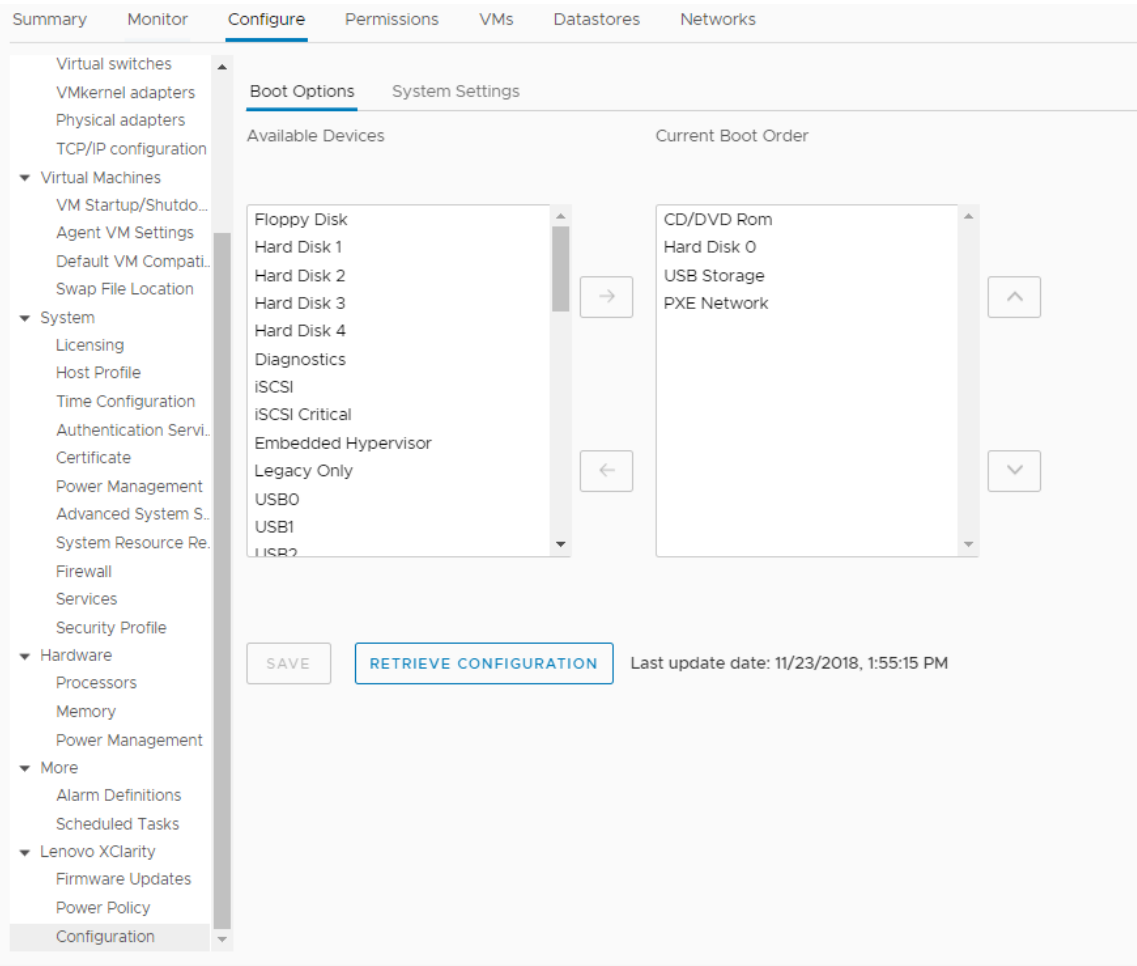

Abbildung 10. Seite für Boot-Optionen

# **Systemeinstellungen anzeigen und exportieren**

Sie können die Systemeinstellungen Ihres ThinkSystem-Servers, Lenovo System x, BladeCenter oder Flex-Servers wie folgt anzeigen und exportieren.

### **Vorgehensweise**

Führen Sie die folgenden Schritte aus, um die Systemeinstellungen anzuzeigen und zu exportieren:

Schritt 1. Klicken Sie im Bereich **Configure** (Konfigurieren) unter **Lenovo XClarity** auf **Configuration**  (Konfiguration) und dann im rechten Bereich auf die Registerkarte **System Settings**  (Systemeinstellungen). Im Bereich **System Settings** (Systemeinstellungen) werden die Systemeinstellungen unter den Schaltflächen **EXPORT TO CSV** (Als CSV exportieren) und **RETRIEVE CONFIGURATION**  (Konfiguration abrufen) aufgelistet. Eine Datumszeitmarke mit dem Datum und der Uhrzeit der letzten Aktualisierung wird rechts der Schaltfläche **RETRIEVE CONFIGURATION** (Konfiguration abrufen) angezeigt.

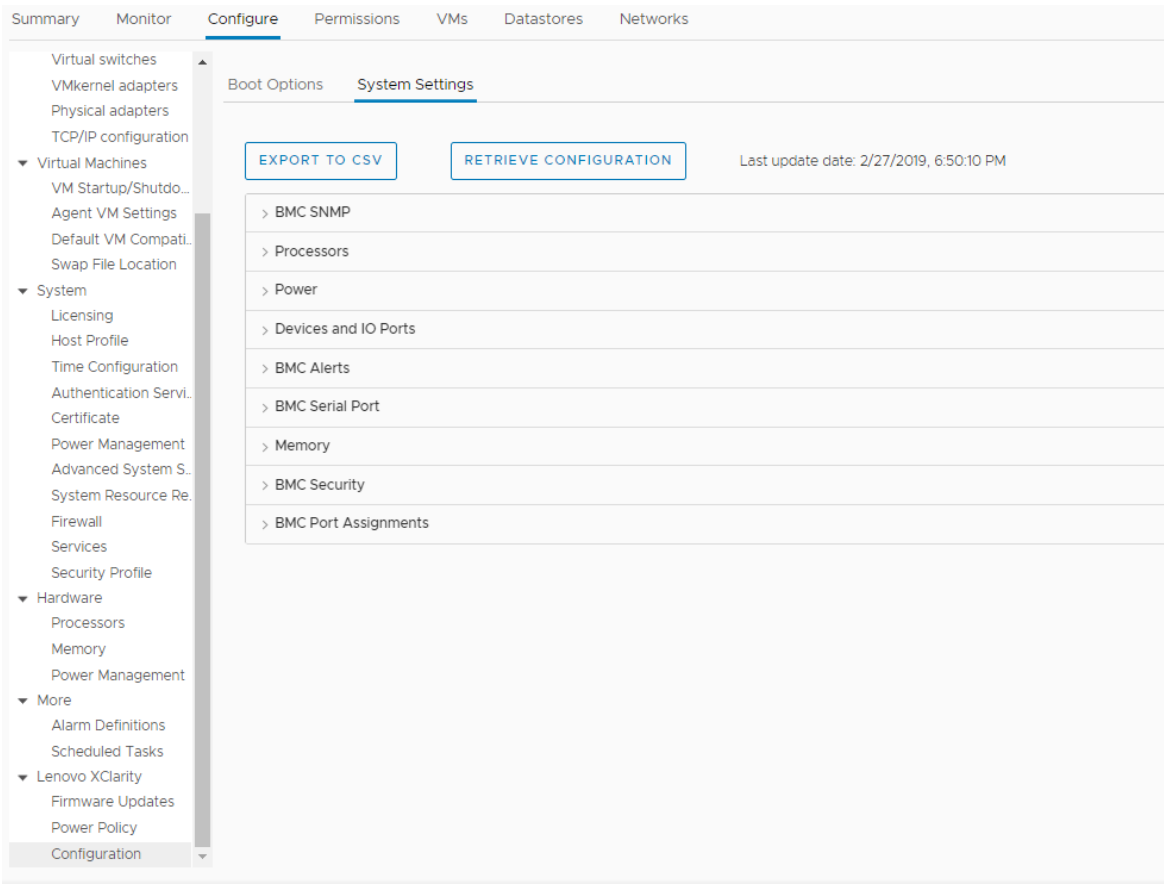

Abbildung 11. Bereich Systemeinstellungen

Schritt 2. Führen Sie je nach Bedarf eine der folgenden Aktionen aus:

- Um die neuesten Einstellungen abzurufen, klicken Sie auf **RETRIEVE CONFIGURATION**  (Konfiguration abrufen).
- Um Systemeinstellungen in eine CSV-Datei zu exportieren, klicken Sie auf **EXPORT TO CSV**  (Als CSV exportieren).

# <span id="page-44-0"></span>**Kapitel 6. Cluster verwalten**

In diesem Abschnitt wird beschrieben, wie Sie Lenovo XClarity Integrator zum Verwalten von Clustern verwenden.

#### **Vorgehensweise**

Führen Sie die folgenden Schritte aus, um die Lenovo XClarity Integrator-Cluster-Verwaltungsfunktionen anzuzeigen.

Schritt 1. Wählen Sie einen Cluster aus der vCenter-Bestandsbaumstruktur aus.

- Schritt 2. Klicken Sie auf die Registerkarte **Configure** (Konfigurieren). Wählen Sie im linken Navigationsbereich eine der folgenden Funktionen unter **Lenovo XClarity**  nach Ihren Bedürfnissen aus:
	- **Rolling Update** (Laufende Aktualisierung)
	- **Rolling Reboot** (Laufender Neustart)

# **Mit der Funktion "vSphere Lifecycle Manager" arbeiten**

#### **Vorbereitende Schritte**

Stellen Sie sicher, dass LXCI als Hardware-Support-Manager für vLCM aktiviert ist. Weitere Informationen zur Aktivierung von vLCM finden Sie im Abschnitt "vSphere Lifecycle Manager aktivieren/deaktivieren" auf [Seite 9](#page-18-0).

# **Basis-ESXi und Lenovo Add-ons importieren**

Sie können ESXi-Versionen und Lenovo Add-ons in vLCM importieren.

### **Vorgehensweise**

- Schritt 1. Wählen Sie **Lifecycle Manager** aus der Dropdown-Liste **Menu** (Menü) aus. Die Seite **Lifecycle Manager** wird angezeigt.
- Schritt 2. Wählen Sie auf der Seite **Lifecycle Manager** in der Dropdown-Liste **Actions** (Aktionen) eine der folgenden Optionen aus:
	- Wählen Sie **Sync Updates** (Aktualisierungen synchronisieren) aus, um die Standard-ESXi und Lenovo Customization Add-ons automatisch aus dem Onlinedepot von vSphere Lifecycle Manager herunterzuladen.
	- Wählen Sie **Import Updates** (Aktualisierungen importieren) aus, um das Lenovo Custom ESXi Image manuell ins Depot zu importieren. Sie können das Lenovo Custom ESXi Image von [https://vmware.lenovo.com/content/custom\\_iso](https://vmware.lenovo.com/content/custom_iso) herunterladen.

**Anmerkung:** Im Bereich **Image Depot** (Image-Depot) können Sie auch die ESXi-Version, Anbieter-Add-ons oder eine Komponente auswählen und im rechten Fensterausschnitt detaillierte Informationen dazu aufrufen.

# **Firmwarepakete verwalten**

Sie können Firmwarepakete auf vSphere Client verwalten.

#### **Vorgehensweise**

- Schritt 1. Wählen Sie in der Dropdown-Liste **Menu** (Menü) die Option **Lenovo XClarity Integrator** aus und klicken Sie im linken Fensterbereich auf **Manage Firmware Packages** (Firmwarepakete verwalten).
- Schritt 2. Führen Sie auf der rechten Seite eine der folgenden Aktionen aus:
	- Um Firmwarepakete von der [Lenovo Website](https://datacentersupport.lenovo.com/) zu synchronisieren, klicken Sie auf **REFRESH REPOSITORY** (Repository aktualisieren), wählen Sie das erforderliche Firmwarepaket aus der Liste aus und klicken Sie auf **DOWNLOAD**.
	- Klicken Sie zum manuellen Importieren von Firmwarepaketen auf **Import** (Importieren). Das Fenster "Firmwarepaket importieren" wird angezeigt.
		- 1. Geben Sie auf der Seite **Remote repository** (Remote-Repository) die Eingabe-URL, den Benutzernamen und das Kennwort ein und klicken Sie auf **NEXT** (Weiter).
		- 2. Wählen Sie auf der Seite **Select firmware package to import** (Zu importierendes Firmwarepaket auswählen) das Firmwarepaket aus und klicken Sie auf **FINISH**  (Fertigstellen).
	- Wählen Sie zum Löschen eines Firmwarepakets das gewünschte Firmwarepaket aus und klicken Sie auf **DELETE** (Löschen).

# **Cluster über ein Image verwalten**

Sie können das Cluster über ein Image verwalten.

#### **Vorgehensweise**

- Schritt 1. Wählen Sie in der Dropdown-Liste **Menu** (Menü) die Option **Hosts and Clusters** (Hosts und Clusters) aus.
- Schritt 2. Wählen Sie im linken Fensterbereich den gewünschten Cluster aus und klicken Sie auf der vLCM-Seite auf **Updates (Aktualisierungen)** ➙ **Image**.

### **Cluster-Image erstellen**

Sie können ein Cluster-Image für den Server erstellen.

#### **Vorgehensweise**

Schritt 1. Klicken Sie im Bereich **Image** auf **EDIT** (Bearbeiten) und führen Sie eine oder mehrere der folgenden Aktionen aus:

- Wählen Sie im Feld **ESXi Version** in der Dropdown-Liste eine Version von ESXi aus.
- Klicken Sie im Feld **Vendor Addon** (Anbieter-Add-on) auf **SELECT** (Auswählen), um Lenovo Add-ons für ESXi auszuwählen.
- Klicken Sie im Feld **Firmware and Drivers Addon** (Firmware- und Treiber-Add-on) auf  $\varnothing$ , um **Lenovo XClarity Integrator** aus der Dropdown-Liste **Select the hardware support manager**  (Hardware-Support-Manager auswählen) auszuwählen. Klicken Sie dann in der Tabelle auf **Select a firmware and driver addon** (Firmware- und Treiber-Add-on auswählen).
- Klicken Sie im Feld **Components** (Komponenten) auf **Show details** (Details anzeigen), um Komponenten hinzuzufügen.

Schritt 2. Führen Sie einen der folgenden Schritte aus, nachdem Sie das Image bearbeitet haben:

- Klicken Sie auf **SAVE** (Speichern), um die Änderungen zu speichern.
- Klicken Sie auf **VALIDATE** (Überprüfen), um die Konformität von Lenovo Add-ons für ESXi- und Firmware-Add-ons zu überprüfen.
- Klicken Sie auf **CANCEL** (Abbrechen), um die Änderungen zu verwerfen.

### **Hardwarekompatibilität prüfen**

Vor der Wiederherstellung der Firmware können Sie die Hardwarekompatibilität eines vSAN-Clusters überprüfen. Diese Funktion vergleicht die Firmware und Treiber, die im Image angezeigt werden, mit der aufgelisteten Lenovo Hardware und den unterstützten Treibern in der vSAN-Hardwarekompatibilitätsliste (HCL).

### **Vorgehensweise**

- Schritt 1. Klicken Sie im Bereich Image auf **in alle wählen Sie Check hardware compatibility** (Hardwarekompatibilität prüfen) aus, um Firmware und Treiber im Cluster-Image mit der vSAN-Hardwarekompatibilitätsliste (HCL) zu vergleichen.
- Schritt 2. Klicken Sie auf **See details** (Details ansehen), um die Vergleichsergebnisse im Bereich **Compatibility check results** (Ergebnisse der Kompatibilitätsprüfung) aufzurufen und mögliche Probleme mit der Hardwarekompatibilität zu beheben.

### **Cluster-Konformität prüfen**

Sie können die Konformität zwischen den unter einem Cluster vorhandenen Servern und dem konfigurierten Image überprüfen.

### **Vorgehensweise**

- Schritt 1. Klicken Sie im Bereich **Image Compliance** (Image-Konformität) auf **CHECK COMPLIANCE**  (Konformität prüfen), um die Konformität von ESXi-Versionen, Firmware und Treibern zwischen den unter einem Cluster vorhandenen Servern und dem konfigurierten Image zu überprüfen.
- Schritt 2. Überprüfen Sie die Konformitätsergebnisse in den Tabellen **Software Compliance** (Software-Konformität) und **Firmware Compliance** (Firmware-Konformität).

### **Nicht konforme Server korrigieren**

Sie können die ESXi-Versionen, Lenovo Add-ons für ESXi, Firmware und Treiber von nicht konformen Servern unter einem Cluster korrigieren.

### **Vorgehensweise**

- Schritt 1. Klicken Sie auf **Run PRE-CHECK** (Pre-Check ausführen), um den Status der vorhandenen Server zu überprüfen.
- Schritt 2. Sehen Sie sich die Ergebnisse im Fenster mit den durchgeführten Pre-Checks an und beheben Sie die Probleme.
- Schritt 3. Klicken Sie auf **REMEDIATE ALL** (Alle korrigieren), um die ESXi-Versionen, Lenovo Add-ons für ESXi, Firmware und Treiber von nicht konformen Servern unter einem Cluster zu korrigieren.

# <span id="page-46-0"></span>**Mit der Funktion "Laufende Systemaktualisierung" arbeiten**

Rolling System Update (RSU) stellt einen unterbrechungsfreien Ansatz für Firmwareaktualisierungen bereit. RSU verwaltet die komplette Firmware durch "laufende" Aktualisierungen über das dynamische Verschieben von virtuellen Maschinen in einem definierten VMware-Cluster. Der gesamte Aktualisierungsprozess einschließlich des ESXi-Neustarts wird ohne eine Unterbrechung von auf dem Host ausgeführten Anwendungsdiensten durchgeführt.

### **Vorbereitende Schritte**

- Die folgenden Server werden nicht unterstützt:
	- ThinkServer-Server
	- Server der ThinkAgile HX-Serie
- Stellen Sie sicher, dass VMware vCenter-DRS aktiviert ist und im vollständig automatisierten Modus ausgeführt wird.
- Vergewissern Sie sich, dass Anschluss 6990 aktiviert ist.

#### **Vorgehensweise**

- Schritt 1. Wählen Sie einen Cluster aus der vCenter-Bestandsstruktur aus und klicken Sie auf die Registerkarte **Configure** (Konfigurieren).
- Schritt 2. Klicken Sie im linken Navigationsbereich unter **Lenovo XClarity** auf **Rolling Update** (Laufende Aktualisierung).

# <span id="page-47-0"></span>**Rolling System Update-Einstellungen konfigurieren**

Sie können im Fenster Preferences (Einstellungen) das Aktualisierungs-Repository und die Downloadeinstellungen für Firmware-Aktualisierungen konfigurieren.

### **Speicherort des Update-Repositorys angeben**

Sie können konfigurieren, in welchem Update-Repository die Rolling System Update-Funktion beim Erstellen eines Tasks des Typs **Update without Policy** (Aktualisierung ohne Richtlinie) nach Firmwareaktualisierungen sucht.

#### **Vorgehensweise**

- Schritt 1. Klicken Sie im linken Navigationsbereich unter **Lenovo XClarity** auf **Rolling Update** (Laufende Aktualisierung). Klicken Sie anschließend im rechten Bereich auf **Preferences** (Einstellungen).
- Schritt 2. Wählen Sie im Fenster Preferences (Einstellungen) eine der folgenden Möglichkeiten aus, um die Position des Firmware-Repositorys entsprechend Ihren Anforderungen anzugeben.
	- Standardmäßig wird ein internes Verzeichnis auf dem Lenovo XClarity Integrator Appliance Server als Firmware-Repository verwendet und die Option **Download metadata from Lenovo website** (Metadaten von der Lenovo Website herunterladen) ist aktiviert. Wenn Sie die Standardeinstellungen übernehmen, lassen Sie sie unverändert.
	- Wenn Sie einen externen Ordner als Firmware-Repository verwenden möchten, klicken Sie im Abschnitt **Repository folder** (Repository-Ordner) auf **EDIT** (BEARBEITEN). Wählen Sie in der angezeigten Seite **Repository Settings** (Repository-Einstellungen) die Option **Use Remote Repository** (Remote-Repository verwenden) aus. Geben Sie die Netzwerkadresse des Repositorys im Format \\<IP\_address>\<repository\_path> ein und, falls erforderlich, den Benutzernamen und das Kennwort. Klicken Sie auf **OK** (OK), um die Änderungen zu speichern.

#### **Anmerkungen:**

- Zur Repository-Einrichtung auf einem Host mit IPv6-Adressen müssen Sie die Netzwerkadresse mit den vollständig qualifizierten Domänennamen (FQDN) angeben.
- Die Schreibberechtigung des gemeinsam genutzten Ordners muss erteilt werden.
- Lenovo XClarity Integrator unterstützt die folgenden Typen von externen Ordnern im Netzwerk:
	- Gemeinsam genutzter Ordner auf einem Windows-Server
	- Gemeinsam genutzter Ordner auf einem Linux-Samba-Dateiserver (mit dem NTLM-Sicherheitsmodus)
- Schritt 3. Klicken Sie im Bereich Preferences (Einstellungen) auf **EDIT** (BEARBEITEN) rechts neben der Option **Download metadata from the Lenovo website** (Metadaten von der Lenovo Website herunterladen), um die Downloadeinstellungen für das Aktualisierungspaket zu konfigurieren.
	- a. Wenn der Lenovo XClarity Integrator Server nicht direkt auf das Internet zugreifen kann, konfigurieren Sie die Interneteinstellungen auf der Seite zum Verwalten der Lenovo XClarity

Integrator-Einheit. Nachdem Sie sich an der Webseite angemeldet haben, klicken Sie im linken Bereich auf **Network Settings** (Netzwerkeinstellungen) und im rechten Bereich auf **Internet Settings** (Interneteinstellungen). Konfigurieren Sie anschließend die Proxyeinstellungen.

- b. Wählen Sie je nach Bedarf die Option **Download from website** (Von Website herunterladen) und legen Sie die Häufigkeit für das automatische und regelmäßige Herunterladen der Aktualisierungspakete fest.
- Schritt 4. Wenn erforderlich, klicken Sie in der unteren rechten Ecke des Bereichs auf **CHECK NOW** (JETZT SUCHEN), um das aktuelle Aktualisierungspaket von der Lenovo Website herunterzuladen.

#### **Anmerkungen:**

- Die Option **CHECK NOW** (JETZT SUCHEN) ist nur verfügbar, wenn im vorherigen Schritt die Option **Download from website** (Von Website herunterladen) ausgewählt ist.
- Sie können den pagekage-Downloadvorgang jederzeit abbrechen, indem Sie auf **CANCEL**  (ABBRECHEN) klicken.
- Die Uhrzeit des letzten Herunterladens wird in der unteren linken Ecke des Bereichs angezeigt.

# **Task für laufende Systemaktualisierung erstellen**

Sie können einen Update-Task erstellen und die Host-Firmwareaktualisierung für einen geplanten Zeitraum festlegen.

#### **Zu diesem Task**

Sie können die Hostfirmware mit oder ohne eine Richtlinie aktualisieren.

• **Aktualisierung mit Richtlinie**

Um sicherzustellen, dass die Firmware auf dem Server konform ist, können Sie Firmwarekonformitätsrichtlinien erstellen und diese den verwalteten Servern zuweisen. Stellen Sie vor der Aktualisierung Folgendes sicher:

- Server, die ESXi ausführen, sind zu Lenovo XClarity Administrator hinzugefügt und werden von diesem verwaltet.
- Firmwarekonformitätsrichtlinien sind in Lenovo XClarity Administrator erstellt.
- Firmware wird von Lenovo XClarity Administrator heruntergeladen.
- Lenovo XClarity Administrator ist in Lenovo XClarity Integrator registriert.

### • **Aktualisierung ohne Richtlinie**

Wenn Lenovo XClarity Administrator nicht in Ihrer Umgebung vorhanden ist, wählen Sie die einzelne Firmwareaktualisierungen oder UXSP für jeden Server aus. Stellen Sie vor der Aktualisierung Folgendes sicher:

- Baseboard Management Controller- (BMC-)Zugriff ist sichergestellt.
- Das Update-Repository wurde konfiguriert. Firmware wurde heruntergeladen (siehe "Rolling System [Update-Einstellungen konfigurieren" auf Seite 38](#page-47-0)).

#### **Vorgehensweise**

Führen Sie die folgenden Schritte aus, um einen Task für die laufende Systemaktualisierung zu erstellen:

Schritt 1. Klicken Sie auf der Seite **Task Manager** (Task-Manager) auf **Create** (Erstellen), um den Assistenten zum Erstellen von Tasks zu starten.

- Schritt 2. Geben Sie einen Task-Namen ein, wählen Sie basierend auf Ihren Anforderungen einen der folgenden Task-Typen und klicken Sie auf **Next** (Weiter).
	- **Update with Policy** (Aktualisierung mit Richtlinie)
	- **Update without Policy** (Aktualisierung ohne Richtlinie)

#### **Anmerkungen:**

- Vergewissern Sie sich vor der Aktualisierung, dass der ausgewählte Tasktyp den Anforderungen von **Update with Policy** (Aktualisierung mit Richtlinie) oder **Update without Policy**  (Aktualisierung ohne Richtlinie) entspricht.
- Nicht-ASCII-Zeichen können nicht im Tasknamen verwendet werden.

Schritt 3. Führen Sie je nach Bedarf eine der folgenden Aktionen aus und klicken Sie auf **Next** (Weiter).

- Wenn **Update with Policy** (Aktualisierung mit Richtlinie) ausgewählt ist, wählen Sie eine verfügbare Firmwarerichtlinie aus der Dropdown-Liste **Policy** (Richtlinie) für jeden Host aus. Überprüfen Sie die Firmware-Version, die in der Richtlinie definiert ist, und passen Sie ggf. die Firmware-Auswahl an.
- Wenn **Update without Policy** (Aktualisierung ohne Richtlinie) ausgewählt ist, wählen Sie die Firmware für jeden Host aus, den Sie aktualisieren möchten.
- Schritt 4. Wählen Sie nach Bedarf eine oder mehrere der folgenden Aktualisierungsoptionen und klicken Sie auf **Next** (Weiter).
	- **Update Parallelization** (Parallele Aktualisierung): Gibt an, wie viele Hosts gleichzeitig aktualisiert werden sollen.

#### **Anmerkungen:**

- Wenn nur eine laufende Systemaktualisierung vorhanden ist, stellen Sie sicher, dass die angegebene Anzahl der Hosts acht nicht überschreitet.
- Wenn mehr als eine laufende Systemaktualisierung vorhanden ist, stellen Sie sicher, dass die Anzahl der angegebenen Hosts für alle Tasks acht nicht überschreitet.
- **Perform VM Evacuation** (VM-Migration durchführen): Gibt an, ob die virtuellen Maschinen vor der Aktualisierung des Hosts migriert werden. Für den vSAN-Cluster können Sie auch **Decommission Mode** (Freigabemodus) aus der Dropdown-Liste auswählen.
- **Reboot after Update** (Neustart nach der Aktualisierung): Gibt an, ob nach der Aktualisierung der Firmware neu gestartet werden soll. Diese Option ist nur sichtbar, wenn eine Aktualisierung ohne Richtlinie erstellt wird.

Nach der Aktualisierung einiger Adapter muss das Betriebssystem neu gestartet werden. In diesem Fall wird diese Option automatisch ausgewählt. Die Auswahl kann nicht aufgehoben werden.

- **Stop On Error** (Bei einem Fehler anhalten): Gibt an, ob die gesamte Aktualisierungsaufgabe beendet werden soll, wenn die Aktualisierung für einen Host im Cluster fehlschlägt.
- **Schedule** (Zeitplan): Plant die Ausführung des Tasks zu einem geplanten Zeitpunkt.

Schritt 5. Überprüfen Sie ggf. die Task-Zusammenfassung und klicken Sie auf **Save** (Speichern).

# **Tasks für die laufende Systemaktualisierung verwalten**

Sie können die Funktion Rolling System Update verwenden, um Tasks für laufende Systemaktualisierungen zu verwalten.

### **Zu diesem Task**

Die Funktion Rolling System Update bietet einen Task-Manager zum Verwalten von Tasks für laufende Systemaktualisierungen. Ein Task enthält alle Informationen und Optionen für eine laufende Aktualisierung.

Mit dem Task-Manager können Sie die folgenden Tasks durchführen:

- Einen Rolling System Update-Task erstellen. Jeder Cluster kann nur einen aktiven Task haben.
- Einen nicht gestarteten Rolling System Update-Task bearbeiten.
- Einen abgeschlossenen Rolling System Update-Task kopieren.
- Einen Rolling System Update-Task aus der Taskliste entfernen.
- Einen laufenden Rolling System Update-Task abbrechen.
- Den Rolling System Update-Taskstatus anzeigen.

#### **Vorgehensweise**

Schritt 1. Klicken Sie im linken Fenster unter **Lenovo XClarity** auf **Rolling Update** (Laufende Aktualisierung). Die Seite **Task Manager** (Task-Manager) wird im rechten Fensterbereich angezeigt.

- Schritt 2. Führen Sie einen der folgenden Schritte aus:
	- Task erstellen
	- Task kopieren
	- Task bearbeiten
	- Task entfernen
	- Task abbrechen
	- Taskliste auf der Seite aktualisieren

Wenn Sie auf **Create** (Erstellen) oder **Edit** (Bearbeiten) klicken, können Sie den Assistenten Create/ Edit Task (Task erstellen/bearbeiten) verwenden, um einen Task zu erstellen oder zu bearbeiten.

| <b>Ziel</b>                            | <b>Status</b>                    | <b>Beschreibung</b>                                      |  |  |  |
|----------------------------------------|----------------------------------|----------------------------------------------------------|--|--|--|
| Task für<br>laufende<br>Aktualisierung | Not Started (Nicht<br>qestartet) | Der Task wurde nicht gestartet.                          |  |  |  |
|                                        | Running (Laufend)                | Der Task wird ausgeführt.                                |  |  |  |
|                                        | Canceled (Abgebrochen)           | Der Task wird abgebrochen.                               |  |  |  |
|                                        | Failed (Fehlgeschlagen)          | Das Herunterladen des Firmwarepakets ist fehlgeschlagen. |  |  |  |
|                                        | Finished<br>(Abgeschlossen)      | Der Task ist abgeschlossen.                              |  |  |  |
| Host                                   | Not Started (Nicht<br>qestartet) | Das Update für den Host wurde nicht gestartet.           |  |  |  |
|                                        | Migrating (Migrieren)            | Der Host tritt in den Wartungsmodus ein.                 |  |  |  |
|                                        | Maintenance (Wartung)            | Der Host befindet sich im Wartungsmodus.                 |  |  |  |
|                                        | Updating (Aktualisieren)         | Die Firmware des Hosts wird aktualisiert.                |  |  |  |

Tabelle 9. **Rolling System Update**-Taskstatus

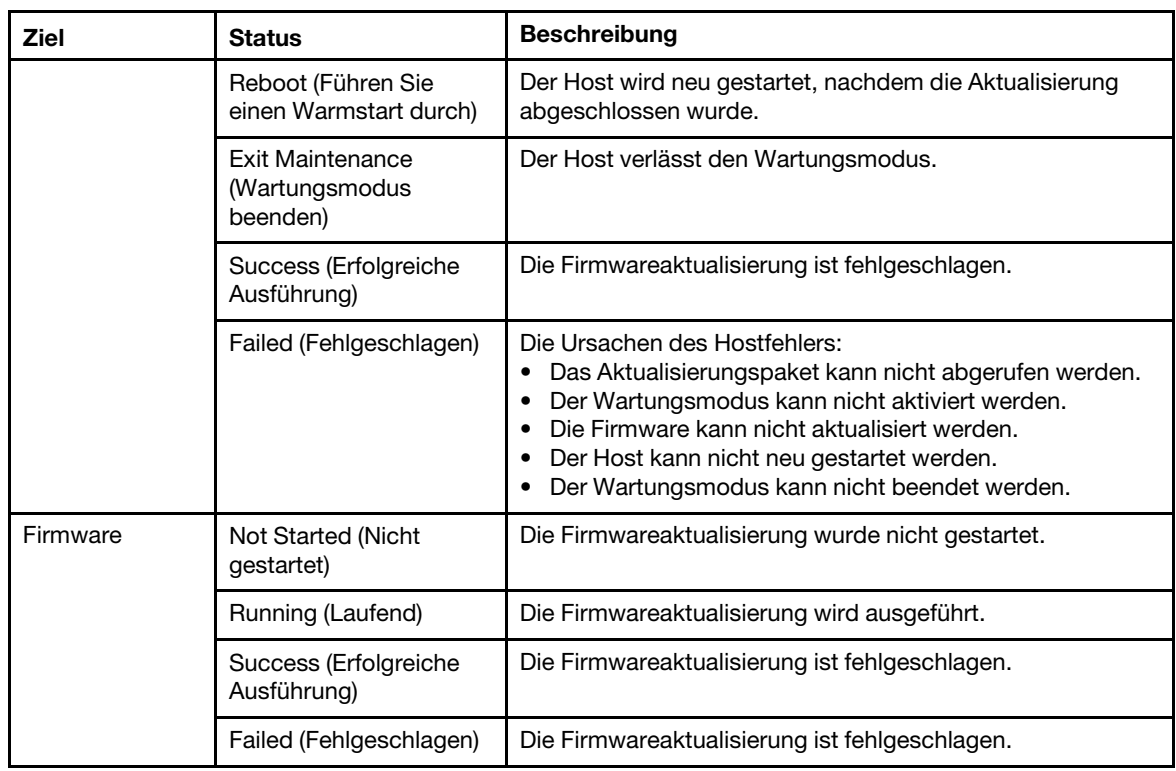

Tabelle 9. Rolling System Update-Taskstatus (Forts.)

# <span id="page-51-0"></span>**Mit der Funktion "Laufender Systemneustart" arbeiten**

Die Funktion "Laufender Systemneustart" startet einen Server neu, während das System ausgeführt wird. Es gibt dank der dynamischen VM-Migration keine Unterbrechungen der Anwendungsdienste.

### **Vorbereitende Schritte**

Folgende Voraussetzungen sind für die Verwendung der Funktion für laufende Systemneustarts erforderlich:

- Die folgenden Server werden nicht unterstützt:
	- Server der ThinkAgile HX-Serie
- VMware vCenter Enterprise oder Enterprise Plus Edition mit DRS ist erforderlich.
- DRS ist aktiviert und wird im vollständig automatisierten Modus ausgeführt.

### **Tasks für laufenden Systemneustart verwalten**

Mit der Funktion für laufenden Systemneustart (Rolling System Reboot, RSR) können Sie Aufgaben für den laufenden Neustart erstellen und verwalten. Ein RSR-Task enthält alle Informationen und Optionen für einen laufenden Neustart.

#### **Vorgehensweise**

Schritt 1. Wählen Sie einen Cluster aus der Bestandsbaumstruktur aus. Klicken Sie auf **Configure (Konfigurieren)** ➙ **Lenovo XClarity** ➙ **Rolling Reboot (Laufender Neustart)**.

Der Task-Tabelle enthält die folgenden ausführlichen Informationen zu einem RSR-Task:

- Aufgabenname
- Status
- Fortschritt
- Startzeit
- Endzeit

| <b>Task-Funktion</b> | <b>Beschreibung</b>                                      |
|----------------------|----------------------------------------------------------|
| Create (Erstellen)   | Erstellt einen neuen RSR-Task.                           |
| Kopieren             | Neuen RSR-Task aus einem vorhandenen RSR-Task erstellen. |
| Edit (Bearbeiten)    | RSR-Task bearbeiten, der noch nicht gestartet wurde.     |
| Delete (Löschen)     | RSR-Task aus der Taskliste entfernen.                    |
| Cancel (Abbrechen)   | Laufenden RSR-Task anhalten.                             |

Tabelle 10. Task-Funktionen für den laufenden Systemneustart

### **RSR-Task erstellen**

Verwenden Sie die Option **Create** (Erstellen), um einen neuen RST-Task (Rolling System Reboot, Laufender Systemneustart) zu erstellen. Jeder Cluster kann nur einen aktiven RSR-Task haben.

#### **Vorgehensweise**

Wählen Sie **Configure (Konfigurieren)** ➙ **Lenovo XClarity** ➙ **Rolling Reboot (Laufender Neustart)** aus, und schließen Sie die folgenden Schritte ab.

- Schritt 1. Klicken Sie auf **Create** (Erstellen), um den RSR-Assistenten zu öffnen. Die Schaltfläche **Create**  (Erstellen) ist nur aktiviert, wenn ein Task in der Taskliste den Status "Finished" (Abgeschlossen), "Canceled" (Abgebrochen) oder "Failed" (Fehler) hat. Die Seite **Name and Type** (Name und Typ) wird angezeigt.
- Schritt 2. Geben Sie im Feld **Task Name** (Taskname) einen Namen für den Task ein und wählen Sie die Hosts aus, die Sie neu starten möchten.
- Schritt 3. Klicken Sie auf **Next** (Weiter). Die Seite für Neustartoptionen wird angezeigt.

#### **Parallelisierung**

Der Standardwert ist 1.

Geben Sie die Anzahl der Hosts an, die gleichzeitig neu gestartet werden können.

Ein gleichzeitiger Neustart mehrerer Hosts erfordert mehr Systemressourcen.

Sie sollten den Wert entsprechend den verfügbaren Systemressourcen festlegen (z. B. CPU und Speicher auf dem vCenter-Server).

#### **VM-Migration durchführen**

Diese Option ist nur im vSAN-Cluster sichtbar. Sie können bei der Migration von VMs den Freigabemodus festlegen.

#### **Bei einem Fehler anhalten**

Gibt an, ob die gesamte Aufgabe angehalten werden soll, wenn der Neustart des Hosts fehlschlägt.

#### **Zeitplan**

Geben Sie an, wann der Task initiiert werden soll.

- Schritt 4. Klicken Sie auf **Next** (Weiter). Die Seite **Summary** (Zusammenfassung) wird angezeigt.
- Schritt 5. Klicken Sie auf **Finish** (Fertig stellen), um den Task zu speichern. RSR startet die Aufgabe laut dem Zeitplan.

### **Nicht-gestarteten RSR-Task bearbeiten**

Verwenden Sie die Option **Rolling System Reboot Edit** (Laufenden Systemneustart bearbeiten), um Änderungen an einem Task vorzunehmen, der nicht gestartet wurde und den Tasktyp Reboot Only hat. Es wird nur das Bearbeiten von nicht gestarteten Tasks unterstützt.

#### **Vorgehensweise**

Wählen Sie Configure (Konfigurieren) → Lenovo XClarity → Rolling Reboot (Laufender Neustart) aus, und schließen Sie die folgenden Schritte ab.

- Schritt 1. Wählen Sie eine nicht gestarteten RSR-Task in der Liste aus und klicken Sie auf **Edit** (Bearbeiten). Der Assistent Rolling System Reboot (Laufender Systemneustart) wird geöffnet. Der Maschinentyp und Hosts wurden aufgelistet.
- Schritt 2. Bearbeiten Sie den Task und klicken Sie dann auf **Finish** (Fertigstellen), um die Änderungen zu speichern.

### **RSR-Task löschen**

Verwenden Sie die Option **Delete** (Löschen), um aktuell nicht ausgeführte RSR-Tasks aus der Taskliste zu entfernen. RSR-Tasks, die gerade ausgeführt werden, können nicht gelöscht werden.

#### **Vorgehensweise**

Wählen Sie **Configure (Konfigurieren)** ➙ **Lenovo XClarity** ➙ **Rolling Reboot (Laufender Neustart)** aus, und schließen Sie die folgenden Schritte ab.

Schritt 1. Wählen Sie mindestens einen RSR-Task aus, der derzeit nicht ausgeführt wird.

Schritt 2. Klicken Sie auf **Delete** (Löschen). Die ausgewählten Tasks werden aus der Taskliste entfernt.

### **Laufenden RSR-Task abbrechen**

Verwenden Sie die Option **Cancel** (Abbrechen), um einen RSR-Task (Rolling System Reboot, Laufender Systemneustart) abzubrechen, während er aktiv ist. Wenn ein Task abgebrochen wird, ändert sich der Taskstatus zu Canceling (Wird abgebrochen ...)

#### **Vorgehensweise**

Wählen Sie **Configure (Konfigurieren)** ➙ **Lenovo XClarity** ➙ **Rolling Reboot (Laufender Neustart)** aus, und schließen Sie die folgenden Schritte ab.

- Schritt 1. Wählen Sie einen laufenden RSR-Task aus der Liste aus.
- Schritt 2. Klicken Sie auf **Cancel** (Abbrechen). Der RSR schließt das gestartete Aktualisieren des Hosts ab und bricht nur die anderen ab. Dieser Task kann einige Minuten dauern.

### **Abgeschlossenen RSR-Task klonen**

Verwenden Sie die Option **Copy** (Kopieren), um einen neuen RSR-Task mithilfe eines Task mit dem Status "Finished" (Abgeschlossen), "Failed" (Fehlgeschlagen) oder "Canceled" (Abgebrochen) zu erstellen.

### **Vorgehensweise**

Wählen Sie **Lenovo XClarity Integrator** ➙ **Rolling System Reboot (Laufender Systemneustart)** ➙ **Task Manager (Task-Manager)** aus, und führen Sie die folgenden Schritte durch.

- Schritt 1. Wählen Sie einen RSR-Task mit dem Status "Finished" (Abgeschlossen), "Failed" (Fehlgeschlagen) oder "Canceled" (Abgebrochen) aus der Liste aus.
- Schritt 2. Klicken Sie auf **Copy** (Kopieren), um den RSR-Assistenten zu öffnen.
- Schritt 3. Bearbeiten Sie die ursprüngliche Auswahl und klicken Sie auf **Finish** (Fertigstellen), um den neuen Task zu sichern.

### **RSR-Task-Bericht anzeigen**

Die Ansicht "Rolling System Reboot Report" (Bericht zu laufendem Systemneustart) enthält ausführliche Taskstatusinformationen.

#### **Vorgehensweise**

Wählen Sie **Configure (Konfigurieren)** ➙ **Lenovo XClarity** ➙ **Rolling Reboot (Laufender Neustart)**, und klicken Sie auf einen Statuslink in der Spalte Status, um die Ansicht "Bericht Laufender Systemneustart" (Rolling System Reboot Report) zu öffnen. In der folgenden Tabelle ist der Status für Tasks und Hosts aufgeführt. Ausführliche Informationen über Tasks zum laufenden Systemneustart finden Sie unter ["Mit der](#page-51-0) [Funktion "Laufender Systemneustart" arbeiten" auf Seite 42](#page-51-0).

| <b>Ziel</b>                            | <b>Status</b>                                      | <b>Beschreibung</b>                                                                                                    |  |  |  |  |
|----------------------------------------|----------------------------------------------------|----------------------------------------------------------------------------------------------------|--|--|--|--|
| Tasks für laufende<br><b>Neustarts</b> | Not Started (Nicht<br>gestartet)                   | Der Task wurde nicht gestartet.                                                                                                    |  |  |  |  |
|                                        | Running (Laufend)                                  | Der Task wird ausgeführt.                                                                                                    |  |  |  |  |
|                                        | Canceled (Abgebrochen)                             | Der Task wird abgebrochen.                                                                                                    |  |  |  |  |
|                                        | Failed (Fehlgeschlagen)                            | Ursachen des Taskfehlers:<br>Das Herunterladen des Firmwarepakets ist fehlgeschlagen.<br>Neustart des ESXi-Hosts schlägt fehl.<br>VM-Migration ist fehlgeschlagen.<br>Firmwareaktualisierung ist fehlgeschlagen |  |  |  |  |
|                                        | Finished (Abgeschlossen)                           | Der Task ist abgeschlossen.                                                                                                    |  |  |  |  |
| Host                                   | Not Started (Nicht<br>gestartet)                   | Das Update für den Host wurde nicht gestartet.                                                                                                    |  |  |  |  |
|                                        | Migrating (Migrieren)                              | Der Host tritt in den Wartungsmodus ein.                                                                                                    |  |  |  |  |
|                                        | Maintenance (Wartung)                              | Der Host befindet sich im Wartungsmodus.                                                                                                    |  |  |  |  |
|                                        | Reboot (Führen Sie einen<br>Warmstart durch)       | Der Host wird neu gestartet, nachdem die Aktualisierung<br>abgeschlossen wurde.                                                                                                    |  |  |  |  |
|                                        | <b>Exit Maintenance</b><br>(Wartungsmodus beenden) | Der Host verlässt den Wartungsmodus.                                                                                                    |  |  |  |  |
|                                        | Success (Erfolgreiche<br>Ausführung)               | Die Firmwareaktualisierung ist fehlgeschlagen.                                                                                                    |  |  |  |  |
|                                        | Failed (Fehlgeschlagen)                            | Die Ursachen des Hostfehlers:<br>Der Wartungsmodus kann nicht aktiviert werden.<br>٠<br>Der Host kann nicht neu gestartet werden.<br>Der Wartungsmodus kann nicht beendet werden.                               |  |  |  |  |

Tabelle 11. Status der Task für laufenden Systemneustart

# **Mit Proactive High Availability (HA) arbeiten**

Bei VMware vSphere v6.5 wird die neue Proactive HA-Funktion hinzugefügt, bei der es sich um eine Optimierung der ursprünglichen HA-Funktion handelt. Lenovo XClarity Integrator für VMware vCenter unterstützt die Proactive HA-Funktion, indem ein Lenovo Proactive HA-Provider in VMware vCenter registriert wird.

#### **Vorbereitende Schritte**

Stellen Sie sicher, dass VMware vSphere v6.5 oder höher installiert ist.

Stellen Sie sicher, dass Lenovo XClarity Integrator erfolgreich bei VMware vCenter registriert ist.

# **VMware vCenter Proactive HA mit Lenovo Proactive HA Provider für ein Cluster aktivieren**

#### **Vorbereitende Schritte**

Wenn das Cluster kein leeres Cluster ist, stellen Sie sicher, dass Sie den BMC-Zugriff für jeden Host im Cluster angefordert haben; andernfalls kann der Lenovo Proactive HA-Provider möglicherweise nicht korrekt angezeigt werden.

Wenn derselbe Host mit BMC-Zugriff zuvor gelöscht und erneut hinzugefügt wurde, müssen Sie den BMC-Zugriff erneut anfordern, selbst wenn die Benutzerschnittstelle angibt, dass der Host auf den BMC zugreifen kann. Andernfalls wird der Lenovo Proactive HA-Anbieter möglicherweise nicht korrekt angezeigt.

#### **Vorgehensweise**

- Schritt 1. Klicken Sie im vSphere-Webclient auf den Cluster, der konfiguriert werden soll.
- Schritt 2. Wählen Sie **Configure (Konfigurieren)** ➙ **vSphere Availability (vSphere-Verfügbarkeit)** aus und klicken Sie anschließend rechts auf der Seite auf **Edit** (Bearbeiten). Ein Konfigurations-Dialogfenster wird angezeigt.
- Schritt 3. Wählen Sie unter **vSphere DRS** die Option **Turn ON vSphere DRS** (vSphere DRS aktivieren) aus.
- Schritt 4. Wählen Sie unter **vSphere Availability** (vSphere-Verfügbarkeit) die Option **Turn ON Proactive HA**  (Proactive HA aktivieren) aus.
- Schritt 5. Legen Sie unter **Proactive HA Failures and Responses** (Proactive HA-Fehler und Antworten) die **Automation Level** (Automatisierungsstufe) auf Automated fest und stellen Sie den **Remediation**  (Korrekturwert) auf Mixed Mode oder Maintenance Mode ein.
- Schritt 6. Wählen Sie unter der Proactive-HA-Anbieterliste den Provider **com.lenovo. HealthUpdateProvider\_ver100** aus.
- Schritt 7. Optional: Wählen Sie aus, bestimmte Fehlerbedingungen für bestimmte Hosts oder den gesamten Cluster zu ignorieren, indem Sie rechts neben dem Dialogfenster auf **Edit** (Bearbeiten) klicken. Es wird ein weiteres Dialogfeld angezeigt, in dem Sie Ereignisse und Hosts zum Ignorieren der Fehlerbedingungen anzeigen können. Weitere Informationen erhalten Sie im VMware vSphere-Benutzerhandbuch.

**Anmerkung:** Gemäß VMware können Sie eine andere Automatisierungsstufe und Korrektureinstellungen verwenden. Es gibt jedoch bestimmte Beschränkungen. Wenn Sie beispielsweise den Modus "Manuell" und "Quarantäne" verwenden, muss der Host mindestens über 1 VM verfügen; andernfalls wird das eingehende Integritätsereignis nicht empfangen.

# **Einen Host einem mit Proactive HA aktivierten Cluster (mit Lenovo Provider) hinzufügen**

#### **Vorgehensweise**

- Schritt 1. Fügen Sie den Host einem Rechenzentrum oder einem anderen mit Proactive HA deaktiviertem Cluster hinzu.
- Schritt 2. BMC-Zugriff des Hosts anfordern (siehe ["BMC ermitteln und verwalten" auf Seite 14](#page-23-0)).
- Schritt 3. Verschieben Sie den Host auf den mit Proactive HA aktivierten Cluster.

**Anmerkung:** Wenn derselbe Host mit BMC-Zugriff zuvor gelöscht und erneut hinzugefügt wurde, müssen Sie den BMC-Zugriff erneut anfordern, selbst wenn die Benutzerschnittstelle angibt, dass der Host auf den BMC zugreifen kann. Andernfalls können Sie den Host nicht auf den mit Proactive HA aktivierten Cluster verschieben.

# **Lenovo Proactive HA-Provider erneut verwenden**

Der Lenovo Proactive HA-Provider wird automatisch in VMware vCenter registriert, wenn Sie Lenovo XClarity Integrator in VMware vCenter entweder im Assistenten oder auf der Verwaltungsseite registrieren. Wenn Sie Lenovo XClarity Integrator über VMware vCenter registrieren, werden Sie gefragt, ob Sie die Registrierung für Proactive HA-Provider aufheben möchten. Normalerweise können Sie den Provider in VMware vCenter beibehalten, damit er das nächste Mal, wenn Sie sich bei Lenovo XClarity Integrator in VMware vCenter registrieren, erneut verwendet werden kann, und die Provider-Einstellung in VMware vCenter gespeichert wird.

# **Proactive HA-Überwachungssignal**

Lenovo XClarity Integrator benötigt das Überwachungssignal mit VMware vCenter, um sicherzustellen, dass der Proactive HA ordnungsgemäß funktioniert. Wenn Sie in der Ereignisliste des mit Proactive HA aktivierten Clusters ..Provider com.lenovo.HealthUpdateProvider\_ver101 has not posted an update in 300 seconds" ("Provider com.lenovo.HealthUpdateProvider\_ver101 hat in 300 Sekunden keine Aktualisierung übermittelt") sehen, ist das Überwachungssignal aus einigen Eckgründen möglicherweise tot. Überprüfen Sie im Netzwerk, ob der Lenovo XClarity Integrator ordnungsgemäß mit VMware vCenter kommunizieren kann und ob die Lenovo XClarity Integrator-Einheit zur Verfügung steht. Wenn das Problem weiterhin besteht, starten Sie den Lenovo XClarity Integrator neu.

# **Hardwareereignisse verwalten**

Hardwareereignisse und -alarme sind in vCenter integriert. Lenovo XClarity Integrator für VMware vCenter lädt Ereignisse der Out-of-band-BMC- Knoten (OOB) auf den vCenter-Server und ermöglicht Administratoren, diese über vSphere Web Client anzuzeigen und zu verwalten. Administratoren steht so eine einzelne, heterogene Ansicht aller Hostsystemereignisse in der verwalteten Umgebung zur Verfügung.

### **Vorgehensweise**

Führen Sie die folgenden erforderlichen Schritte aus, um Hardwareereignisse verwalten zu können.

- Schritt 1. Suchen Sie auf der Seite **Cluster overview** (Cluster-Übersicht) die BMCs und fordern Sie BMC-Zugriff an, um sicherzustellen, dass der vCenter Server eine Out-of-band (OOB)- Netzwerkverbindung mit den BMC-verwalteten ESXi-Servern hat.
- Schritt 2. Aktivieren Sie TCP für den HTTPS-Port, den Sie für Lenovo XClarity Integrator für VMware vCenter ausgewählt haben. Der Standardport bei der Installation von Lenovo XClarity Integrator für VMware ist 9500. Lenovo XClarity Integrator für VMware vCenter überwacht diesen Port auf eingehende Informationen.

### **Nächste Schritte**

Wählen Sie die Registerkarte **Events** (Ereignisse) in vSphere Web Client aus, um Lenovo-Hardwareereignisse anzuzeigen.

# **Alarme**

Wenn ein Lenovo-Ereignis für VMware vCenter Server bereitgestellt wird, wird der Gesamthoststatus auf Grundlage der entsprechenden Ereigniswertigkeit geändert. Der Alarm wird ausgelöst, wenn die Änderungen am Hoststatus die vom Administrator zugeordneten Kriterien erfüllen.

Wenn ein Alarm auftritt, wird auf der rechten Seite des vSphere Web Client-Fensters ein Symbol und eine Symbolleiste über der vSphere Web Client-Registerkarte oder auf dem Hostsymbol in der Bestandsbaumstruktur angezeigt.

Um eine Liste aller Alarme in der Registerkarte **Alarms** (Alarme) anzuzeigen, klicken Sie auf das Alarmsymbol.

# <span id="page-58-0"></span>**Kapitel 7. Lenovo XClarity Integrator verwalten**

Dieses Kapitel enthält Informationen dazu, wie Sie über die Verwaltungswebseite von Lenovo XClarity Integrator für VMware vCenter Servicedaten erfassen, das Plug-in registrieren und Konfigurationen von Einheiten sichern und wiederherstellen können.

# <span id="page-58-1"></span>**vCenter-Verbindungen konfigurieren**

Wenn Lenovo XClarity Integrator für VMware vCenter implementiert wird, wird er auf einem vCenter-Server registriert. Sie können das Lenovo XClarity Integrator für VMware vCenter auf zusätzlichen vCenter-Servern registrieren. Sie können auch die Registrierung des Lenovo XClarity Integrator für VMware vCenter auf einem vCenter-Server aufheben.

# **Lenovo XClarity Integrator bei vCenter-Server registrieren**

Sie können Lenovo XClarity Integrator im verknüpften Modus auf einem vCenter-Server oder auf mehreren vCenter-Servern registrieren.

### **Vorbereitende Schritte**

Halten Sie einen vCenter-Benutzernamen und ein Kennwort für die Registrierung von Lenovo XClarity Integrator auf dem vCenter-Server bereit. Beim vCenter-Benutzer kann es sich um einen vCenter-Administrator oder einen dedizierten Service-Benutzer mit niedriger Sicherheitsberechtigung handeln. Wenn Sie einen dedizierten Service-Benutzer verwenden, sind folgende Berechtigungen erforderlich:

- Global.LogEvent
- Alarm.Create
- Datacenter.Create
- Extension.Register
- Extension.Unregister
- Extension.Update
- HealthUpdateProvider.Register
- HealthUpdateProvider.Unregister
- HealthUpdateProvider.Update
- Host.Config.Maintenance
- Host.Inventory.EditCluster
- Resource.ColdMigrate
- Resource.HotMigrate
- System.Anonymous
- System.Read
- System.View

**Anmerkung:** Diese Berechtigungen können dem registrierten vCenter-Benutzer manuell oder automatisch gewährt werden.

### **Lenovo XClarity Integrator bei einem vCenter-Server registrieren**

Sie können Lenovo XClarity Integrator auf einem vCenter-Server oder separat auf mehreren vCenter-Servern registrieren

#### **Vorgehensweise**

Gehen Sie wie folgt vor, um Lenovo XClarity Integrator auf einem vCenter-Server zu registrieren:

Schritt 1. Klicken Sie auf der Seite **vCenter Connection** (vCenter-Verbindung) auf **Register** (Registrieren). Die Seite **Plug-in Registration** (Plug-in-Registrierung) wird angezeigt.

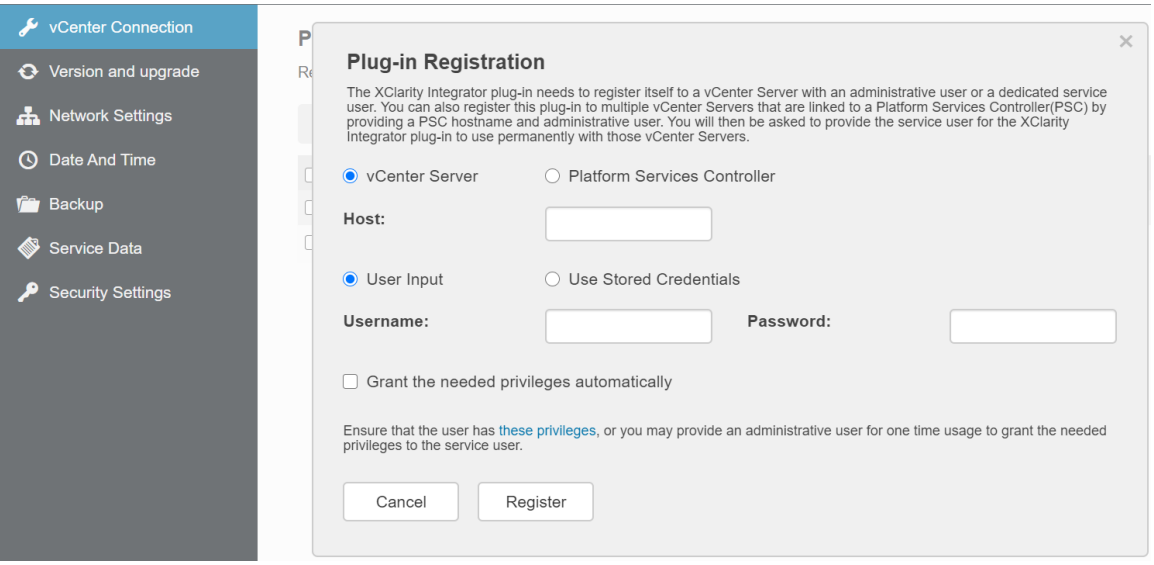

Schritt 2. Wählen Sie **vCenter Server** (vCenter-Server). Geben Sie im Feld **Host** den vollständig qualifizierten Domänennamen (FQDN) oder die IP-Adresse des vCenter-Servers ein.

> **Anmerkung:** Wenn das vCenter mit dem FQDN konfiguriert ist, wird empfohlen, das vCenter FQDN anstelle der IP-Adresse einzugeben. Stellen Sie in der Zwischenzeit sicher, dass die DNS-Einstellungen im Bereich **Network Settings** (Netzwerkeinstellungen) konfiguriert sind.

- Schritt 3. Führen Sie je nach Bedarf eine der folgenden Aktionen aus:
	- Wählen Sie zur manuellen Registrierung **User Input** (Benutzereingabe) aus und geben Sie den vCenter-Benutzernamen im Feld **Username** (Benutzername) und das Kennwort im Feld **Password** (Kennwort) ein.
	- Zum Registrieren über die Anmeldeinformationen wählen Sie **Use Stored Credentials (Gespeicherte Anmeldeinformationen verwenden)** ➙ **Manage (Verwalten)** ➙ **Create (Erstellen)** aus. Geben Sie im Fenster zur Erstellung neuer gespeicherter Anmeldeinformationen den vCenter-Benutzernamen im Feld **User name** (Benutzername) und das Kennwort im Feld **Password** (Kennwort) ein. Klicken Sie auf das Feld **Confirm Password** (Kennwort bestätigen), auf **Save (Speichern)** ➙ **Close (Schließen)** und wählen Sie in der Dropdown-Liste die Anmeldeinformationen aus.

**Anmerkung:** Wenn das vCenter nicht über die für Lenovo XClarity Integrator erforderlichen Berechtigungen verfügt, wählen Sie das Kontrollkästchen **Grant the needed privileges automatically** (Die erforderlichen Rechte automatisch gewähren) aus, geben Sie ein Administrator-Benutzeraccount im Feld **Administrative user** (Benutzer mit Administratorrechten) ein und geben Sie das Kennwort im Feld **Password** (Kennwort) ein. Dann gewährt Lenovo XClarity Integrator dem vCenter-Benutzer über den Account des Benutzers mit Verwaltungsaufgaben automatisch die Berechtigungen. Allerdings speichert Lenovo XClarity Integrator keine Daten des Accounts des Benutzers mit Verwaltungsaufgaben.

Schritt 4. Klicken Sie auf **Register** (Registrieren).

### **Im verknüpften Modus auf Lenovo XClarity Integrator mehreren vCenter-Servern registrieren**

Sie können Lenovo XClarity Integrator im verknüpften Modus auf mehreren vCenter-Servern registrieren, die mit dem Platform Services Controller (PSC) verbunden sind, indem Sie einen PSC-Hostnamen verwenden.

#### **Vorgehensweise**

Gehen Sie wie folgt vor, um Lenovo XClarity Integrator im verknüpften Modus auf mehreren vCenter-Servern zu registrieren:

- Schritt 1. Klicken Sie auf der Seite **vCenter Connection** (vCenter-Verbindung) auf **Register** (Registrieren). Die Seite **Plug-in Registration** (Plug-in-Registrierung) wird angezeigt.
- Schritt 2. Wählen Sie **Platform Services Controller** (Plattform-Dienstleistungs-Controller), geben Sie in das Feld **Hostname or IP** (Hostname oder IP) den vollqualifizierten Domänennamen (FQDN) oder die PSC-IP-Adresse ein und klicken Sie dann auf **Next** (Weiter).

**Anmerkung:** Wenn Sie den FQDN eingeben, müssen Sie sicherstellen, dass der DNS auf der Seite **Network Settings** (Netzwerkeinstellungen) konfiguriert ist.

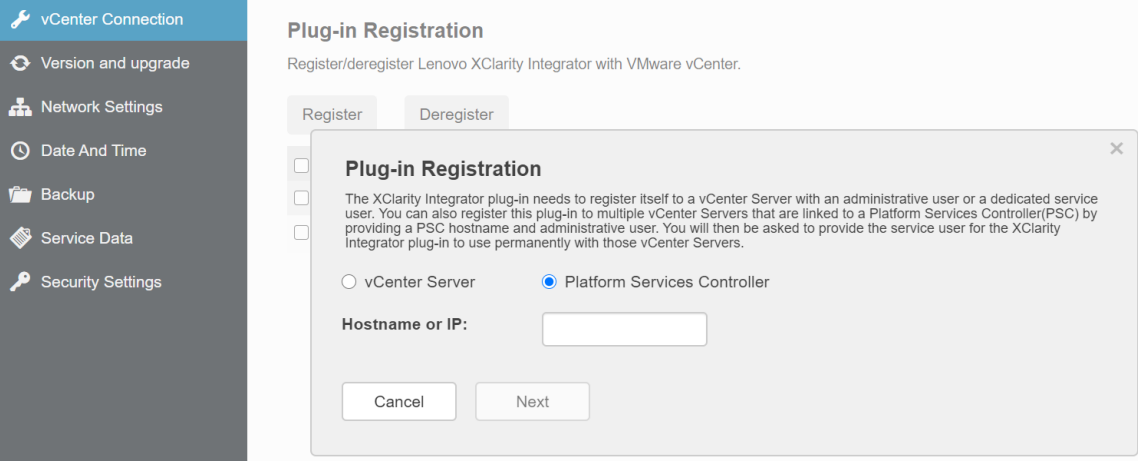

- Schritt 3. Wählen Sie aus der **Host**-Liste die vCenter-Server aus, bei denen Sie sich registrieren möchten, und klicken Sie auf **Next** (Weiter).
- Schritt 4. Führen Sie je nach Bedarf eine der folgenden Aktionen aus:
	- Wählen Sie zur manuellen Registrierung **User Input** (Benutzereingabe) aus und geben Sie den vCenter-Benutzernamen im Feld **Username** (Benutzername) und das Kennwort im Feld **Password** (Kennwort) ein.
	- Zum Registrieren über die Anmeldeinformationen wählen Sie **Use Stored Credentials (Gespeicherte Anmeldeinformationen verwenden)** ➙ **Manage (Verwalten)** ➙ **Create (Erstellen)** aus. Geben Sie im Fenster **Create new stored credentials** (Neue gespeicherte Anmeldeinformationen erstellen) den vCenter-Benutzernamen im Feld **User name**  (Benutzername) und das Kennwort im Feld **Password** (Kennwort) ein. Klicken Sie auf das Feld **Confirm Password** (Kennwort bestätigen), auf **Save (Speichern)** ➙ **Close (Schließen)** und wählen Sie in der Dropdown-Liste die Anmeldeinformationen aus.

#### **Anmerkungen:**

• Der vCenter-Benutzer sollte Zugriff auf alle von Ihnen ausgewählten vCenter-Server haben.

• Wenn das vCenter nicht über die für Lenovo XClarity Integrator erforderlichen Berechtigungen verfügt, wählen Sie das Kontrollkästchen **Grant the needed privileges automatically** (Die erforderlichen Rechte automatisch gewähren) aus, geben Sie ein Administrator-Benutzeraccount im Feld **Administrative user** (Benutzer mit Administratorrechten) ein und geben Sie das Kennwort im Feld **Password** (Kennwort) ein. Dann gewährt Lenovo XClarity Integrator dem vCenter-Benutzer über den Account des Benutzers mit Verwaltungsaufgaben automatisch die Berechtigungen. Allerdings speichert Lenovo XClarity Integrator keine Daten des Accounts des Benutzers mit Verwaltungsaufgaben.

Schritt 5. Klicken Sie auf **Register** (Registrieren).

# **Registrierung von Lenovo XClarity Integrator auf vCenter-Server aufheben**

Sie können die Registrierung von Lenovo XClarity Integrator auf einem vCenter-Server aufheben.

#### **Vorgehensweise**

- Schritt 1. Wählen Sie einen oder mehrere vCenter-Server und klicken Sie auf **Deregister** (Registrierung aufheben). Ein Bestätigungsdialog wird angezeigt.
- Schritt 2. Klicken Sie auf **Yes** (Ja), um zu bestätigen, dass Sie die Registrierung von Lenovo XClarity Integrator aufheben möchten.
- Schritt 3. Klicken Sie zum Abschließen des Prozesses zur Aufhebung der Registrierung noch einmal auf **Yes**  (Ja).

Beim erfolgreichen Abschluss wird ein Dialog wie in der folgenden Abbildung angezeigt.

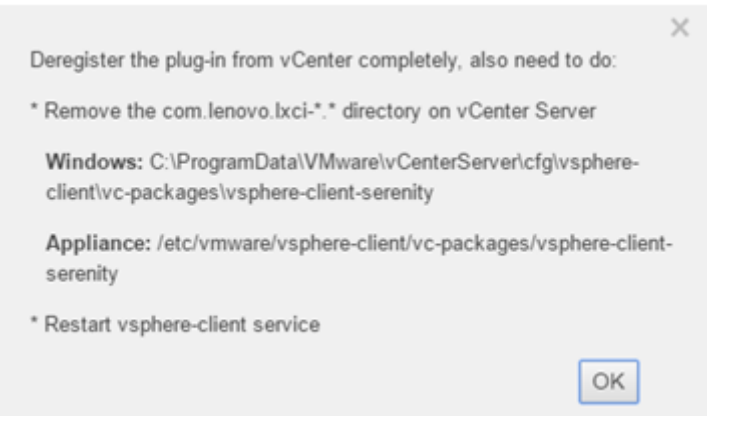

Schritt 4. Entfernen Sie auf einem vCenter-Server das Verzeichnis com.lenovo.lxci-\*.\* .

Schritt 5. Starten Sie den "vsphere-client"-Dienst neu.

# **Verwaltungsserversoftware aktualisieren**

Auf dieser Seite mit den Einstellungen können Sie die neuesten Aktualisierungspakete von der LXCI-Website herunterladen und die Verwaltungsserversoftware auf die neueste Version aktualisieren.

#### **Vorgehensweise**

- Schritt 1. Klicken Sie im linken Navigationsbereich auf **Version and upgrade** (Version und Upgrade). Die Seite **Update Management Server** (Verwaltungsserver aktualisieren) wird angezeigt.
- Schritt 2. Klicken Sie auf der Seite **Update Management Server** (Verwaltungsserver aktualisieren) auf **Lenovo XClarity Integrator web site** (Lenovo XClarity Integrator-Website), um die neuesten Pakete in das lokale Verzeichnis herunterzuladen.
- Schritt 3. Klicken Sie auf **Import (Importieren)** ➙ **Choose files (Dateien auswählen)**, wählen Sie das Paket im lokalen Verzeichnis aus und klicken Sie auf **Import** (Importieren).
- Schritt 4. Wählen Sie das gewünschte Paket aus der Liste aus und klicken Sie auf **Perform Update**  (Aktualisierung durchführen).

# **Netzwerkzugriff konfigurieren**

Auf dieser Einstellungsseite können Sie den Hostnamen, Domänennamen, DNS und die IP-Einstellungen für die Schnittstellen Eth0 und Eth1 konfigurieren.

### **Vorbereitende Schritte**

Bei der ersten Bereitstellung von Lenovo XClarity Integrator wird die Eth0-Schnittstelle für die Verbindung mit dem Netzwerk für VMware vCenter und dem BMC (Baseboard Management Controller) aktiviert. Sie können alternativ die Eth1-Schnittstelle für die BMC-Netzwerkverbindung aktivieren. Wenn die Eth1-Schnittstelle aktiviert ist, steht die Eth0-Schnittstelle nicht mehr für BMC-Verbindungen zur Verfügung.

Ändern Sie die Netzwerkeinstellungen nach der Einrichtung über den Assistenten nicht ohne triftigen Grund. Wenn Sie die Netzwerkeinstellungen ändern müssen, gehen Sie wie folgt vor, um die virtuelle Einheit umzukonfigurieren.

**Achtung:** Wenn Sie falsche Änderungen an den Einstellungen vornehmen, verlieren Sie unter Umständen die Verbindung zur virtuellen Einheit.

- 1. Serverzertifikat neu generieren (siehe ["Mit Sicherheitszertifikaten arbeiten" auf Seite 57](#page-66-0)).
- 2. vCenter-Registrierung aufheben und neu registrieren (siehe ["vCenter-Verbindungen konfigurieren" auf](#page-58-1) [Seite 49\)](#page-58-1).
- 3. Lenovo XClarity Integrator auf dem vCenter-Server bereinigen (siehe "Lenovo XClarity Integrator für [VMware vCenter deinstallieren" auf Seite 12\)](#page-21-0).
- 4. Deaktivieren Sie in den folgenden Fällen die Verwaltung über alle Hosts, die von Lenovo XClarity Integrator verwaltet werden, und verwalten Sie die Hosts dann wieder.
	- Eth0 wird geändert und Eth1 ist deaktiviert.
	- Eth1 wird geändert.

# **Hostname, Domänenname und DNS konfigurieren**

Sie können den Hostnamen, den Domänennamen und den DNS auf der Seite "Network Settings (Netzwerkeinstellungen)" konfigurieren.

#### **Vorgehensweise**

Führen Sie auf der Seite **Network Settings** (Netzwerkeinstellungen) im Bereich **Host Name, Domain Name and DNS for virtual appliance** (Hostname, Domänenname und DNS für virtuelle Appliance) die folgenden Schritte aus.

- Schritt 1. Ändern Sie den Hostnamen im Feld **Host Name** (Hostname).
- Schritt 2. Ändern Sie den Domänennamen im Feld **Domain name** (Domänenname).

**Anmerkung:** Der Domänenname ist optional. Wenn Sie den Hostnamen und Domänennamen konfigurieren, wird ein vollqualifizierter Domänenname (Fully Qualified Domain Name, FQDN) definiert. In diesem Fall wird diese FQDN für die vCenter-Registrierung und Serverzertifikatsgenerierung verwendet. Stellen Sie sicher, dass der DNS in vCenter korrekt festgelegt ist.

Schritt 3. Ändern Sie den DNS im Feld **DNS**.

**Anmerkung:** Wenn Sie den Hostnamen zur Verbindung mit vCenter und den durch vCenter verwalteten EXSi-Hosts verwenden, müssen Sie einen DNS für Lenovo XClarity Integrator konfigurieren, sodass Lenovo XClarity Integrator über den Hostnamen auf vCenter und die ESXi-Hosts zugreifen kann.

Schritt 4. Klicken Sie auf **Save** (Speichern).

# **Eth0-IP-Einstellungen konfigurieren**

Sie können die Einstellungen für die Eth0-IP-Adresse und das Gateway auf der Seite "Network Settings (Netzwerkeinstellungen)" ändern.

#### **Zu diesem Task**

Wenn Sie die IP-Einstellungen für die Eth0-Schnittstelle ändern, wird die Verbindung zur Lenovo XClarity Integrator-Webschnittstelle getrennt. Rufen Sie in der VM-Konsole die neue Eth0-IP-Adresse ab und öffnen Sie die Lenovo XClarity Integrator-Webschnittstelle erneut, um die Konfiguration fortzusetzen.

#### **Vorgehensweise**

Führen Sie auf der Seite **Network Settings** (Netzwerkeinstellungen) die folgenden Schritte aus.

Schritt 1. Geben Sie für die Eth0-Schnittstelle die IPv4-Adresse, die IPv6-Adresse oder beide an.

Für IPv4 können Sie eine statische IP-Adresse zuordnen, eine IP-Adresse von einem DHCP-Server abrufen oder IPv4 deaktivieren.

Für IPv6 können Sie der Schnittstelle mithilfe einer der folgenden Zuordnungsmethoden eine IPv6- Adresse zuordnen:

- Statisch zugewiesene IP-Adresse verwenden
- Zustandsbasierte Adresskonfiguration (DHCPv6) verwenden
- Automatische zustandslose Adresskonfiguration verwenden
- Schritt 2. Geben Sie das Standard-Gateway an.

#### **Anmerkungen:**

- Da Eth1 für die Verbindung zum BMC-Netzwerk (Baseboard Management Controller) verwendet wird (der BMC befindet sich normalerweise im Subnetz von Eth1), können Sie das Standard-Gateway nur für Eth0 konfigurieren.
- Sofern Sie ein Standard-Gateway angeben, muss es eine gültige IP-Adresse aufweisen und dieselbe Netzwerkmaske (dasselbe Subnetz) wie die IP-Adresse für Eth0 verwenden.
- Wenn Eth0 DHCP verwendet wird, um eine IP-Adresse zu erhalten, muss das Standard-Gateway ebenfalls DHCP verwenden. Sie können dies nicht manuell ändern.

Schritt 3. Klicken Sie auf **Save** (Speichern).

# **Eth1-IP-Einstellungen konfigurieren**

Sie können die Eth1-Schnittstelle für das BMC-Netzwerk (Baseboard Management Controller) aktivieren und die IP-Adresse und Gateway-Einstellungen für Eth1 auf der Seite **Network Settings** (Netzwerkeinstellungen) ändern.

#### **Zu diesem Task**

Standardmäßig werden Eth0 und Eth1 mit demselben VM-Netzwerk mit der Bezeichnung "VM Network (VM-Netzwerk)" verbunden. Mit den folgenden Schritten können Sie Eth1 so konfigurieren, dass eine Verbindung zu einem anderen Netzwerk hergestellt wird:

- 1. Lenovo XClarity Integrator VM-Einstellungen bearbeiten
- 2. Wählen Sie **Network adapter 2** (Netzwerkadapter 2) aus und wählen Sie das VM-Netzwerk aus, mit dem Sie Eth1 verbinden möchten.
- 3. Speichern Sie die Einstellungen.

#### **Vorgehensweise**

Führen Sie auf der Seite **Network Settings** (Netzwerkeinstellungen) die folgenden Schritte aus.

- Schritt 1. Wählen Sie das Kontrollkästchen **Eth1** aus, um Eth1 zu aktivieren. Es werden die Felder für IP-Einstellungen angezeigt.
- Schritt 2. Geben Sie für die Eth1-Schnittstelle die IPv4-Adresse, die IPv6-Adresse oder beide an.

**Anmerkung:** Die der Eth1-Schnittstelle zugeordnete IP-Adressen dürfen nicht im gleichen Subnetz wie die IP-Adressen, die der Eth0-Schnittstelle zugeordnet sind. Falls die IP-Adressen für beide Schnittstellen (Eth0 und Eth1) über DHCP zugeordnet werden, darf der DHCP-Server den IP-Adressen der beiden Schnittstellen nicht dasselbe Subnetz zuordnen.

Für IPv4 können Sie eine statische IP-Adresse zuordnen, eine IP-Adresse von einem DHCP-Server abrufen oder IPv4 deaktivieren.

Für IPv6 können Sie der Schnittstelle mithilfe einer der folgenden Zuordnungsmethoden eine IPv6- Adresse zuordnen:

- Statisch zugewiesene IP-Adresse verwenden
- Zustandsbasierte Adresskonfiguration (DHCPv6) verwenden
- Automatische zustandslose Adresskonfiguration verwenden

Schritt 3. Klicken Sie auf **Save** (Speichern).

# **Datum und Uhrzeit einstellen**

Auf der Seite **Date and Time** (Datum und Uhrzeit) können Sie das Datum und die Uhrzeit ändern.

### **Vorgehensweise**

Führen Sie die folgenden Schritte auf der Seite **Date and Time** (Datum und Uhrzeit) aus.

- Schritt 1. Geben Sie Ihre Region und die Zeitzone an.
- Schritt 2. Geben Sie das Datum und die Uhrzeit an. Sie können das Datum und die Uhrzeit manuell festlegen oder Lenovo XClarity Integrator mit einem NTP-Server synchronisieren.
- Schritt 3. Klicken Sie auf **Save** (Speichern).

# **Daten sichern, wiederherstellen und migrieren**

Sie können Daten für Lenovo XClarity Integrator für VMware vCenter sichern, wiederherstellen und migrieren.

# **Daten sichern**

Sie können Daten für eine virtuelle Einheit von Lenovo XClarity Integrator sichern.

### **Vorgehensweise**

- Schritt 1. Klicken Sie im Menü Lenovo XClarity Integrator auf **Backup** (Sicherung).
- Schritt 2. Klicken Sie auf die Registerkarte **Backup** (Sicherung) und klicken Sie anschließend auf die Schaltfläche **Backup** (Sicherung). Ein Dialogfenster wird angezeigt. Sie müssen das Kennwort für die Sicherungsdatei eingeben.
- Schritt 3. Geben Sie ein Kennwort auf den Feldern **Password** (Kennwort) und **Confirm Password**  (Kennwort bestätigen) an. Das Kennwort muss mindestens neun ASCII-Zeichen lang sein.
- Schritt 4. Klicken Sie auf **OK**, um den Sicherungsprozess zu starten.
- Schritt 5. Wenn die Sicherung abgeschlossen ist, wird der Download-Link **Click Here to Download** (Zum Herunterladen hier klicken) neben der Schaltfläche **Backup** (Sicherung) angezeigt. Klicken Sie auf den Link, um die Sicherungsdatei herunterzuladen.

**Anmerkung:** Stellen Sie sicher, dass Sie das Kennwort festhalten, und speichern Sie die Sicherungsdatei an einem sicheren Ort. Wenn Sie Daten mithilfe der Sicherungsdatei wiederherstellen, müssen Sie das Kennwort eingeben.

# **Daten wiederherstellen**

Sie können zuvor gesicherte Daten auf derselben virtuellen Einheit wiederherstellen oder die Daten auf eine neu bereitgestellte virtuelle Einheit migrieren.

### **Vorbereitende Schritte**

Migrieren auf eine neu bereitgestellte virtuelle Einheit:

- Stellen Sie sicher, dass Sie im vSphere Web Client abgemeldet sind.
- Wenn Sie Sicherungsdaten in eine neu bereitgestellte virtuelle Einheit migrieren, stellen Sie sicher, dass die folgenden Bedingungen erfüllt werden.
	- Sie müssen zuerst die alte virtuelle Einheit von Lenovo XClarity Integrator deinstallieren (siehe ["Lenovo](#page-21-0) [XClarity Integrator für VMware vCenter deinstallieren" auf Seite 12](#page-21-0)).
	- Die Netzwerkeinstellungen der neu bereitgestellten Einheit müssen denen der alten virtuellen Einheit von Lenovo XClarity Integrator entsprechen.
	- Sie müssen in der neu bereitgestellten virtuellen Einheit dasselbe vCenter wie bei der alten virtuellen Einheit von Lenovo XClarity Integrator registrieren.

#### **Vorgehensweise**

- Schritt 1. Klicken Sie im Menü Lenovo XClarity Integrator auf **Backup** (Sicherung).
- Schritt 2. Klicken Sie auf die Registerkarte **Restore/Migrate** (Wiederherstellen/Migrieren).
- Schritt 3. Klicken Sie auf die Schaltfläche **Choose File** (Datei auswählen), um die Datendatei auszuwählen, die wiederhergestellt werden soll.
- Schritt 4. Klicken Sie auf die Schaltfläche **Restore** (Wiederherstellen). Ein Dialogfenster wird angezeigt. Sie müssen das Kennwort für die Datendatei eingeben.
- Schritt 5. Klicken Sie auf **OK**. Die Einheit beginnt damit, die Datendatei wiederherzustellen.

Die virtuelle Einheit startet nach dem Wiederherstellungsvorgang neu. Sie werden nach 10 Sekunden zur Anmeldeseite umgeleitet.

**Anmerkung:** Da die Lenovo XClarity Administrator-Zertifikate nicht migriert werden, müssen Sie Lenovo XClarity Administrator-Instanzen zur Wiederverwendung erneut registrieren.

# **Daten von einem Windows-basierten Lenovo XClarity Integrator migrieren**

Sie können Daten von einem Windows-basierten Lenovo XClarity Integrator zu einer virtuellen Einheit von Lenovo XClarity Integrator migrieren.

### **Vorbereitende Schritte**

Die zu migrierenden Daten müssen in einem Windows-basierten Lenovo XClarity Integrator und nicht in einer virtuellen Einheit von Lenovo XClarity Integrator gesichert werden.

Die zu migrierenden Daten umfassen keine Benutzerinformationen und Kennwörter. Sie müssen das Kennwort für Lenovo XClarity Integrator, für die BMCs und die Hostkennwörter nach der Migration manuell aktualisieren.

#### **Vorgehensweise**

- Schritt 1. Deinstallieren Sie das alte, auf Windows basierende Lenovo XClarity Integrator und nicht Lenovo XClarity Integrator (siehe ["Lenovo XClarity Integrator für VMware vCenter deinstallieren" auf Seite](#page-21-0) [12](#page-21-0)).
- Schritt 2. Exportieren Sie mithilfe des folgenden postgreSQL-Befehls Daten aus dem Windows-basierten Lenovo XClarity Integrator:

pq dump –F c –p 9501 –U postgres uim service > [target\_data\_file][target\_data\_file]

Beispiele:

pg\_dump –F c -p 9501 -U postgres uim service > d:\db\_backup

Schritt 3. Eine virtuelle Einheit von Lenovo XClarity Integrator bereitstellen

**Anmerkung:** Sie müssen dasselbe vCenter wie beim Windows-basierten Lenovo XClarity Integrator auf der neu bereitgestellten virtuellen Einheit registrieren.

- Schritt 4. Importieren Sie die Datendatei in der neu bereitgestellten virtuellen Einheit.
	- a. Klicken Sie im Menü Lenovo XClarity Integrator auf **Backup** (Sicherung).
	- b. Klicken Sie auf die Registerkarte **Migrate Data from Windows** (Daten aus Windows migrieren).
	- c. Klicken Sie auf die Schaltfläche **Choose File** (Datei auswählen), um die Datendatei auszuwählen, die migriert werden soll.
	- d. Klicken Sie auf die Schaltfläche **Migrate** (Migrieren). Die Datendatei wird auf die virtuelle Einheit hochgeladen und die Migration startet.

Die virtuelle Einheit startet nach dem Migrationsvorgang neu. Sie werden nach 10 Sekunden zur Anmeldeseite umgeleitet.

### **Servicedaten erfassen**

Sie können Lenovo XClarity Integrator-Protokolle erfassen und zur Unterstützung an Lenovo senden.

#### **Vorgehensweise**

- Schritt 1. Klicken Sie bei Bedarf auf **Change level** (Stufe ändern), um die Protokollierungsstufe auf "Debug" (Debuggen) zu ändern. Vergewissern Sie sich nach der Lösung des Fehlers, dass Sie die Protokollierungsstufe wiederherstellen.
- Schritt 2. Klicken Sie auf **Collect Log** (Protokoll erfassen). Der Link **Download Log** (Protokoll herunterladen) wird angezeigt.
- Schritt 3. Klicken Sie auf den Link **Download Log** (Protokoll herunterladen), um das Protokoll herunterzuladen.

# <span id="page-66-0"></span>**Mit Sicherheitszertifikaten arbeiten**

Lenovo XClarity Integrator und die unterstützende Software (Lenovo XClarity Administrator und VMware vCenter) verwenden SSL-Zertifikate, um eine sichere Verbindungen miteinander einzurichten.

Standardmäßig verwendet Lenovo XClarity Integrator von Lenovo XClarity Integrator generierte Zertifikate, die von einer internen Zertifizierungsstelle (Certificate Authority, CA) selbst signiert und ausgestellt wurden.

# **Ein angepasstes, extern signiertes Serverzertifikat generieren**

Wenn Sie ein angepasstes Serverzertifikat in Lenovo XClarity Integrator installieren, müssen Sie das Zertifikatspaket bereitstellen, das die vollständige CA-Signierungskette enthält.

### **Zu diesem Task**

Wenn das neue Serverzertifikat nicht von einem vertrauenswürdigen, internationalen Drittanbieter (z. B. VeriSign) signiert wurde, wird das nächste Mal, wenn Sie eine Verbindung mit Lenovo XClarity Integrator herstellen, im Browser eine Sicherheitsmeldung angezeigt. In einem Dialogfeld werden Sie aufgefordert, das neue Zertifikat als Ausnahme im Browser zu akzeptieren. Sie können die CA-Signierungskette des Serverzertifikats in die Liste mit vertrauenswürdigen Zertifikaten im Webbrowser importieren, um die Sicherheitsmeldungen zu vermeiden.

Weitere Informationen zum Importieren von Zertifikaten finden Sie im Abschnitt "Lenovo XClarity Integrator [Zertifikat in Ihren Webbrowser importieren" auf Seite 18.](#page-27-0)

#### **Vorgehensweise**

Gehen Sie wie folgt vor, um ein angepasstes Serverzertifikat zu generieren.

Schritt 1. Generieren Sie eine Zertifikatssignieranforderung (CSR) für Lenovo XClarity Integrator.

- a. Klicken Sie im linken Navigationsbereich auf **System Settings** (Systemeinstellungen).
- b. Klicken Sie auf **Server Certificate** (Serverzertifikat), um die Seite **Server Certificate**  (Serverzertifikat) anzuzeigen.
- c. Wählen Sie die Registerkarte **Generate Certificate Signing Request (CSR)**  (Zertifikatssignieranforderung (CSR) generieren) aus.
- d. Füllen Sie die Felder auf der Seite "Zertifikatssignieranforderung (CSR) generieren" aus:
	- Land
	- Staat oder Bundesland
	- Ort oder Standort
	- Anordnung
	- Organisationseinheit (optional)
	- Allgemeiner Name

**Achtung:** Wählen Sie einen Namen aus, der die IP-Adresse oder den Hostnamen der virtuellen Einheit von Lenovo XClarity Integrator enthält. Ein falscher Wert kann zu Verbindungen führen, die nicht vertrauenswürdig sind. Sie können den allgemeinen Namen automatisch von Lenovo XClarity Integrator erstellen lassen, indem Sie "Generated by LXCI (Von LXCI generiert)" angeben.

- e. Klicken Sie auf **Generate CSR File** (CSR-Datei generieren), um die generierte Datei herunterzuladen.
- Schritt 2. Senden Sie alle CSRs zum Signieren an die vertrauenswürdige Zertifizierungsstelle. Die vertrauenswürdige Zertifizierungsstelle gibt für jede CSR ein Zertifikatspaket zurück. Dieses enthält das signierte Zertifikat und eine vollständige vertrauenswürdige CA-Zertifikatkette.
- Schritt 3. Laden Sie das extern signierte Serverzertifikat in Lenovo XClarity Integrator hoch.

**Anmerkung:** Das hochzuladende Zertifikat muss auf Grundlage der zuletzt über die Schaltfläche **Generate CSR File** (CSR-Datei generieren) erstellten Zertifikatssignieranforderung erstellt worden sein. Die hochgeladene Datei muss den vollständigen Zertifizierungspfad inkl. des

Stammzertifikats und aller Zwischenzertifikate enthalten. Die Reihenfolge der Zertifikate in der Datei muss folgendermaßen aussehen: Serverzertifikat, Zwischenzertifikate, Stammzertifikat.

- 1. Klicken Sie im linken Navigationsbereich auf **System Settings** (Systemeinstellungen).
- 2. Klicken Sie auf der Seite "Settings (Einstellungen)" auf **Server Certificate** (Serverzertifikat).
- 3. Wechseln Sie auf die Registerkarte **Upload Certificate** (Zertifikat hochladen).
- 4. Klicken Sie auf die Schaltfläche **Choose File** (Datei auswählen), um die Zertifikatsdatei (.der, . pem oder .cer) auszuwählen.
- 5. Klicken Sie auf die Schaltfläche **Upload Certificate** (Zertifikat hochladen). Die Zertifikatsdatei wird hochgeladen.

Nach dem Hochladen des Serverzertifikats wird Lenovo XClarity Integrator neu gestartet. Die Browserverbindung zur Lenovo XClarity Integrator-Webschnittstelle wird beendet. Sie müssen sich erneut in der Lenovo XClarity Integrator Webschnittstelle anmelden, um die Arbeit fortzusetzen.

**Anmerkung:** Aktualisieren Sie die VMware vCenter-Registrierung nachdem das neue Serverzertifikat hochgeladen wurde.

# <span id="page-68-0"></span>**Von Lenovo XClarity Integrator generiertes Serverzertifikat wiederherstellen**

Sie können ein neues Serverzertifikat zur Neuinstallation eines von Lenovo XClarity Integratorgenerierten Zertifikats generieren, wenn Lenovo XClarity Integrator zurzeit ein benutzerdefiniertes Serverzertifikat verwendet. Das angepasste Serverzertifikat wird in diesem Fall ersetzt und das selbst signierte Serverzertifikat wird auf dem Lenovo XClarity Integrator verwendet.

#### **Vorgehensweise**

Führen Sie diese Schritte aus, um ein neues Serverzertifikat zu erstellen und das Zertifikat mit dem aktuell generierten CA-Stammzertifikat zu signieren:

- Schritt 1. Klicken Sie im linken Navigationsbereich auf **System Settings** (Systemeinstellungen).
- Schritt 2. Klicken Sie auf der Seite "Settings (Einstellungen)" auf **Server Certificate** (Serverzertifikat).
- Schritt 3. Wechseln Sie auf die Registerkarte **Regenerate Server Certificate** (Serverzertifikat neu generieren).
- Schritt 4. Füllen Sie die Felder auf der Seite **Regenerate Server Certificate** (Serverzertifikat neu generieren) aus:
	- Land
	- Staat oder Bundesland
	- Ort oder Standort
	- Organisation
	- Organisationseinheit
	- Allgemeiner Name

**Anmerkung:** Wählen Sie einen Namen aus, der die IP-Adresse oder den Hostnamen der virtuellen Einheit von Lenovo XClarity Integrator enthält. Ein falscher Wert kann zu Verbindungen führen, die nicht vertrauenswürdig sind. Sie können den allgemeinen Namen automatisch von Lenovo XClarity Integrator erstellen lassen, indem Sie "Generated by LXCI (Von LXCI generiert)" angeben.

Schritt 5. Klicken Sie auf **Regenerate Certificate** (Zertifikat neu generieren).

Wenn das neue Serverzertifikat erneut erstellt wird, wird Lenovo XClarity Integrator neu gestartet. Die Browserverbindung zur Lenovo XClarity Integrator-Webschnittstelle wird beendet. Sie müssen sich erneut in der Lenovo XClarity Integrator Webschnittstelle anmelden, um die Arbeit fortzusetzen.

**Anmerkung:** Aktualisieren Sie die VMWare vCenter-Registrierung, nachdem das Serverzertifikat neu generiert wurde.

# **Stammzertifikat der Zertifizierungsstelle (CA) neu generieren**

SIe können das Stammzertifikat der Zertifizierungsstelle (CA) neu generieren.

#### **Vorgehensweise**

- Schritt 1. Klicken Sie im linken Navigationsbereich auf **System Settings** (Systemeinstellungen).
- Schritt 2. Klicken Sie auf der Seite Einstellungsseite auf **Certificate Authority** (Zertifizierungsstelle).
- Schritt 3. Wählen Sie **Regenerate Certificate Authority Root Certificate** (Stammzertifikat der Zertifizierungsstelle neu generieren) aus.

#### **Anmerkungen:**

- 1. Nach der Neugenerierung des CA-Stammzertifikats müssen Sie das Serverzertifikat neu generieren. Informationen hierzu finden Sie im Abschnitt ["Von Lenovo XClarity Integrator](#page-68-0) [generiertes Serverzertifikat wiederherstellen" auf Seite 59.](#page-68-0)
- 2. Nach der Neugenerierung des CA-Stammzertifikats müssen Sie der Zertifizierungsstelle auf allen Client-PCs erneut vertrauen. Weitere Informationen finden Sie unter "Lenovo XClarity [Integrator Zertifikat in Ihren Webbrowser importieren" auf Seite 18.](#page-27-0)

# **Stammzertifikat der Zertifizierungsstelle (CA) herunterladen und installieren**

Sie können das Stammzertifikat der Zertifizierungsstelle (CA) herunterladen und installieren.

### **Vorgehensweise**

- Schritt 1. Klicken Sie im linken Navigationsbereich auf **System Settings** (Systemeinstellungen).
- Schritt 2. Klicken Sie auf der Seite Einstellungsseite auf **Certificate Authority** (Zertifizierungsstelle).
- Schritt 3. Wählen Sie **Download Certificate Authority Root Certificate** (Stammzertifikat der Zertifizierungsstelle herunterladen) aus.
- Schritt 4. Doppelklicken Sie auf die Datei ca.cer.
- Schritt 5. Klicken Sie auf der Registerkarte **General** (Allgemein) auf **Install Certificate** (Zertifikat installieren).
- Schritt 6. Klicken Sie auf **Next** (Weiter).
- Schritt 7. Wählen Sie auf der Seite "Certificate Store (Zertifikatspeicher)" Place all certificates in the **following store** (Alle Zertifikate im folgenden Speicher speichern) aus und klicken Sie auf **Browse**  (Durchsuchen).
- Schritt 8. Wählen Sie **Trusted Root Certificate Authorities** (Vertrauenswürdige Stammzertifizierungsstellen) aus und klicken Sie auf **OK**.
- Schritt 9. Klicken Sie auf **Finish** (Fertigstellen).

**Anmerkung:** Wenn Ihr Browser Firefox ist, wird in Schritt 3 ein Dialogfenster angezeigt, in dem Sie gefragt werden, ob Sie dem Zertifikat vertrauen. Haken Sie **Trust this CA to identify websites**  (Dieser CA bei der Identifikation von Websites vertrauen) an, klicken Sie auf **OK** und überspringen Sie Schritt 4 bis 9.

# **Serverzertifikat herunterladen**

SIe können das Serverzertifikat herunterladen.

### **Vorgehensweise**

- Schritt 1. Klicken Sie im linken Navigationsbereich auf **System Settings** (Systemeinstellungen).
- Schritt 2. Klicken Sie auf der Seite "Settings (Einstellungen)" auf **Server Certificate** (Serverzertifikat).
- Schritt 3. Wechseln Sie auf die Registerkarte **Download Certificate** (Zertifikat herunterladen).

Schritt 4. Klicken Sie auf **Download Certificate** (Zertifikat herunterladen).

# **Lenovo XClarity Integrator herunterfahren oder neu starten**

Sie können Lenovo XClarity Integrator herunterfahren oder neu starten. Lenovo XClarity Integrator wird jedoch nach dem Herunterfahren oder Neustart getrennt, sodass Sie die Verbindung nach diesem Vorgang wiederherstellen sollten.

### **Vorbereitende Schritte**

Stellen Sie sicher, dass kein Auftrag ausgeführt wird. Alle laufenden Aufträge werden beim Herunterfahren oder Neustarten von Lenovo XClarity Integrator abgebrochen.

#### **Vorgehensweise**

Führen Sie die folgenden Schritte aus, um Lenovo XClarity Integrator herunterzufahren oder neu zu starten:

- Schritt 1. Klicken Sie auf der Seite **Lenovo XClarity Integrator for VMware vCenter** (Lenovo XClarity Integrator für VMware vCenter) oben rechts auf **Power Control** (Stromverbrauchssteuerung). Ein Bestätigungsdialog mit einer Liste der laufenden Aufträge wird angezeigt.
- Schritt 2. Klicken Sie auf **Shutdown** (Herunterfahren) oder **Restart** (Neu starten). Lenovo XClarity Integrator wird heruntergefahren oder neu gestartet, und alle laufenden Aufträge werden abgebrochen.
# <span id="page-72-0"></span>**Anhang A. Fehlerbehebung**

Verwenden Sie diesen Abschnitt, um Probleme mit Lenovo XClarity Integrator für VMware vCenter zu beheben und zu lösen.

# **BMC-Ermittlungsfehler**

Wenn die BMC-Ermittlungsliste nicht korrekt ist, ist der BMC-Ermittlungsprozess fehlgeschlagen.

#### **Zu diesem Task**

Wenn die Ermittlungsliste nach dem Klick auf **Discovery** (Ermittlung) nicht korrekt ist, gehen Sie wie folgt vor.

#### **Vorgehensweise**

Schritt 1. Stellen Sie sicher, dass die Netzwerkverbindung zwischen vCenter und dem Host funktioniert.

Schritt 2. Starten Sie den Erkennungsprozess erneut, indem Sie auf **Discovery** (Ermittlung) klicken.

# **Die Geräteübersicht, das Firmwareupdate oder die Seite für Konfigurationsmuster werden nicht angezeigt**

Die Geräteübersicht, das Firmwareupdate oder die Seite für Konfigurationsmuster werden möglicherweise nicht angezeigt.

#### **Vorgehensweise**

Gehen Sie wie folgt vor, um das Problem zu beheben.

- Schritt 1. Achten Sie darauf, dass Sie das Lenovo XClarity Integrator Zertifikat gemäß der Anleitung in ["Lenovo XClarity Integrator Zertifikat in Ihren Webbrowser importieren" auf Seite 18](#page-27-0) installiert haben.
- Schritt 2. Wenn Sie das vCenter FQDN zur Registrierung von Lenovo XClarity Integrator beim vCenter-Client verwendet haben, verwenden Sie das vCenter FQDN, um den vSphere-Client zu öffnen.

# **Der Lenovo XClarity Integrator wird nach der Installation nicht auf dem vSphere-WebClient angezeigt**

Nachdem Sie Lenovo XClarity Integrator installiert und erfolgreich in vCenter registriert haben, können der Download und die Bereitstellung des Lenovo XClarity Integrator-Plug-ins durch vSphere Web Client fehlschlagen. In diesem Fall wird Lenovo XClarity Integrator nicht im vSphere Web Client angezeigt.

#### **Vorgehensweise**

Überprüfen Sie die Datei vsphere\_client\_virgo.log auf die folgende Fehlernachricht: Error downloading https://[\*\*\*\*\*\*\*\*LXCI IP\*\*\*\*\*\*\*\*]:443/IVPUI.zip. Make sure that the URL is reachable; then logout/login to force another download. java.net.ConnectionException: Network is unreachable.

**Anmerkung:** Die Protokolldatei befindet sich je nach Version von vCenter im Verzeichnis C:\ProgramData \VMware\vCenterServer\logs\vsphere-client\logs oder /storage/log/vmware/vsphere-client/logs.

Wenn die Fehlernachricht in der Protokolldatei vorhanden ist, führen Sie einen der folgenden Schritte aus:

- Öffnen Sie unter Windows vCenter einen Webbrowser auf dem VMware vCenter Server und greifen Sie auf die URL zu, die in der Fehlernachricht angezeigt wird (z. B. https://[\*\*\*\*\*\*\*\*LXCI IP\*\*\*\*\*\*\*\*]:443/ IVPUI.zip). Wenn dies nicht funktioniert, stellen Sie sicher, dass der Lenovo XClarity Integrator-Server ausgeführt wird.
- Führen Sie für die virtuelle Einheit vCenter den Befehl curl < URL > auf dem VMware vCenter Server aus, wobei <URL> die in der Fehlermeldung angezeigte URL ist (z. B. https://[\*\*\*\*\*\*\*\*LXCI IP\*\*\*\*\*\*\*\*]:443/ IVPUI.zip).

Wenn eine Fehlermeldung angezeigt wird, die ungefähr so lautet: "Problem mit dem SSL-Zertifikat. Bestätigen Sie, dass das CA-Zertifikat vertrauenswürdig ist" oder "Zertifikatsverifizierung fehlgeschlagen", importieren Sie das Lenovo XClarity Integrator Zertifikat in die VMware vCenter Server Einheit, indem Sie die folgenden Schritte durchführen:

- 1. Öffnen Sie die Webseite zur Lenovo XClarity Integrator-Einheitenverwaltung und melden Sie sich auf der Webseite an.
- 2. Klicken Sie im linken Bereich auf **Security Settings** (Sicherheitseinstellungen)und klicken Sie dann auf **Certificate Authority** (Zertifizierungsstelle).
- 3. Wählen Sie **Download Certificate Authority Root Certificate** (Stammzertifikat der Zertifizierungsstelle herunterladen) aus.
- 4. Importieren Sie das Lenovo XClarity Integrator-Zertifikat als vertrauenswürdiges Stammzertifikat in den VMware vCenter Server.

# **Die im Lenovo XClarity Integrator angezeigten Daten sind nicht auf dem neuesten Stand, wenn Lenovo XClarity Integrator auf Internet Explorer 11 oder höheren Versionen geöffnet ist.**

Der Cache-Mechanismus von Internet Explorer kann sich auf die Verwendung von Lenovo XClarity Integrator auswirken. Sie müssen die Internetoptionen jedes Mal festlegen, wenn Sie Internet Explorer 11 oder höher verwenden, um die Lenovo XClarity IntegratorWebseite zu besuchen.

#### **Vorgehensweise**

- Schritt 1. Öffnen Sie den Internet Explorer-Browser und klicken Sie auf **Tools (Extras)** ➙ **Internet options (Internetoptionen)**. Das Fenster Internet Options (Internetoptionen) wird angezeigt.
- Schritt 2. Klicken Sie auf der Registerkarte **General** (Allgemein) auf **Settings** (Einstellungen). Das Fenster Website Data Settings (Einstellungen für Websitedaten) wird angezeigt.
- Schritt 3. Wählen Sie **Every time I visit the webpage** (Bei jedem Zugriff auf die Webseite), und klicken Sie auf **OK**.

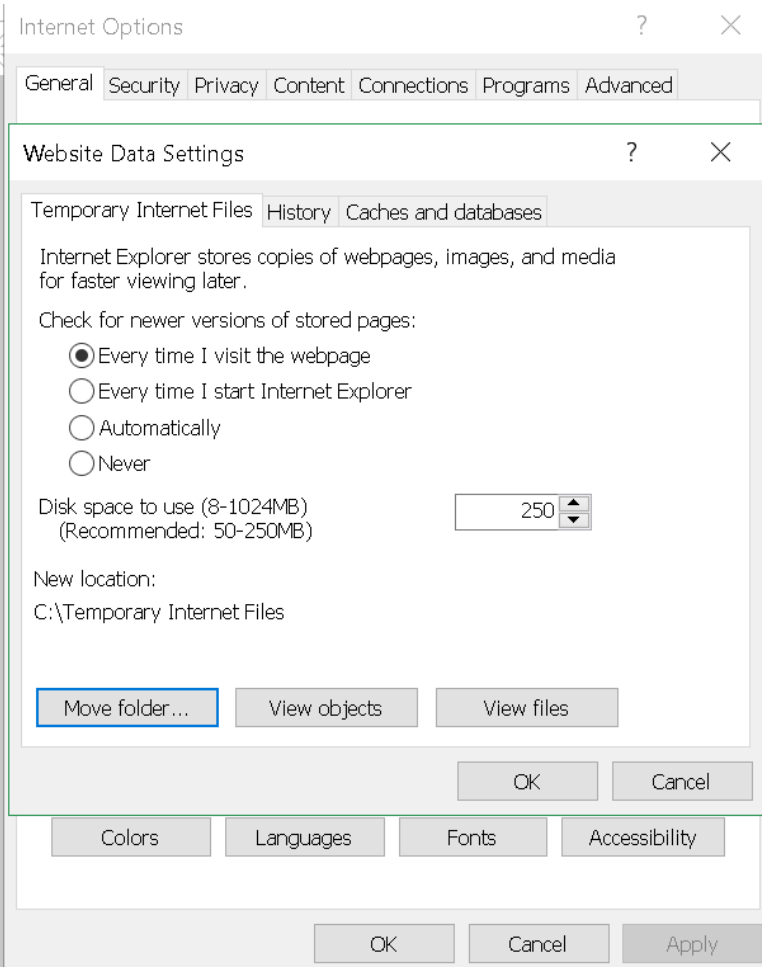

Abbildung 12. Internet Explorer-Einstellungen

Schritt 4. Klicken Sie im Fenster **Internet Options** (Internetoptionen) auf OK.

#### **Hardwareereignisse eines Hosts gehen verloren, wenn dieser Host von zwei vCenter-Clients verwaltet wird**

Ein Host kann von nur einem vCenter-Client verwaltet werden. Wenn ein Host zu einem neuen vCenter-Client hinzugefügt wird, ohne ihn aus dem ursprünglichen vCenter zu entfernen, werden Hardwareereignisse dieses Hosts vom LXCI auf dem ursprünglichen vCenter-Client nicht empfangen.

Sie müssen den Host aus dem ursprünglichen vCenter entfernen.

# **Anhang B. Funktionen zur barrierefreien Bedienung**

Funktionen zur barrierefreien Bedienung helfen Benutzern mit körperlichen Beeinträchtigungen wie etwa mit eingeschränkter Beweglichkeit oder eingeschränktem Sehvermögen dabei, Softwareprodukte erfolgreich einzusetzen.

Lenovo möchte Produkte anbieten, die Zugriff für alle, unabhängig von Alter oder Fähigkeit, ermöglichen.

Das Lenovo XClarity Integrator für VMware vCenter Installations- und Benutzerhandbuch unterstützt Funktionen zur barrierefreien Bedienung der integrierten Systemverwaltungssoftware. Finden Sie in der Dokumentation der Systemverwaltungssoftware spezifische Angaben zu Funktionen zur barrierefreien Bedienung und Tastaturnavigation.

Die VMware vCenter-Themensammlung und die verwandten Veröffentlichungen sind für die Bildschirmlesetechnologie vorgesehen. Sie können alle Funktionen über die Tastatur anstatt über die Maus ausführen.

Sie können die Veröffentlichungen für Lenovo XClarity Integrator für VMware vCenter im Adobe PDF-Format (Portable Document Format) mit Adobe Acrobat Reader anzeigen. Die Veröffentlichungen sind auf [Webseite](https://datacentersupport.lenovo.com/documents/lnvo-vmware) ["Lenovo XClarity Integrator für VMware"](https://datacentersupport.lenovo.com/documents/lnvo-vmware) zum Download verfügbar.

#### **Lenovo und Barrierefreiheit**

Weitere Informationen darüber, wie sich Lenovo für barrierefreie Bedienung einsetzt, finden Sie auf der [Webseite "Lenovo Accessibility".](http://www.lenovo.com/lenovo/us/en/accessibility/)

# **Anhang C. Hinweise**

Möglicherweise bietet Lenovo die in dieser Dokumentation beschriebenen Produkte, Services oder Funktionen in anderen Ländern nicht an. Informationen über die gegenwärtig im jeweiligen Land verfügbaren Produkte und Services sind beim zuständigen Lenovo Ansprechpartner erhältlich.

Hinweise auf Lenovo Lizenzprogramme oder andere Lenovo Produkte bedeuten nicht, dass nur Programme, Produkte oder Services von Lenovo verwendet werden können. Anstelle der Lenovo Produkte, Programme oder Services können auch andere, ihnen äquivalente Produkte, Programme oder Services verwendet werden, solange diese keine gewerblichen oder anderen Schutzrechte von Lenovo verletzen. Die Verantwortung für den Betrieb von Fremdprodukten, Fremdprogrammen und Fremdservices liegt beim Kunden.

Für in diesem Handbuch beschriebene Erzeugnisse und Verfahren kann es Lenovo Patente oder Patentanmeldungen geben. Mit der Auslieferung dieser Dokumentation ist keine Lizenzierung dieser Patente verbunden. Lizenzanfragen sind schriftlich an die nachstehende Adresse zu richten. Anfragen an diese Adresse müssen auf Englisch formuliert werden.

Lenovo (United States), Inc. 8001 Development Drive Morrisville, NC 27560 U.S.A. Attention: Lenovo Director of Licensing

Lenovo stellt diese Veröffentlichung in der vorliegenden Form (auf "as-is"-Basis) zur Verfügung und übernimmt keine Garantie für die Handelsüblichkeit, die Verwendungsfähigkeit für einen bestimmten Zweck und die Freiheit der Rechte Dritter. Einige Rechtsordnungen erlauben keine Garantieausschlüsse bei bestimmten Transaktionen, sodass dieser Hinweis möglicherweise nicht zutreffend ist.

Trotz sorgfältiger Bearbeitung können technische Ungenauigkeiten oder Druckfehler in dieser Veröffentlichung nicht ausgeschlossen werden. Die Angaben in diesem Handbuch werden in regelmäßigen Zeitabständen aktualisiert. Lenovo kann jederzeit Verbesserungen und/oder Änderungen an den in dieser Veröffentlichung beschriebenen Produkten und/oder Programmen vornehmen.

Die in diesem Dokument beschriebenen Produkte sind nicht zur Verwendung bei Implantationen oder anderen lebenserhaltenden Anwendungen, bei denen ein Nichtfunktionieren zu Verletzungen oder zum Tode führen könnte, vorgesehen. Die Informationen in diesem Dokument beeinflussen oder ändern nicht die Lenovo Produktspezifikationen oder Garantien. Keine Passagen in dieser Dokumentation stellen eine ausdrückliche oder stillschweigende Lizenz oder Anspruchsgrundlage bezüglich der gewerblichen Schutzrechte von Lenovo oder von anderen Firmen dar. Alle Informationen in dieser Dokumentation beziehen sich auf eine bestimmte Betriebsumgebung und dienen zur Veranschaulichung. In anderen Betriebsumgebungen werden möglicherweise andere Ergebnisse erzielt.

Werden an Lenovo Informationen eingesandt, können diese beliebig verwendet werden, ohne dass eine Verpflichtung gegenüber dem Einsender entsteht.

Verweise in diesen Informationen auf Webseiten anderer Anbieter dienen lediglich als Benutzerinformationen und stellen keinerlei Billigung des Inhalts dieser Webseiten dar. Das über diese Webseiten verfügbare Material ist nicht Bestandteil des Materials für dieses Lenovo Produkt. Die Verwendung dieser Webseiten geschieht auf eigene Verantwortung.

Alle in diesem Dokument enthaltenen Leistungsdaten stammen aus einer kontrollierten Umgebung. Die Ergebnisse, die in anderen Betriebsumgebungen erzielt werden, können daher erheblich von den hier

erzielten Ergebnissen abweichen. Einige Daten stammen möglicherweise von Systemen, deren Entwicklung noch nicht abgeschlossen ist. Eine Gewährleistung, dass diese Daten auch in allgemein verfügbaren Systemen erzielt werden, kann nicht gegeben werden. Darüber hinaus wurden einige Daten unter Umständen durch Extrapolation berechnet. Die tatsächlichen Ergebnisse können davon abweichen. Benutzer dieses Dokuments sollten überprüfen, welche Daten für ihre jeweilige Umgebung maßgeblich sind.

### **Marken**

LENOVO, FLEX SYSTEM, SYSTEM X und NEXTSCALE SYSTEM sind Marken von Lenovo. Intel und Xeon sind Marken der Intel Corporation in den USA und/oder anderen Ländern. Internet Explorer, Microsoft und Windows sind Marken der Microsoft Group. Linux ist eine eingetragene Marke von Linus Torvalds. Alle anderen Marken sind Eigentum der jeweiligen Inhaber. © 2020 Lenovo.

# **Wichtige Anmerkungen**

Die Prozessorgeschwindigkeit bezieht sich auf die interne Taktgeschwindigkeit des Mikroprozessors. Das Leistungsverhalten der Anwendung ist außerdem von anderen Faktoren abhängig.

Bei Angaben in Bezug auf Hauptspeicher, realen/virtuellen Speicher oder Kanalvolumen steht die Abkürzung KB für 1.024 Bytes, MB für 1.048.576 Bytes und GB für 1.073.741.824 Bytes.

Bei Angaben zur Kapazität von Festplattenlaufwerken oder zu Übertragungsgeschwindigkeiten steht MB für 1.000.000 Bytes und GB für 1.000.000.000 Bytes. Die gesamte für den Benutzer verfügbare Speicherkapazität kann je nach Betriebsumgebung variieren.

Gegenstand und Umfang der Leistungen bestimmen sich ausschließlich nach den jeweiligen Verträgen. Eine eventuelle Unterstützung für Produkte anderer Hersteller erfolgt durch Drittanbieter, nicht durch Lenovo.

Manche Software kann sich von der im Einzelhandel erhältlichen Version (falls verfügbar) unterscheiden und enthält möglicherweise keine Benutzerhandbücher bzw. nicht alle Programmfunktionen.

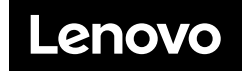